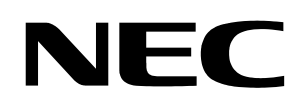

**User's Manual** 

# **78K0/Fx2 - CAN it!**

# **Demonstration Kit for the 78K0 F\_Series**

Document No. U18596EE1V0UM00 Date Published January 2007

© NEC Electronics (Europe) GmbH

- The information in this document is current as of date of its publication. The information is subject to change without notice. For actual design-in, refer to the latest publications of NEC Electronics data sheets or data books, etc., for the most up-to-date specifications of NEC Electronics products. Not all products and/or types are available in every country. Please check with an NEC sales representative for availability and additional information.
- No part of this document may be copied or reproduced in any form or by any means without prior written consent of NEC Electronics. NEC Electronics assumes no responsibility for any errors that may appear in this document.
- ・ NEC Electronics does not assume any liability for infringement of patents, copyrights or other intellectual property rights of third parties by or arising from the use of NEC Electronics products listed in this document or any other liability arising from the use of such NEC Electronics products. No license, express, implied or otherwise, is granted under any patents, copyrights or other intellectual property rights of NEC Electronics or others.
- ・ Descriptions of circuits, software and other related information in this document are provided for illustrative purposes in semiconductor product operation and application examples. The incorporation of these circuits, software and information in the design of customer's equipment shall be done under the full responsibility of customer. NEC Electronics no responsibility for any losses incurred by customers or third parties arising from the use of these circuits, software and information.
- ・ While NEC Electronics endeavors to enhance the quality, reliability and safety of NEC Electronics products, customers agree and acknowledge that the possibility of defects thereof cannot be eliminated entirely. To minimize risks of damage to property or injury (including death) to persons arising from defects in NEC Electronics products, customers must incorporate sufficient safety measures in their design, such as redundancy, fire-containment and anti-failure features.
- ・ NEC Electronics products are classified into the following three quality grades: "Standard", "Special" and "Specific".

The "Specific" quality grade applies only to NEC Electronics products developed based on a customerdesignated "quality assurance program" for a specific application. The recommended applications of NEC Electronics product depend on its quality grade, as indicated below. Customers must check the quality grade of each NEC Electronics product before using it in a particular application.

- "Standard": Computers, office equipment, communications equipment, test and measurement equipment, audio and visual equipment, home electronic appliances, machine tools, personal electronic equipment and industrial robots.
- "Special": Transportation equipment (automobiles, trains, ships, etc.), traffic control systems, anti disaster systems, anti-crime systems, safety equipment and medical equipment (not specifically designed for life support).
- "Specific": Aircraft, aerospace equipment, submersible repeaters, nuclear reactor control systems, life support systems and medical equipment for life support, etc.

The quality grade of NEC Electronics products is "Standard" unless otherwise expressly specified in NEC Electronics data sheets or data books, etc. If customers wish to use NEC Electronics products in applications not intended by NEC Electronics, they must contact NEC Electronics sales representative in advance to determine NEC Electronics 's willingness to support a given application.

Notes: 1." NEC Electronics" as used in this statement means NEC Electronics Corporation and also includes its majority-owned subsidiaries.

 2. " NEC Electronics products" means any product developed or manufactured by or for NEC Electronics (as defined above).

# **CAUTION**

This is a Test- and Measurement equipment with possibility to be significantly altered by user through hardware enhancements/modifications and/or test or application software. Thus, with respect to Council Directive 89/336/EEC (Directive on compliance with the EMC protection requirements), this equipment has no autonomous function. Consequently this equipment is not marked by the CE-symbol.

EEDT-ST-005-10

# **CAUTION**

This equipment should be handled like a CMOS semiconductor device. The user must take all precautions to avoid build-up of static electricity while working with this equipment. All test and measurement tool including the workbench must be grounded. The user/operator must be grounded using the wrist strap. The connectors and/or device pins should not be touched with bare hands

EEDT-ST-004-10

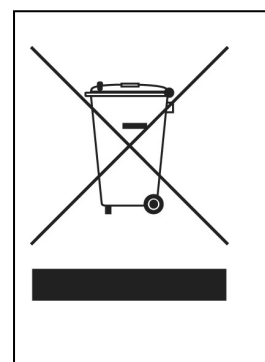

Redemption of Waste Electrical and Electronic Equipment (WEEE) in accordance with legal regulations applicable in the European Union only: This equipment (including all accessories) is not intended for household use. After use the equipment cannot be disposed of as household waste. NEC Electronics (Europe) GmbH offers to take back the equipment. All you need to do is register at www.eu.necel.com/weee.

# **Regional Information**

Some information contained in this document may vary from country to country. Before using any NEC product in your application, please contact the NEC office in your country to obtain a list of authorized representatives and distributors. They will verify:

- Device availability
- Ordering information
- Product release schedule
- Availability of related technical literature
- Development environment specifications (for example, specifications for third-party tools and components, host computers, power plugs, AC supply voltages, and so forth)
- Network requirements

In addition, trademarks, registered trademarks, export restrictions, and otherlegal issues may also vary from country to country.

#### **NEC Electronics Inc. (U.S.)**

Santa Clara, California Tel: 408-588-6000 800-366-9782 Fax: 408-588-6130 800-729-9288

**NEC Electronics (Europe) GmbH** 

Duesseldorf, Germany Tel: 0211-65 03 0 Fax: 0211-65 03 1327

#### **Sucursal en España**  Madrid, Spain

Tel: 091- 504 27 87 Fax: 091- 504 28 60

#### **Succursale Française**

Vélizy-Villacoublay, France Tel: 01-30-67 58 00 Fax: 01-30-67 58 99

#### **Filiale Italiana**

Milano, Italy Tel: 02-66 75 41 Fax: 02-66 75 42 99

#### **Branch The Netherlands**

Eindhoven, The Netherlands Tel: 040-244 58 45 Fax: 040-244 45 80

#### **Branch Sweden**

Taeby, Sweden Tel: 08-63 80 820 Fax: 08-63 80 388

# **United Kingdom Branch**

Milton Keynes, UK Tel: 01908-691-133 Fax: 01908-670-290

#### **NEC Electronics Hong Kong Ltd.**

Hong Kong Tel: 2886-9318 Fax: 2886-9022/9044

#### **NEC Electronics Hong Kong Ltd.**

Seoul Branch Seoul, Korea Tel: 02-528-0303 Fax: 02-528-4411

#### **NEC Electronics Singapore Pte. Ltd.**  Singapore

Tel: 65-6253-8311 Fax: 65-6250-3583

#### **NEC Electronics Taiwan Ltd.**

Taipei, Taiwan Tel: 02-2719-2377 Fax: 02-2719-5951

#### **NEC do Brasil S.A.**

Electron Devices Division Guarulhos, Brasil Tel: 55-11-6465-6810 Fax: 55-11-6465-6829

# **Revision History**

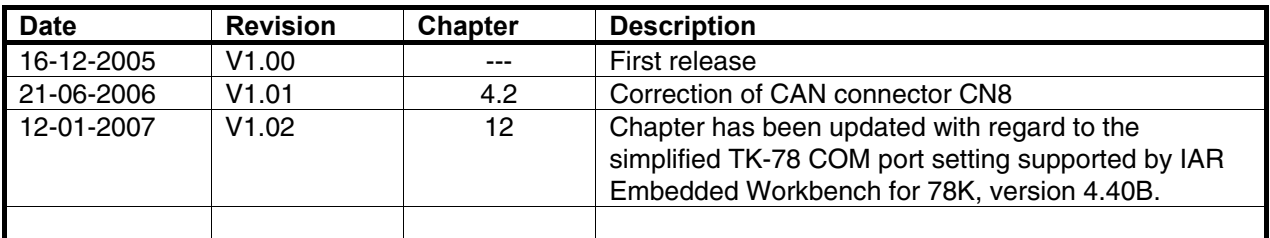

# **Table of Contents**

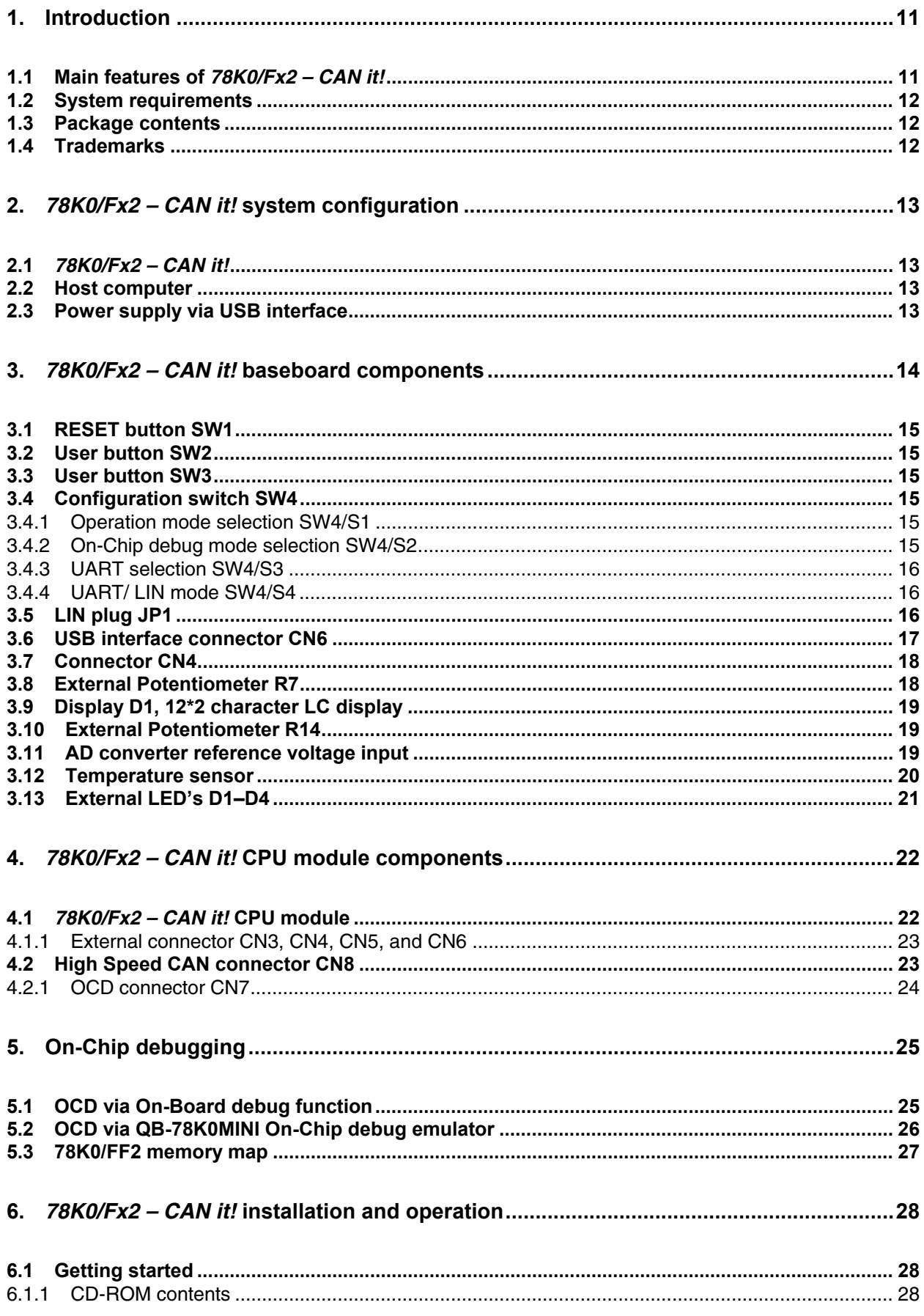

# 78K0/Fx2 - CAN it!

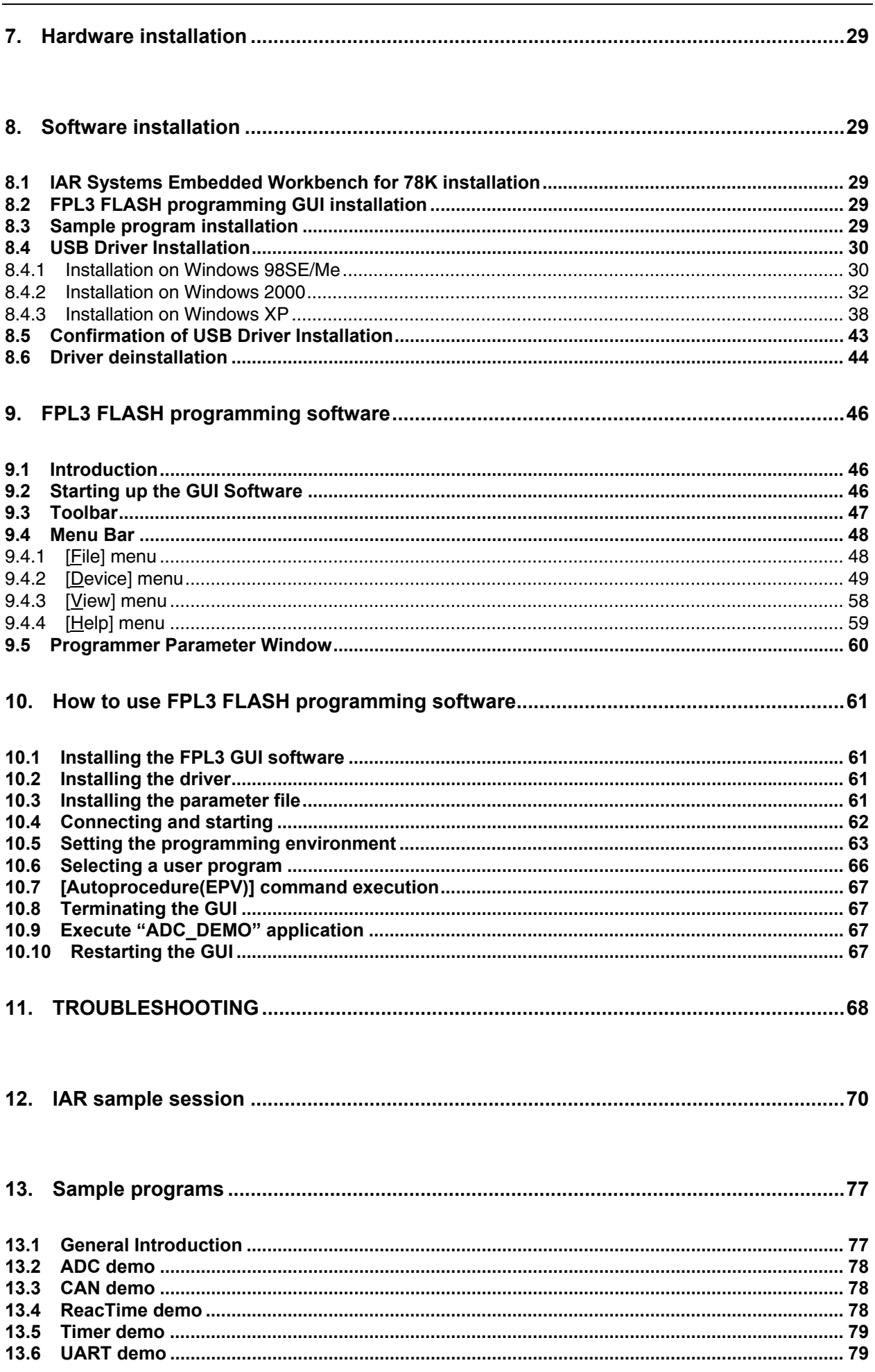

**NEC** 

# 78K0/Fx2 - CAN it!

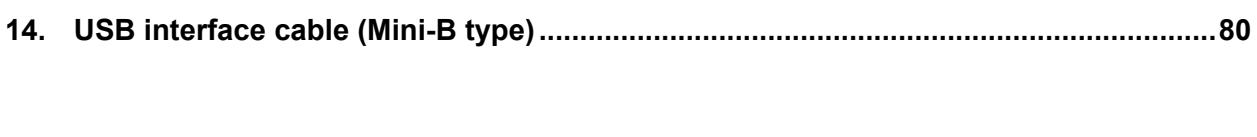

**NEC** 

# **List of Figures**

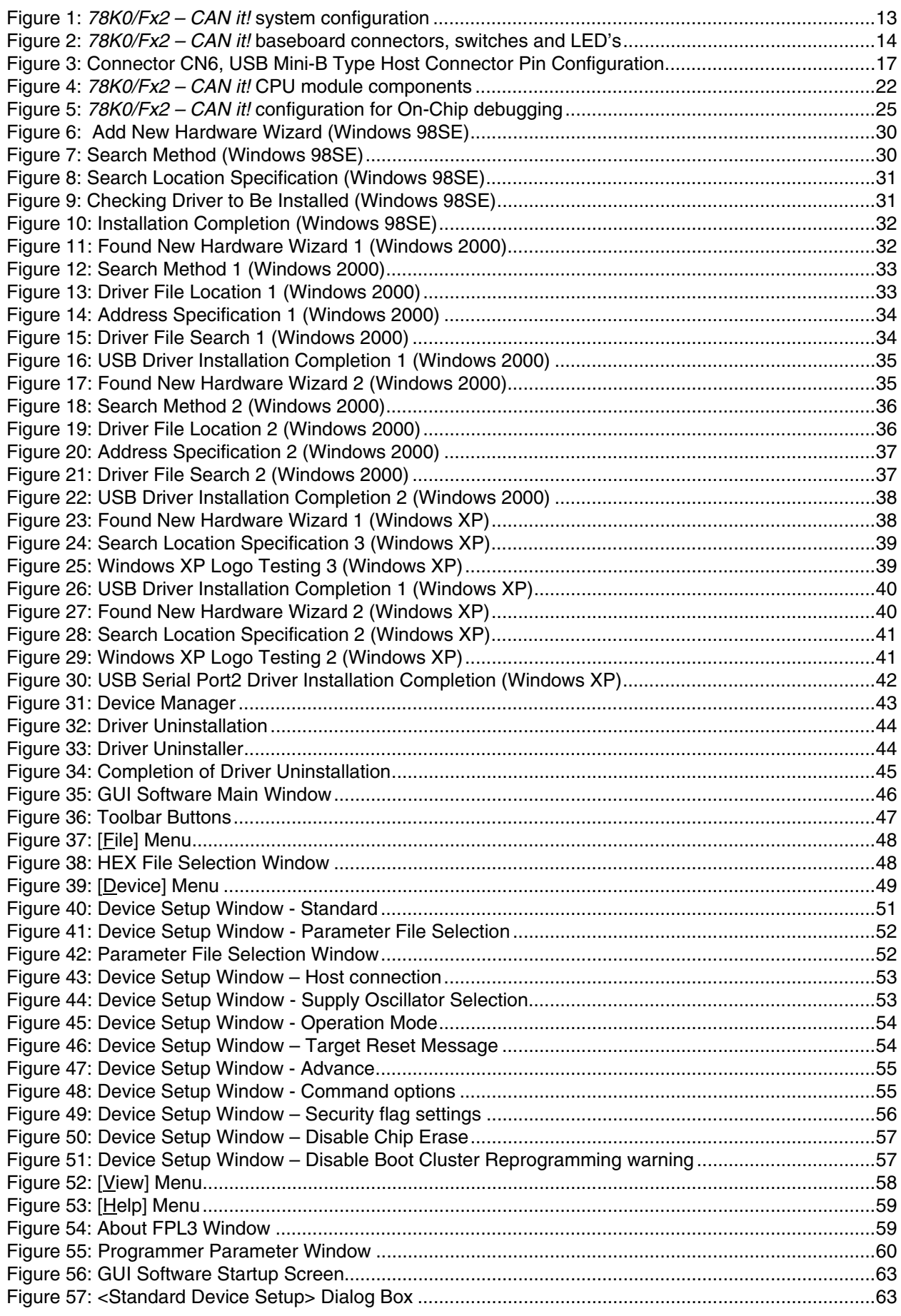

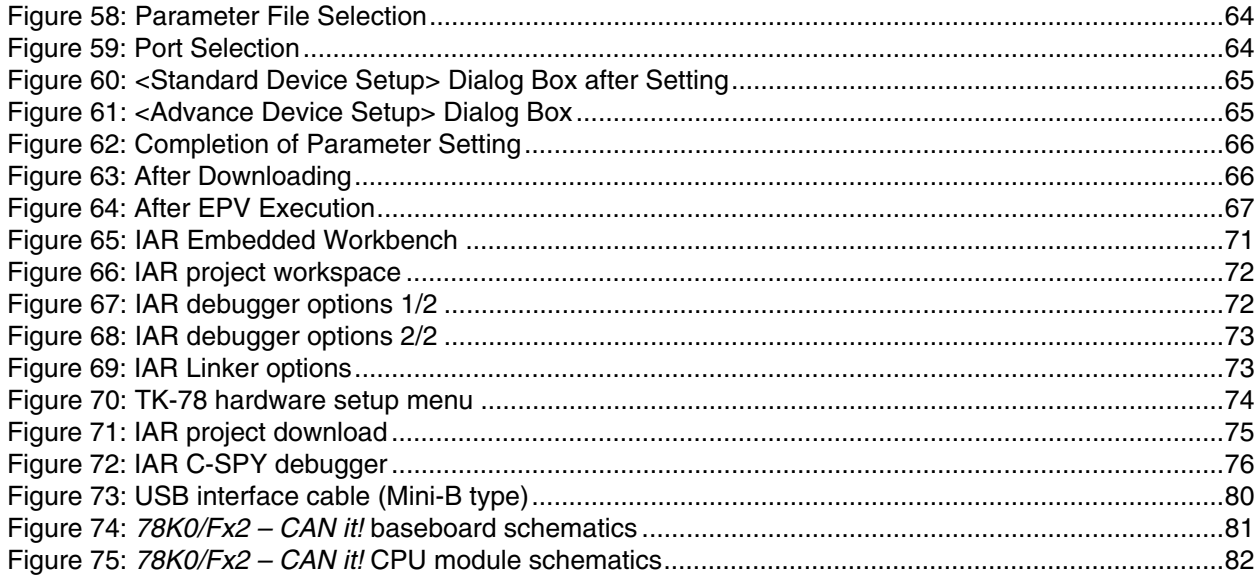

# **List of Tables**

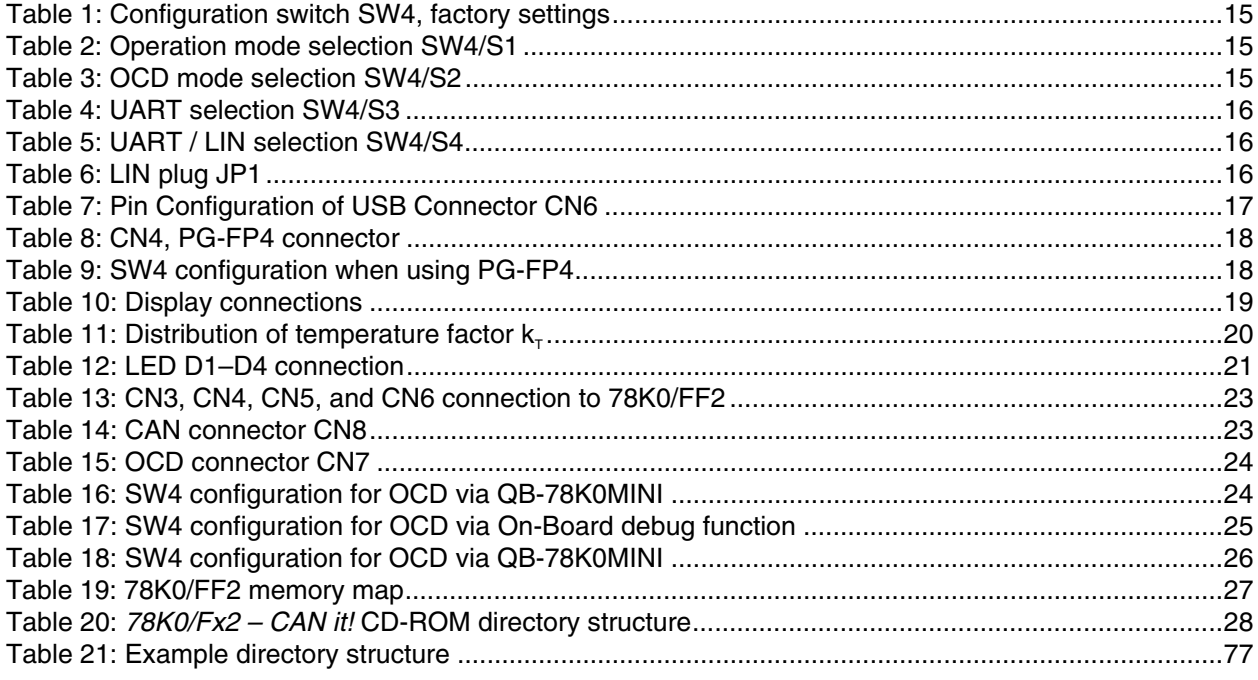

# <span id="page-10-0"></span>**1. Introduction**

*78K0/Fx2 – CAN it!* is a demonstration kit for the 78K0 F\_Series microcontrollers. It supports On-Board debugging, FLASH programming and real time execution of application programs based on the 78K0/FF2 microcontroller. The board is prepared to be connected to user hardware parts such as digital I/O or analogue signals.

#### **1.1 Main features of** *78K0/Fx2 – CAN it!*

- Easy to use device demonstration capabilities *78K0/Fx2 – CAN it!* contains elements to easily demonstrate simple I/O-functions, i.e. push buttons, 12\*2 character LC display, LED output, AD reference voltage, I/O lines, UART serial interface, LIN and CAN serial interfaces.
- On-Board debug function The *78K0/Fx2 – CAN it!* supports an On-Board debug function by using the IAR C-SPY debugger. It allows FLASH downloading and standard debug functions i.e. code execution, single stepping, breakpoints, memory manipulation etc.
- Power supply via USB interface *78K0/Fx2 – CAN it!* is powered via USB interface, no separate power supply is needed.
- Character LCD module *78K0/Fx2 – CAN it!* provides a 12\*2 character LC display, allowing the implementation of human / machine interfaces, comfortable input / output functions, output of measurement values, output of status information etc.
- FPL3, FLASH programming software A windows based FLASH programming software allows to select and download application programs to the *78K0/Fx2 – CAN it!* board for evaluation purposes.
- Analogue to digital signal conversion is supported
- Various input / output signals available, such as
	- ° All I/O ports prepared to be connected to user hardware
	- ° Timer input / output signals
	- ° Two or three wire serial I/O
	- ° UART interface, via USB UART chip FT232
	- ° High Speed CAN bus interface with transceiver PCA82C250
	- ° LIN bus support, via TJA 1020 transceiver
	- ° 16 analogue input lines
	- ° Temperature sensor KTY13-5
	- ° 4 I/O ports connected to LED
	- ° 2 push buttons prepared for external interrupt generation
- The IAR Embedded Workbench for 78K and the IAR C-SPY debugger / simulator are included. This package is restricted in such that maximum program code size is limited to 4 kByte of program code.
- Full documentation is included for the NEC 78K0/FF2 microcontroller, IAR Systems Embedded Workbench, IAR Systems C-SPY debugger / simulator and the NEC FPL3 FLASH programming software.

*78K0/Fx2 – CAN it!* **is not intended for code development. NEC does not allow and does not support in any way any attempt to use** *78K0/Fx2 – CAN it!* **in a commercial or technical product.** 

#### <span id="page-11-0"></span>**1.2 System requirements**

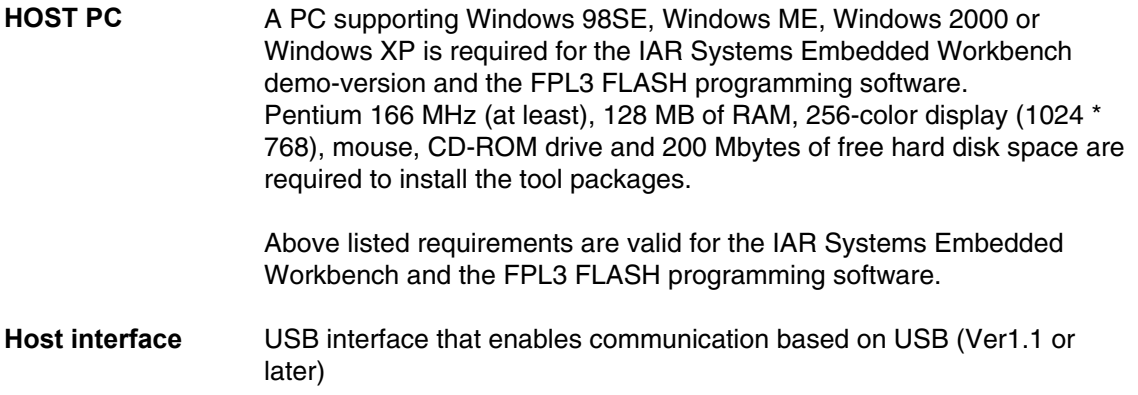

#### **1.3 Package contents**

Please verify that you have received all parts listed in the package contents list attached to the *78K0/Fx2 – CAN it!* package. If any part is missing or seems to be damaged, please contact the dealer from whom you received your *78K0/Fx2 – CAN it!*.

**Note:** Updates of the IAR Embedded Workbench for 78K, FP3 FLASH programming software, documentation and/or utilities for *78K0/Fx2 – CAN it!*, if available, may be downloaded from the NEC WEB page(s) at **<http://www.eu.necel.com/updates>**

#### **1.4 Trademarks**

IAR Embedded Workbench, visualSTATE, IAR MakeApp and C-SPY are registered trademarks of IAR Systems AB. Microsoft and Windows are registered trademarks of Microsoft Corporation. Adobe and Acrobat Reader are registered trademarks of Adobe Systems Incorporated.

All other product names are trademarks or registered trademarks of their respective owners.

# <span id="page-12-0"></span>**2.** *78K0/Fx2 – CAN it!* **system configuration**

The *78K0/Fx2 – CAN it!* system configuration is given in the diagram below:

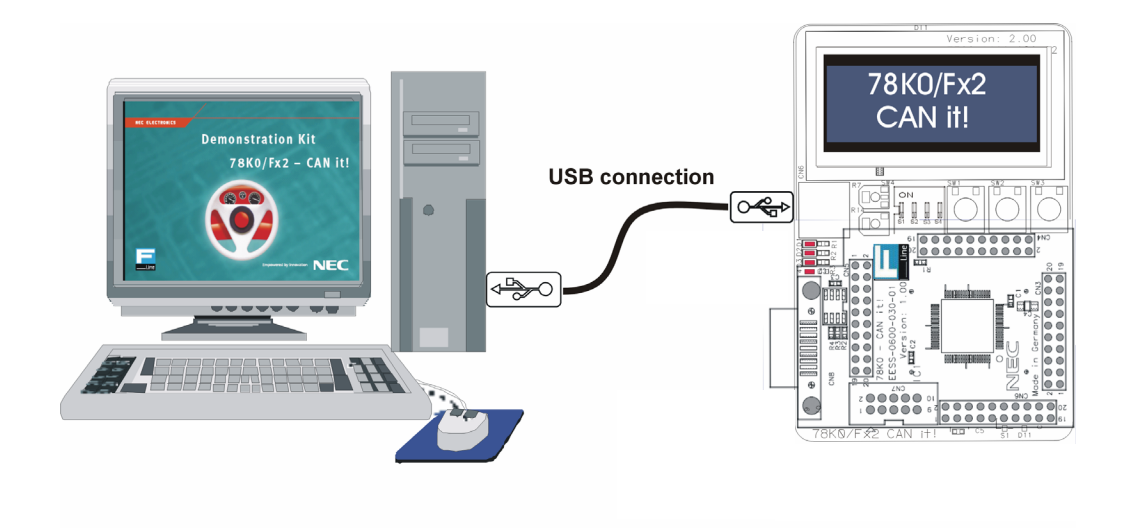

**Figure 1:** *78K0/Fx2 – CAN it!* **system configuration** 

#### **2.1** *78K0/Fx2 – CAN it!*

*78K0/Fx2 – CAN it!* is a demonstration kit for the 78K0/FF2 8-Bit microcontroller. The *78K0/Fx2 – CAN it!* board is connected to the host system via USB interface cable. The host system may be used for On-Board debugging of application software by using the IAR C-SPY debugger or the programming of the 78K0/FF2 internal FLASH memory by using the FPL3 programming GUI, to allow execution of application programs on the *78K0/Fx2 – CAN it!* starterkit hardware.

*78K0/Fx2 – CAN it!* runs the microcontroller at 12.0000 MHz operating speed. Sub-clock is provided with 32.768 kHz.

#### **2.2 Host computer**

The USB host interface enables communication to the *78K0/Fx2 – CAN it!* board. The USB UART chip FT232 allows application software to access the USB device in the same way as it would access a standard RS232 interface. The FTDI's Virtual COM Port (VCP) driver appears to the windows system as an extra Com Port, in addition to any existing hardware Com Ports.

#### **2.3 Power supply via USB interface**

*78K0/Fx2 – CAN it!* is powered by USB interface, no separate power supply is needed. The USB interface provides the *78K0/Fx2 – CAN it!* board with 5V supply voltage*.*

### <span id="page-13-0"></span>**3.** *78K0/Fx2 – CAN it!* **baseboard components**

The *78K0/Fx2 – CAN it!* baseboard is equipped with push buttons, a 12\*2 character LC display, LED's and with several connectors in order to be connected to host computers, FLASH programmer, LIN and High Speed CAN busses.

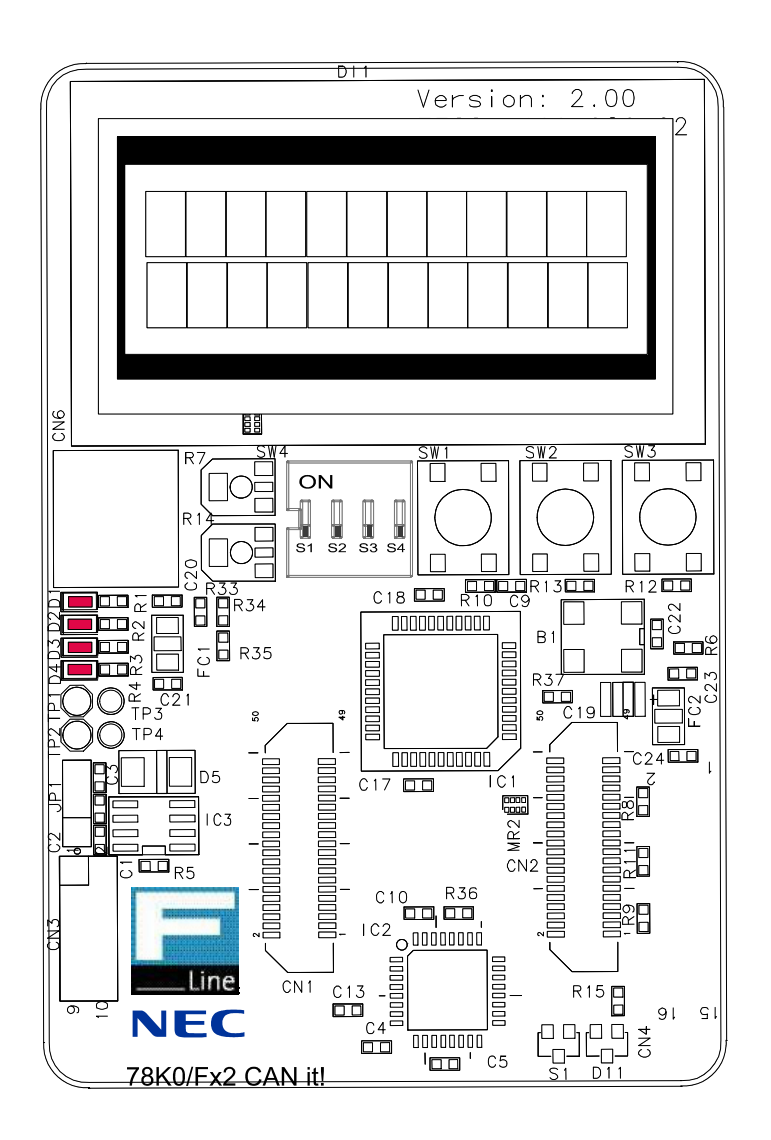

**Figure 2:** *78K0/Fx2 – CAN it!* **baseboard connectors, switches and LED's** 

Some of the *78K0/Fx2 – CAN it!* components are free for user application hardware and software. Please read the user's manual of the 78K0/FF2 device carefully to get information about the electrical specification of the available I/O ports before you connect any external signal to the *78K0/Fx2 – CAN it!* board.

#### <span id="page-14-0"></span>**3.1 RESET button SW1**

SW1 is a reset button. It activates the power on reset. It is connected to the reset input of the 78K0/FF2 CPU module.

#### **3.2 User button SW2**

SW2 is a push button connecting  $V_{cc}$  to external interrupt input INTP0 of the microcontroller. This is equal to port P120 of the 78K0/FF2 device. The port may be programmed to generate interrupt INTP0. The necessary initialisation for this purpose is described in the user's manual of the 78K0/FF2 device. The port is connected to a 4.7K pull down resistor.

#### **3.3 User button SW3**

SW3 is a push button connecting  $V_{cc}$  to external interrupt input INTP1 of the microcontroller. This is equal to port P30 of the 78K0/FF2 device. The port may be programmed to generate interrupt INTP1. The necessary initialisation for this purpose is described in the user's manual of the 78K0/FF2 device. The port is connected to a 4.7K pull down resistor.

#### **3.4 Configuration switch SW4**

The different operation modes of the *78K0/Fx2 – CAN it!* board can be set by SW4 switches S1-S4.

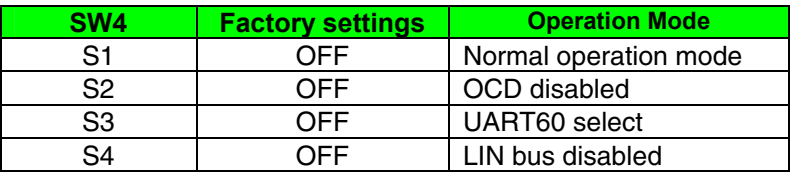

**Table 1: Configuration switch SW4, factory settings** 

#### **3.4.1 Operation mode selection SW4/S1**

SW4 switch S1 controls the operation mode of the *78K0/Fx2 – CAN it!* board. Setting SW4/S1 to ON allows to reprogram the internal FLASH memory of the 78K0/FF2 device using the FPL3 FLASH programming software.

| <b>SW4, S1</b> | <b>Operation mode</b>         |
|----------------|-------------------------------|
| OFF (default)  | Normal operation mode         |
| ON             | FLASH memory programming mode |

**Table 2: Operation mode selection SW4/S1** 

Within normal operation mode the user program stored in the FLASH memory of 78K0/FF2 device is executed.

#### **3.4.2 On-Chip debug mode selection SW4/S2**

SW4 switch S2 controls the On-Chip debug function of the 78K0/FF2 device. Setting switch S2 to ON allows to use the On-Board debug function of the *78K0/Fx2 – CAN it!* board or alternative connecting the QB-78K0MINI On-Chip debug emulator to the 78K0/FF2 CPU module, connector CN7.

| <b>SW4, S2</b> | <b>Operation Mode</b> |
|----------------|-----------------------|
| OFF (default)  | OCD disabled          |
| ON             | OCD enabled           |

**Table 3: OCD mode selection SW4/S2** 

For more details on how to configure *78K0/Fx2 – CAN it!* in order to use On-Chip debugging please refer to **CHAPTER 5, ON-CHIP DEBUGGING**.

#### <span id="page-15-0"></span>**3.4.3 UART selection SW4/S3**

SW4 switch S3 specifies the corresponding UART signals of the 78K0/FF2 device connected to the FT232 interface lines.

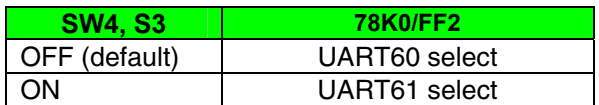

**Table 4: UART selection SW4/S3** 

#### **3.4.4 UART/ LIN mode SW4/S4**

SW4 switch S4 controls the serial communication mode of *78K0/Fx2 – CAN it!* board. The corresponding UART signals RxD and TxD selected by SW4/S3 are connected to the TJA1020 LIN transceiver when setting SW4/S4 to ON. Setting SW4/S4 to OFF connects the UART signals to the FT232 interface lines.

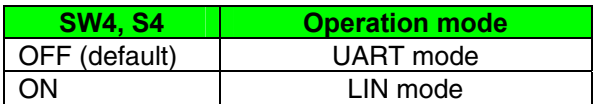

**Table 5: UART / LIN selection SW4/S4** 

#### **3.5 LIN plug JP1**

JP1 is a 3 pin connector for the LIN bus, connected to the transceiver TJA1020.

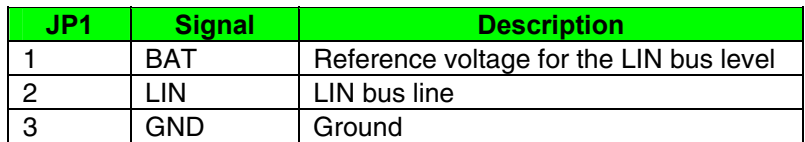

**Table 6: LIN plug JP1** 

#### <span id="page-16-0"></span>**3.6 USB interface connector CN6**

The CN6 connector allows connecting the IAR C-SPY debugger or FPL3 FLASH programming software to the *78K0/Fx2 – CAN it!* board in order to debug application software or program the 78K0/FF2 internal FLASH memory. The board power supply of 5V is also provided by connector CN6.

For standard communication to a host system, i.e. by using a terminal program, the input/output signals of UART60 respectively UART61 of the 78K0/FF2 device are connected to CN6. Please configure switch SW4 accordingly to use this mode.

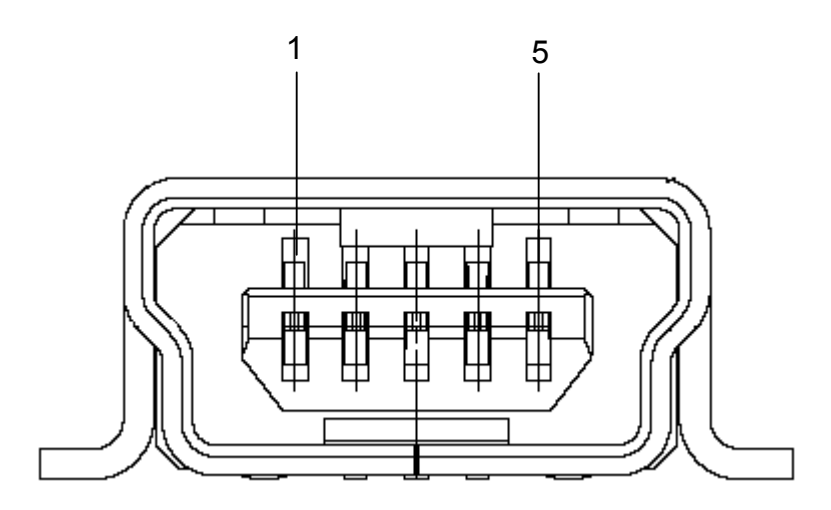

**Figure 3: Connector CN6, USB Mini-B Type Host Connector Pin Configuration** 

| <b>USB Connector</b><br>CN <sub>6</sub> | <b>Signal Name</b> |
|-----------------------------------------|--------------------|
|                                         | VBUS               |
| 2                                       | DМ                 |
| 3                                       | DР                 |
|                                         | N.C.               |
|                                         | <b>GNDBUS</b>      |

**Table 7: Pin Configuration of USB Connector CN6** 

For connection with the host machine, use a USB cable (Mini-B type). For confirmation, NEC Electronics used only the USB cable delivered with the *78K0/Fx2 – CAN it!* board.

#### <span id="page-17-0"></span>**3.7 Connector CN4**

CN4 connector (not assembled) allows connecting the PG-FP4 flash programmer to *78K0/Fx2 – CAN it!* board in order to program application programs into the microcontroller internal FLASH memory. Please note, PG-FP4 is a separate product from NEC and it is not included in this package.

| CN <sub>4</sub> | <b>Signal</b>        |
|-----------------|----------------------|
| 1               | <b>GND</b>           |
|                 | <b>RESET</b>         |
| $\frac{2}{3}$   | SI                   |
| 4               | $V_{\underline{cc}}$ |
| 5               | SO                   |
| $\frac{6}{7}$   | N.C.                 |
|                 | <b>SCK</b>           |
| $\overline{8}$  | N.C.                 |
| 9               | N.C.                 |
| 10              | N.C.                 |
| 11              | N.C.                 |
| 12              | FLMD1                |
| 13              | N.C.                 |
| 14              | FLMD0                |
| 15              | N.C.                 |
| 16              | N.C.                 |

**Table 8: CN4, PG-FP4 connector** 

When using PG-FP4, the programming interface to the 78K0/FF2 device must be set to clock serial interface, CSI. Set configuration of switch SW4 of the *78K0/Fx2 – CAN it!* board to the following:

| SW <sub>4</sub> | <b>Setting</b> |
|-----------------|----------------|
| S1              | <b>OFF</b>     |
| S <sub>2</sub>  | OFF            |
| S3              | OFF            |
| ۹4              | OFF            |

**Table 9: SW4 configuration when using PG-FP4** 

#### **3.8 External Potentiometer R7**

A 47K potentiometer R7 is connected between Vcc and ground. The potentiometer arm is connected to the V0 signal of the LCD module. It controls the operating voltage - contrast adjustment - of the display.

#### <span id="page-18-0"></span>**3.9 Display D1, 12\*2 character LC display**

The *78K0/Fx2 – CAN it!* board is equipped with a character LC display. The display font is equal to 12 character words at 2 lines. The LCD module contains about a character generator ROM - including predefined standard characters - and a character RAM where the user can define its own characters. The display is connected to the 78K0/FF2 device via three control lines and eight data lines.

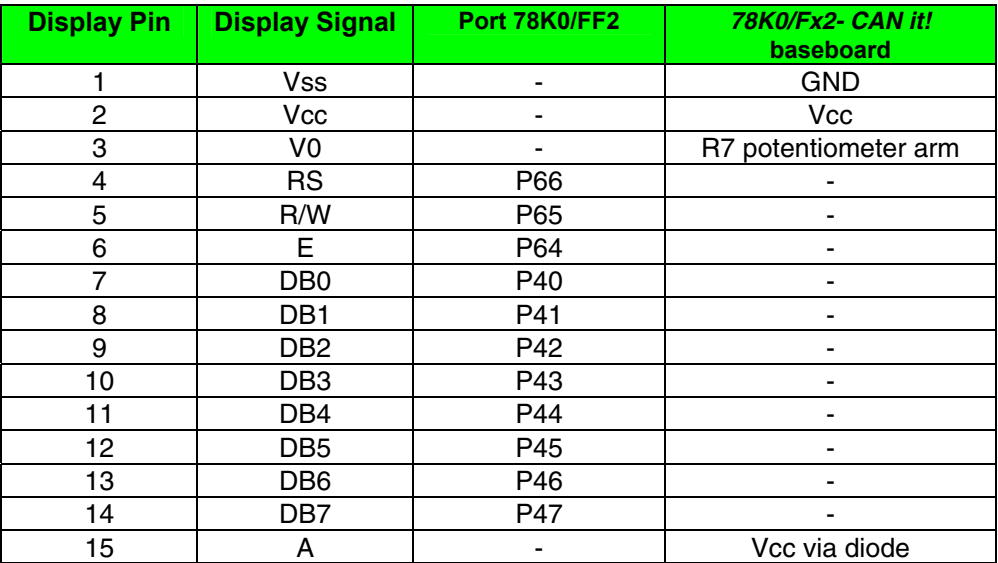

**Table 10: Display connections** 

For more details about the LC display specification, commands and character table, please refer to the corresponding User's Manual "WH1202A-NFA-ET.pdf" located in the /doc folder of the *78K0/Fx2 – CAN it!*.

#### **3.10 External Potentiometer R14**

A 47K potentiometer R14 is connected between Vcc and ground. The potentiometer arm is connected to port P80 of 78K0/FF2 device. This is equal to the ANI0 analogue input.

#### **3.11 AD converter reference voltage input**

A 1.2V reference voltage is supplied to the ANI1 analogue input, equal to port P81 of 78K0/FF2 device.

#### <span id="page-19-0"></span>**3.12 Temperature sensor**

For temperature measurement and primarily as an application example a silicon temperature sensor KTY13-5 is connected to the ANI2 analogue input, equal to port P82 of 78K0/FF2 device.

The temperature sensor has a resistor range of  $R_{25 min} = 1950 \cdot$  and  $R_{25 max} = 1990 \cdot$  at 25 degrees centigrade, with  $I_{op} = 1$ mA. The distribution of the temperature factor  $K_T$  is shown in the table below:

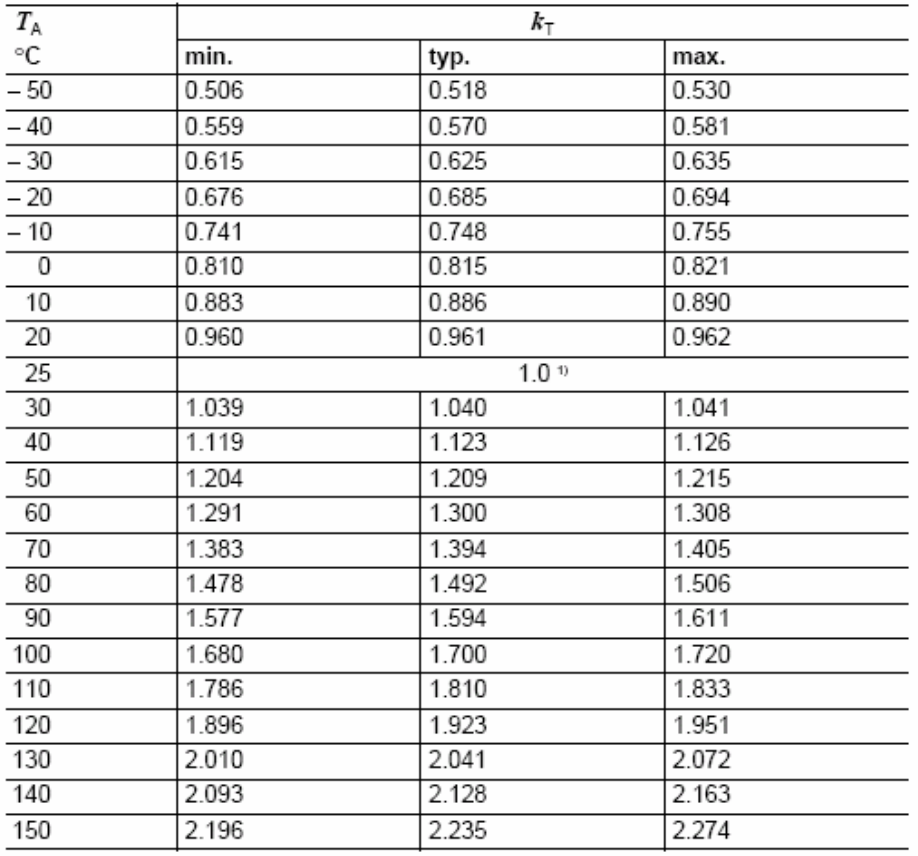

1) Normalising point

Table 11: Distribution of temperature factor  $k_T$ 

The sensor resistance can be calculated as following:  $R_T = k_T * R_{25} = \cdot (T_A)$ 

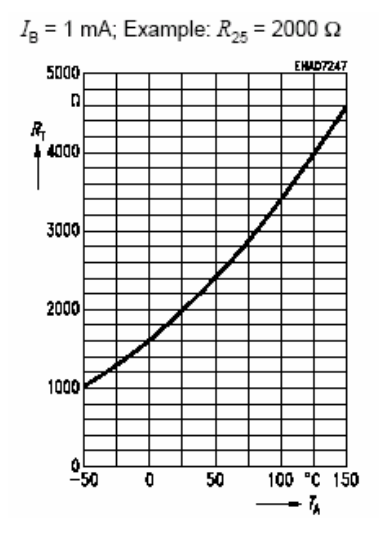

<span id="page-20-0"></span>The temperature at the sensor can be calculated from the change in the sensors resistance from the following equation, which approximates the characteristic curve:

$$
T = \left(25 + \frac{\sqrt{\alpha^2 - 4 \times \beta + 4 \times \beta \times k \tau}}{2 \times \beta}\right) \circ C
$$

with: 
$$
α = 7,88 \times 10^{-3} \times K^{-1}
$$
  
\n $β = 1,937 \times 10^{-5} \times K^{-2}$   
\n $kT = \frac{RT}{2}$ 

$$
T = \frac{144}{R_{25}}
$$

#### **3.13 External LED's D1–D4**

LED's D1 to D4 are connected to port P5 of the 78K0/FF2 device. A low signal output at each port switches the corresponding LED on.

| LED | Port 78K0/FF2   |
|-----|-----------------|
| D1  | P <sub>50</sub> |
| D2  | P <sub>51</sub> |
| D3  | P <sub>52</sub> |
| D4  | P <sub>53</sub> |

**Table 12: LED D1–D4 connection** 

# <span id="page-21-0"></span>**4.** *78K0/Fx2 – CAN it!* **CPU module components**

The 78K0/FF2 CPU module is equipped with 4 connectors in order to be connected to user defined hardware. Additionally the 78K0/FF2 CPU module contains about connector CN7 for On-Chip debugging purpose and connector CN8 for CAN communication.

#### **4.1** *78K0/Fx2 – CAN it!* **CPU module**

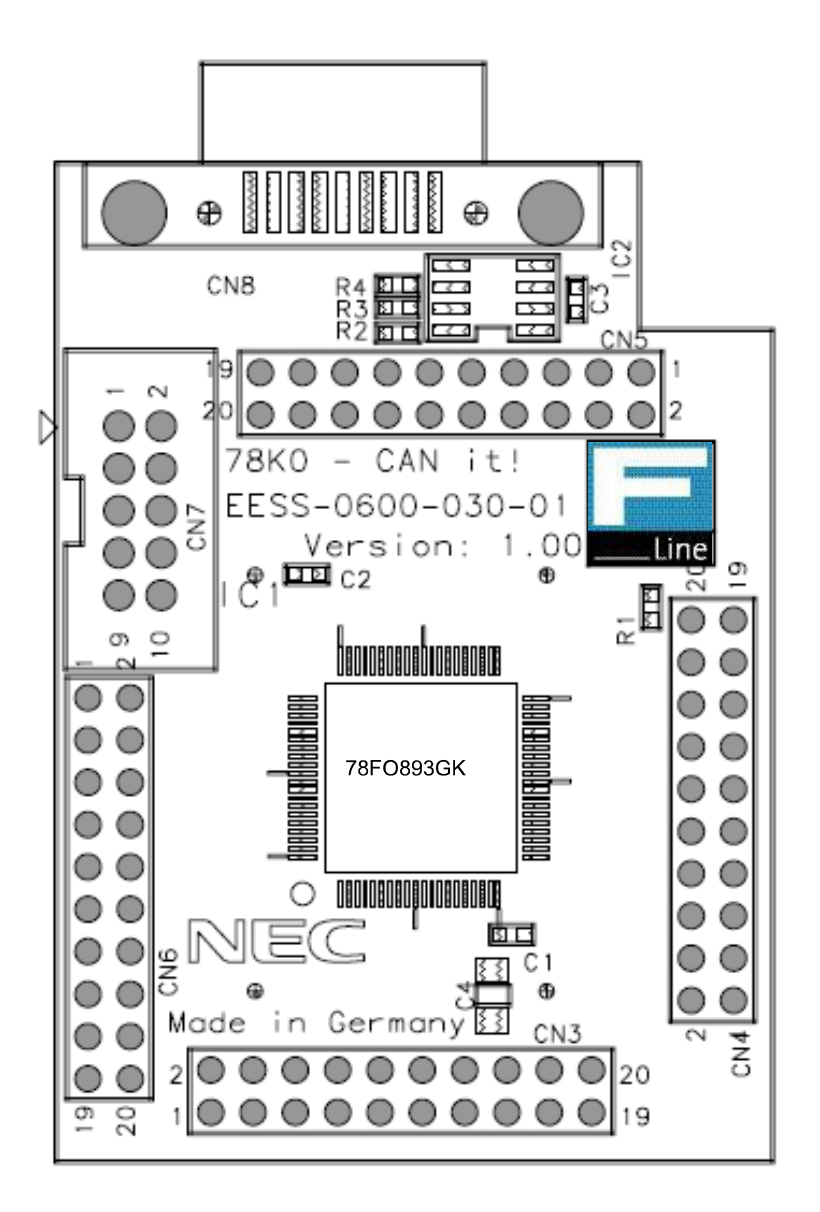

 **Figure 4:** *78K0/Fx2 – CAN it!* **CPU module components** 

#### <span id="page-22-0"></span>**4.1.1 External connector CN3, CN4, CN5, and CN6**

CN3, CN4, CN5, and CN6 are connectors for external user hardware.

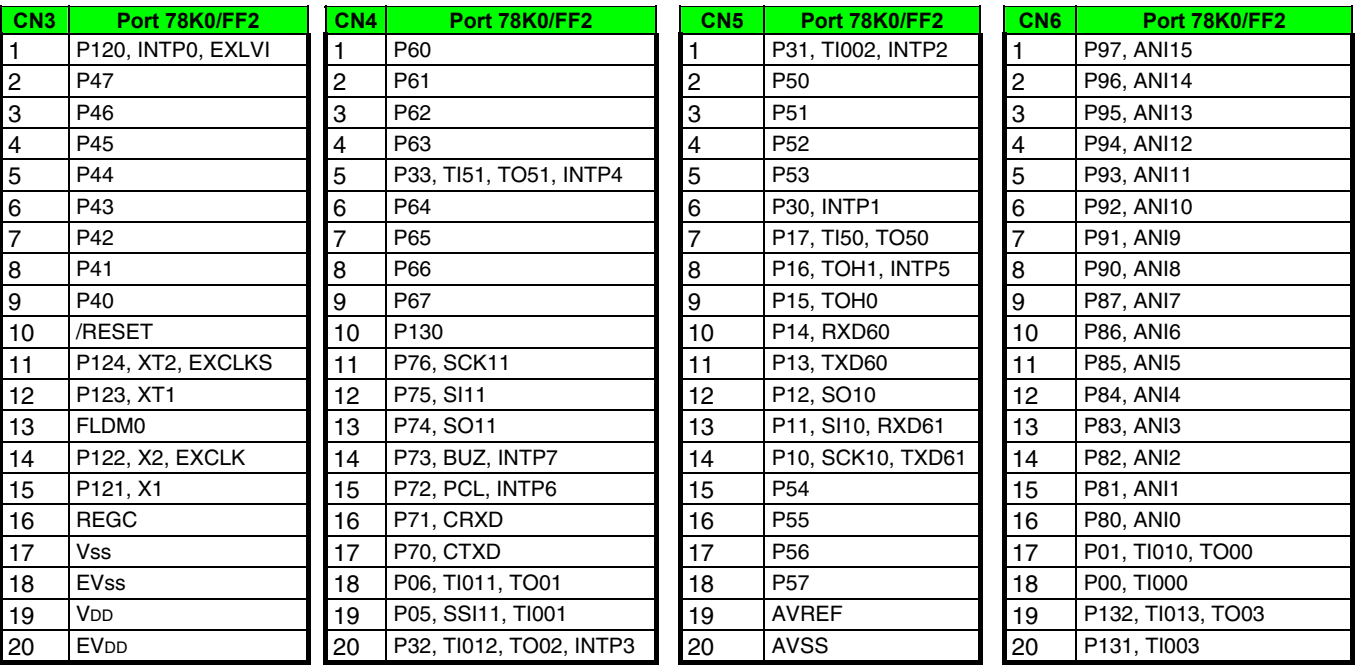

**Table 13: CN3, CN4, CN5, and CN6 connection to 78K0/FF2** 

#### **4.2 High Speed CAN connector CN8**

CN8 is a D-SUB 9 connector for High Speed CAN with CiA standard pin assignment. The used transceiver is the PCA82C250 with bus termination. The transceiver is connected to the CAN interface of the 78K0/FF2 device, whereby the standby mode control is selected by port P67.

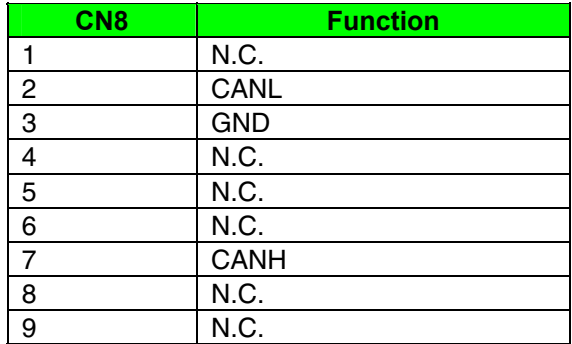

**Table 14: CAN connector CN8** 

#### <span id="page-23-0"></span>**4.2.1 OCD connector CN7**

Connector CN7 (not assembled) allows connecting the QB-78K0MINI On-Chip debug emulator to the *78K0/Fx2 – CAN it!* board in order to use the On-Chip debug function of the 78K0/FF2 device. QB-78K0MINI is a separate product from NEC and it is not included in this starterkit package.

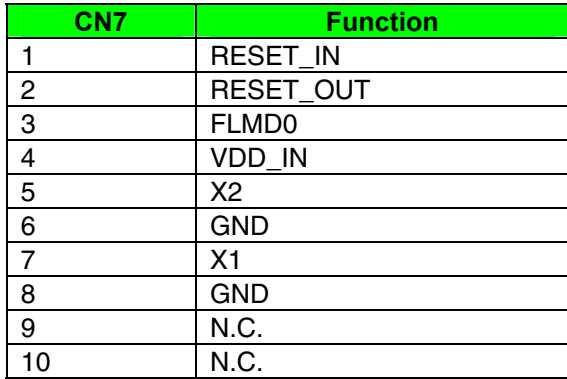

**Table 15: OCD connector CN7** 

To enable On-Chip debugging by using the QB-78K0MINI, please set switch SW4 to the following configuration:

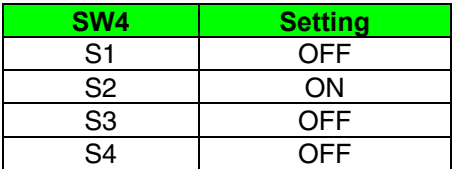

**Table 16: SW4 configuration for OCD via QB-78K0MINI** 

For more details on how to configure *78K0/Fx2 – CAN it!* in order to use On-Chip debugging please refer to **CHAPTER 5, ON-CHIP DEBUGGING**.

# <span id="page-24-0"></span>**5. On-Chip debugging**

The *78K0/Fx2 – CAN it!* board offers two possibilities to use On-Chip debugging (OCD). The On-Board debug function of *78K0/Fx2 – CAN it!* allows On-Chip debugging without a need of external debug hardware. Within this mode the default USB / UART connection to the Host computer is used as debug interface. All standard debug functions are available in the On-Board debugging mode like FLASH programming / downloading, code execution, single stepping, breakpoints, memory manipulation etc.

Additionally *78K0/Fx2 – CAN it!* supports the QB-78K0MINI On-Chip debug emulator in order to use On-Chip debug function of the 78K0/FF2 device. The system configuration for On-Chip debugging is shown in figure below.

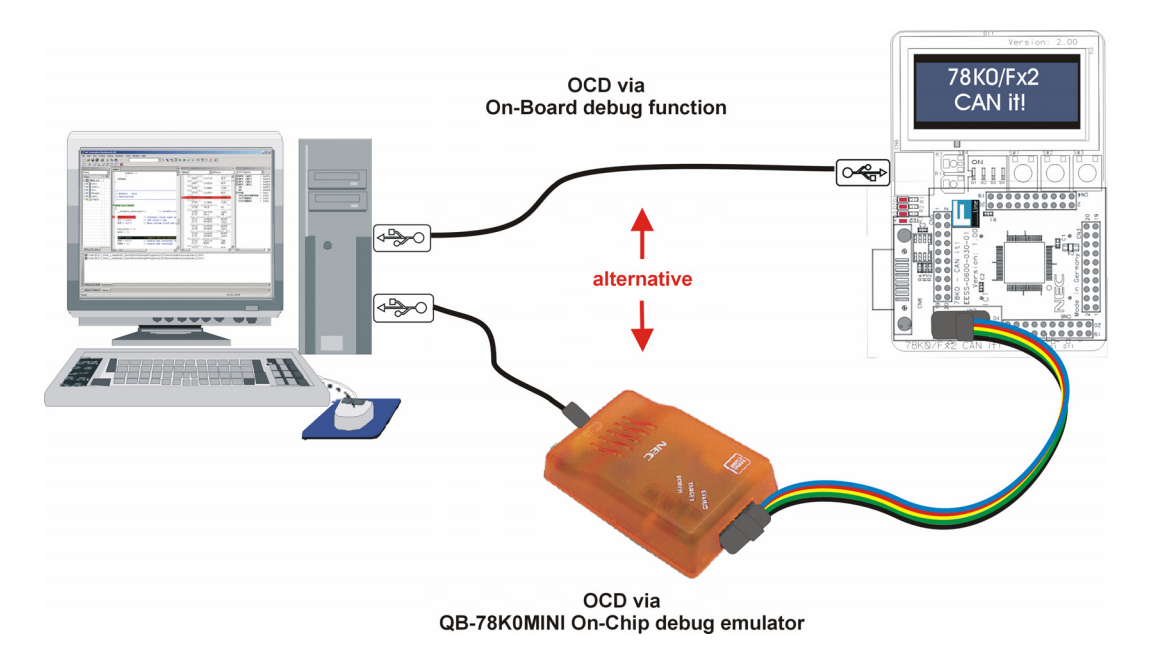

**Figure 5:** *78K0/Fx2 – CAN it!* **configuration for On-Chip debugging** 

#### **5.1 OCD via On-Board debug function**

To operate the *78K0/Fx2 – CAN it!* board within the On-Board debug mode configure switch SW4 as following:

| SW <sub>4</sub> | <b>Setting</b> |
|-----------------|----------------|
| S1              | OΝ             |
| S2              | OΝ             |
| S <sub>3</sub>  | OFF            |
| ۹۸              | OFF            |

**Table 17: SW4 configuration for OCD via On-Board debug function** 

#### <span id="page-25-0"></span>**5.2 OCD via QB-78K0MINI On-Chip debug emulator**

To operate the *78K0/Fx2 – CAN it!* board together with the QB-78K0MINI On-Chip debug emulator, configure switch SW4 as following:

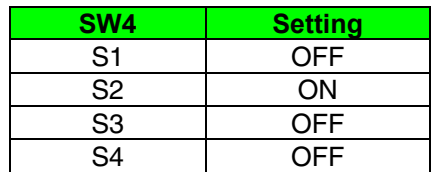

 **Table 18: SW4 configuration for OCD via QB-78K0MINI** 

#### <span id="page-26-0"></span>**5.3 78K0/FF2 memory map**

The 78K0/FF2 memory layout is shown in the table below.

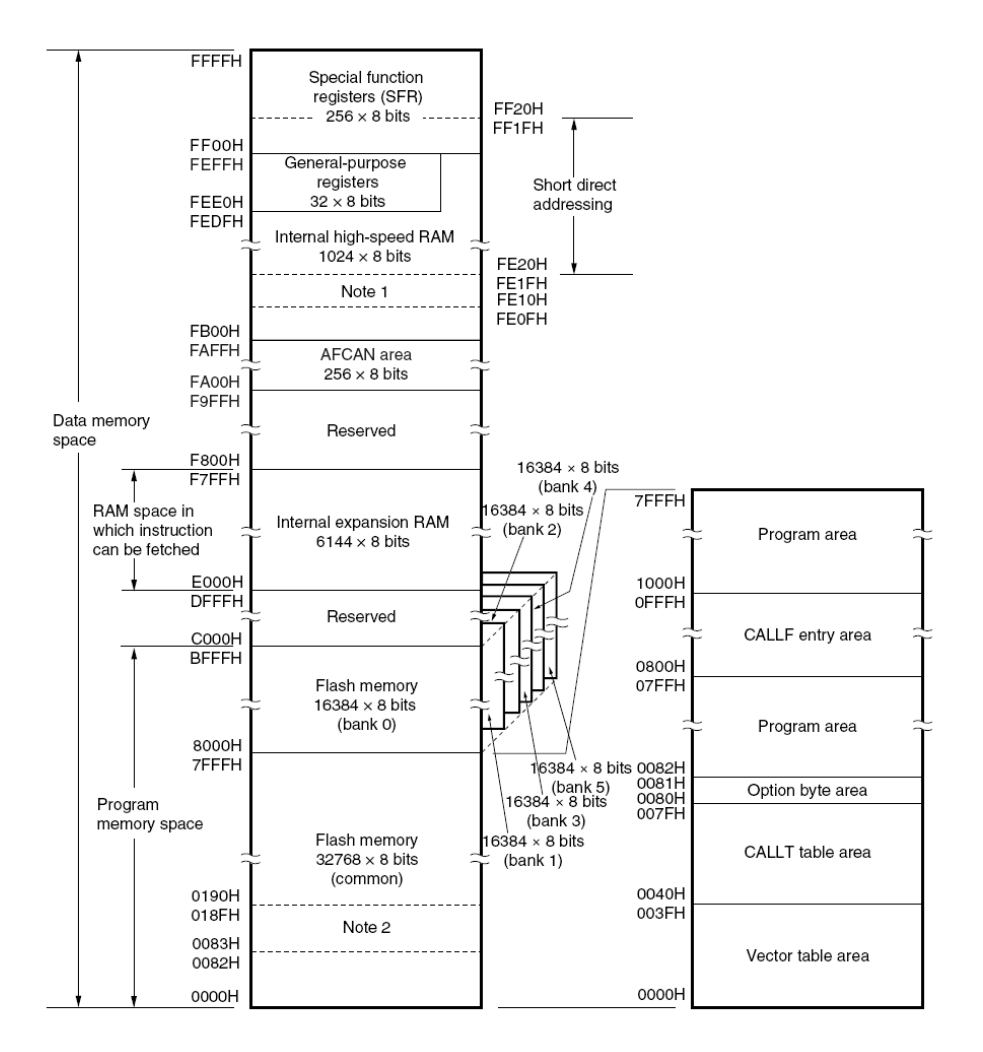

- Notes 1. During on-chip debugging, use of this area is disabled since it is used as the user data backup area for communication.
	- 2. During on-chip debugging, use of this area is disabled since it is used as the communication command area (256 bytes to 1 KB).

#### **Table 19: 78K0/FF2 memory map**

The *78K0/Fx2 – CAN it!* does not reserve any resources of the 78K0/FF2 device, consequently all available memory of the device is free for application software.

# <span id="page-27-0"></span>**6.** *78K0/Fx2 – CAN it!* **installation and operation**

#### **6.1 Getting started**

The IAR C-SPY debugger allows to download and debug application software on the *78K0/Fx2 – CAN it!* starterkit hardware. Additionally the FPL3 FLASH programming software can be used for simple FLASH programming of the 78K0/FF2 internal FLASH memory. As communication interface between the host computer and the *78K0/Fx2 – CAN it!* board a USB interface line is needed. Before you can download, debug or execute an application program, hardware and software must be installed properly.

#### **6.1.1 CD-ROM contents**

The CD-ROM shows following directory structure:

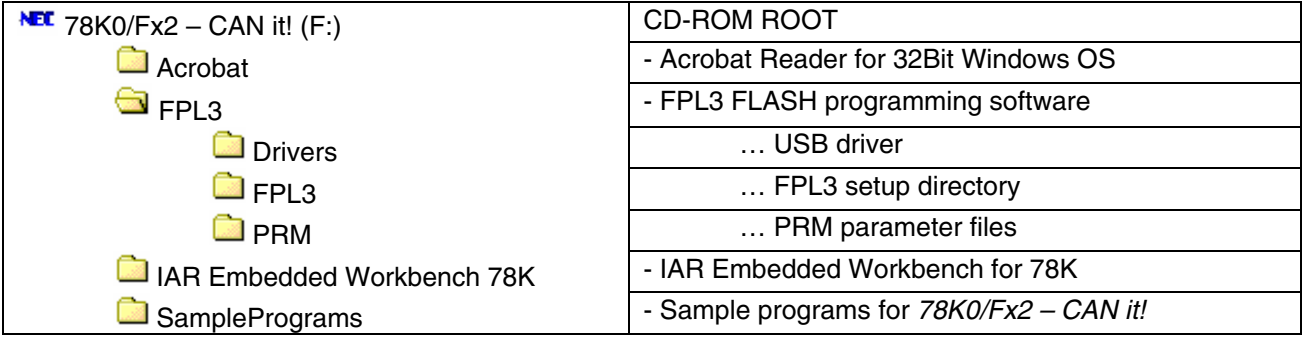

**Table 20:** *78K0/Fx2 – CAN it!* **CD-ROM directory structure** 

# <span id="page-28-0"></span>**7. Hardware installation**

After unpacking *78K0/Fx2 – CAN it!,* connect the board to your host computer using the provided USB interface cable. When *78K0/Fx2 – CAN it!* is connected, the USB driver needs to be installed on the host machine. Please refer to the following **CHAPTER 8 SOFTWARE INSTALLATION**.

# **8. Software installation**

The *78K0/Fx2 – CAN it!* package comes with several software demo packages:

- IAR Systems Embedded Workbench for 78K, including C compiler, assembler, linker, librarian and IAR C-SPY debugger
- FPL FLASH programming software
- Sample programs

The IAR Systems Embedded Workbench and the FPL3 FLASH programming GUI must be installed on your PC. For detailed installation hints, refer to the following chapters and to the corresponding documentation of the IAR Embedded Workbench.

#### **8.1 IAR Systems Embedded Workbench for 78K installation**

To install the IAR Systems Embedded Workbench for 78K including C-SPY debugger, select the SETUP program in the directory \IAR Embedded Workbench 78K\ew78k\ of the CDROM. The setup dialogues will guide you through the installation process.

#### **8.2 FPL3 FLASH programming GUI installation**

To install the FPL3 FLASH programming GUI select the SETUP program in the directory \FPL3\ of the CDROM. The setup dialogues will guide you through the installation process.

#### **8.3 Sample program installation**

To install the sample / demonstration programs for the *78K0/Fx2 – CAN it!* board select the SETUP program in the directory \SamplePrograms\ of the CDROM. The setup dialogues will guide you through the installation process.

#### <span id="page-29-0"></span>**8.4 USB Driver Installation**

In order to use the *78K0/Fx2 – CAN it!* board for On-Chip debugging or FLASH programming, the USB driver needs to be installed on the host machine. Install the driver according to the following procedure:

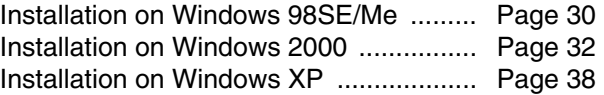

#### **8.4.1 Installation on Windows 98SE/Me**

1. When the *78K0/Fx2 – CAN it!* board is connected with the host machine, the board is recognized by Plug and Play, and the wizard for adding new hardware is started. Click Next>.

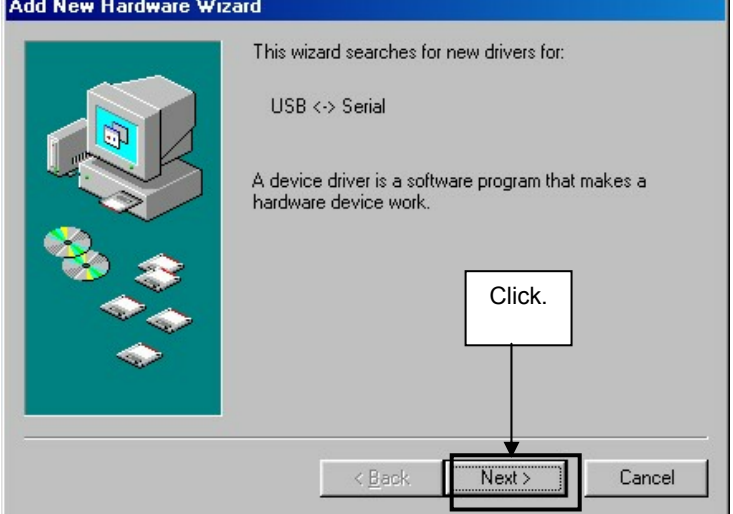

#### **Figure 6: Add New Hardware Wizard (Windows 98SE)**

2. The window below is displayed. So, check that "Search for a suitable driver ..." is selected, then click Next>.

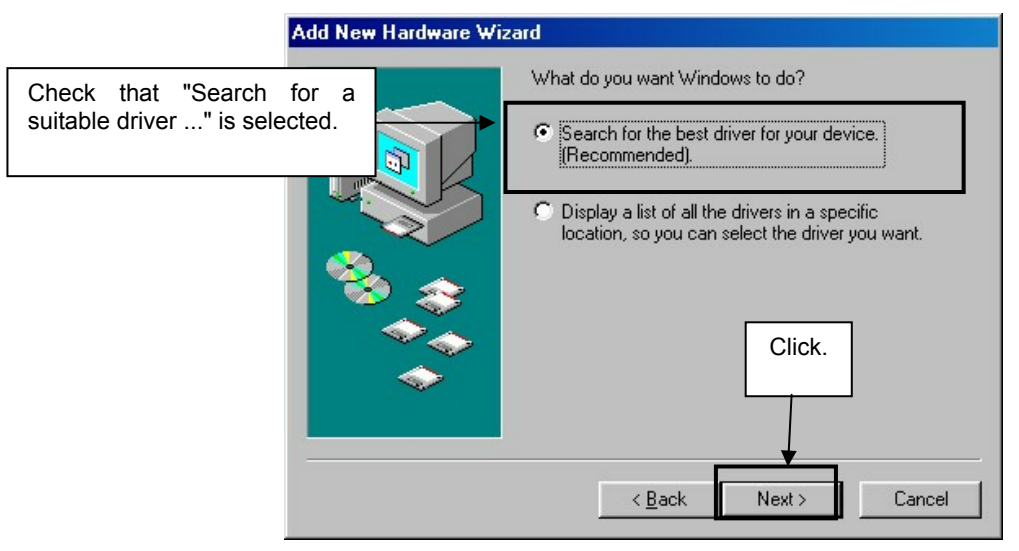

#### **Figure 7: Search Method (Windows 98SE)**

NFC

<span id="page-30-0"></span>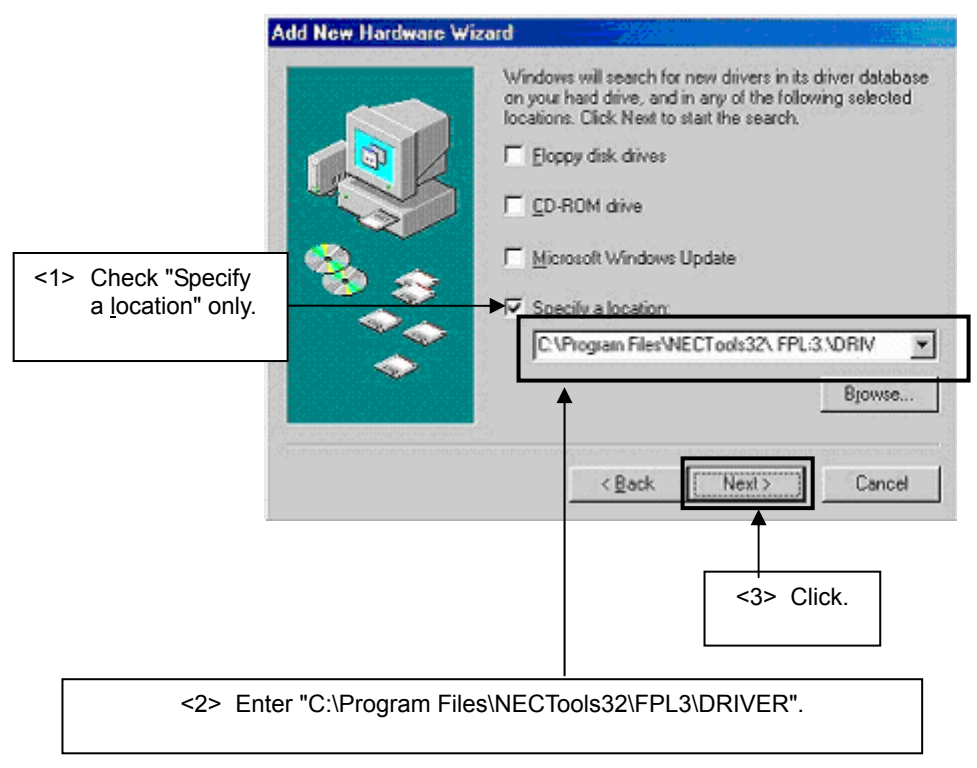

**Figure 8: Search Location Specification (Windows 98SE)** 

- Remark If the installation destination folder is changed at the time of GUI software installation, enter "new-folder\DRIVER".
- 4. The window below is displayed. Click Next>.

**Add New Hardware Wizard** Windows driver file search for the device: USB High Speed Serial Converter Windows is now ready to install the best driver for this<br>device. Click Back to select a different driver, or click Next<br>to continue. Location of driver: Click. CVPROGRAMIVIECTOOMIVEPL3VDF <Back Next > Cancel

**Figure 9: Checking Driver to Be Installed (Windows 98SE)** 

<span id="page-31-0"></span>5. When the window below is displayed, the installation of the USB driver is completed. Click Finish. The installation of the USB Serial Port driver is then automatically performed.

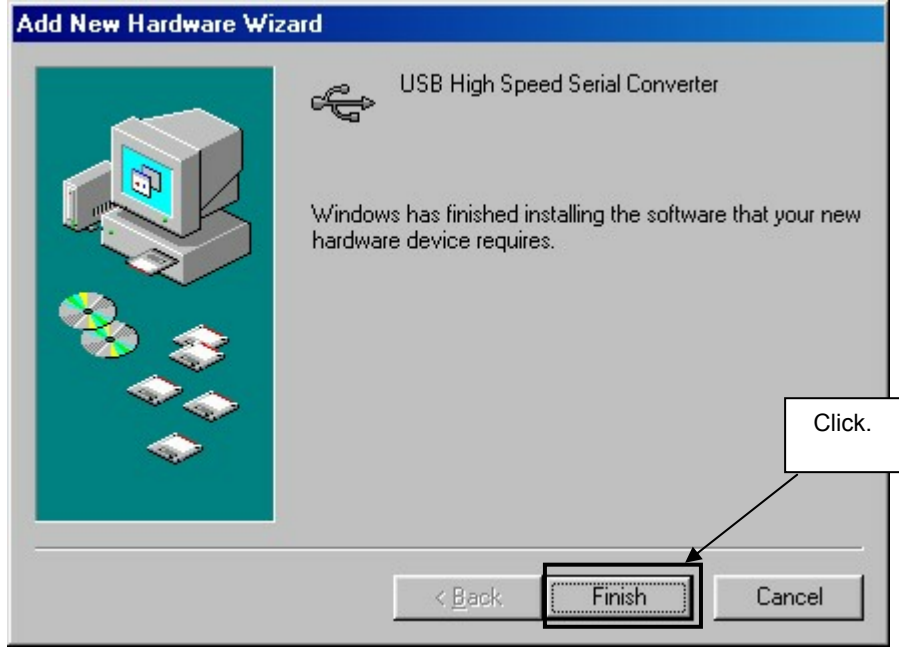

**Figure 10: Installation Completion (Windows 98SE)** 

#### **8.4.2 Installation on Windows 2000**

1. When the *78K0/Fx2 – CAN it!* board is connected with the host machine, the board is recognized by Plug and Play, and the wizard for finding new hardware is started. Click Next>.

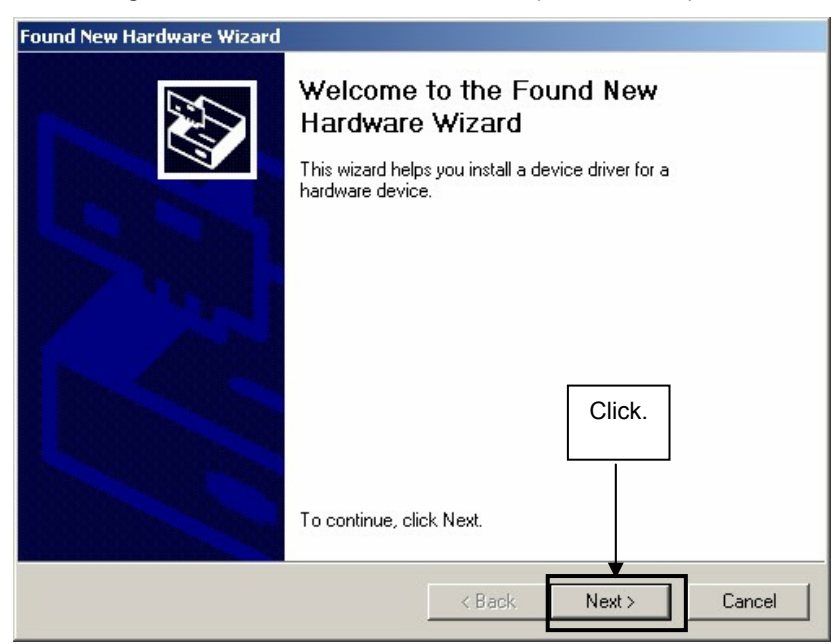

**Figure 11: Found New Hardware Wizard 1 (Windows 2000)** 

<span id="page-32-0"></span>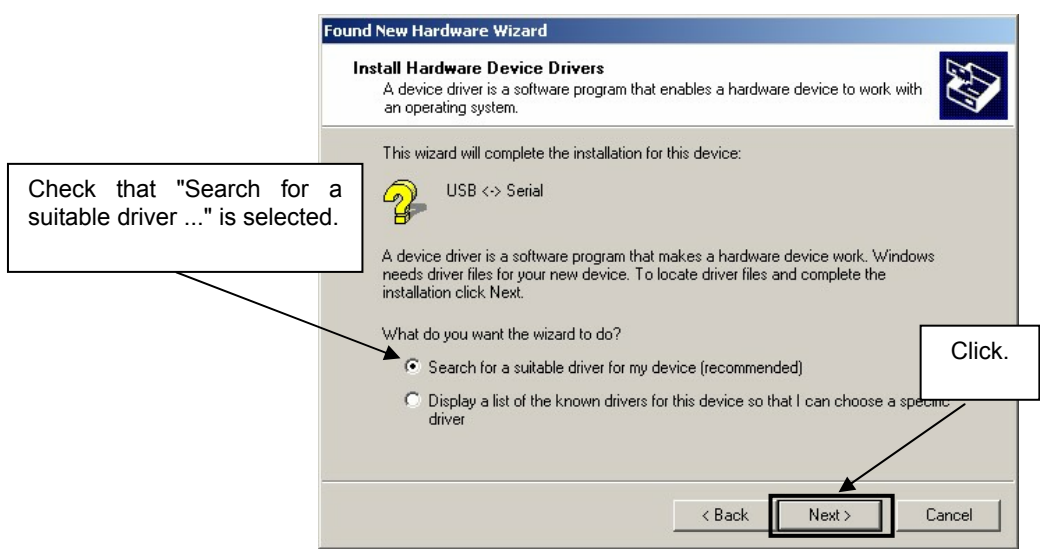

#### **Figure 12: Search Method 1 (Windows 2000)**

3. Check the "Specify a location" check box only, then click Next>.

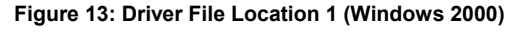

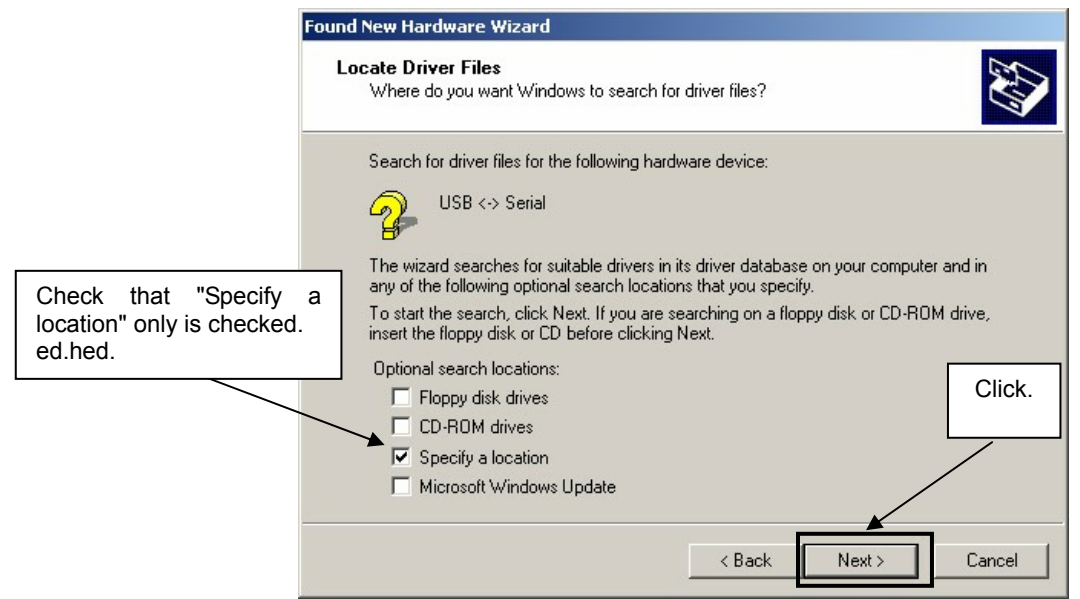

<span id="page-33-0"></span>4. Enter "C:\Program Files\NECTools32\FPL3\DRIVER" in the address bar, then click OK.

**Figure 14: Address Specification 1 (Windows 2000)** 

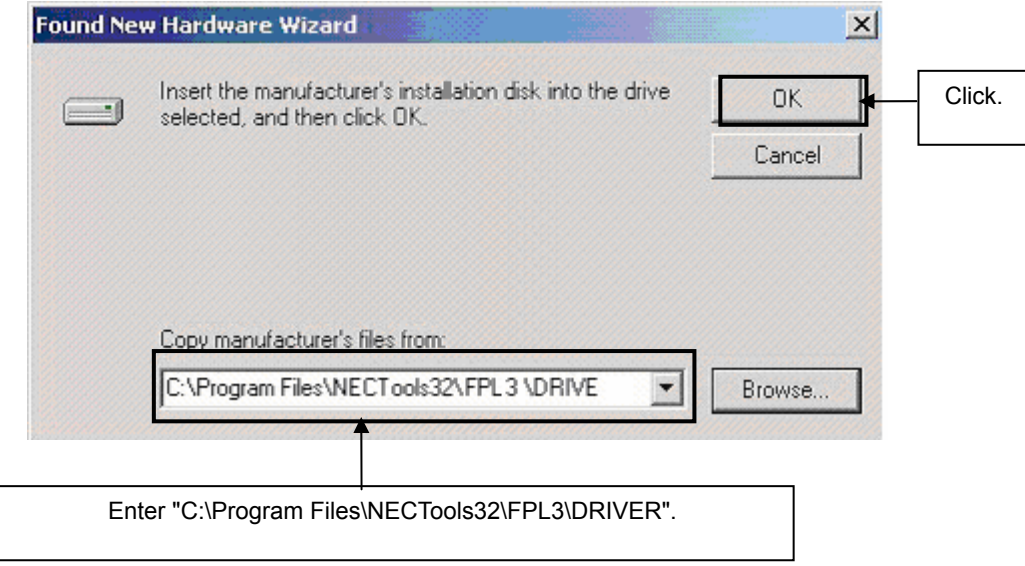

- Remark If the installation destination folder is changed at the time of GUI software installation, enter "new-folder\FPL3\DRIVER".
- 5. Click Next>.

#### **Figure 15: Driver File Search 1 (Windows 2000)**

![](_page_33_Picture_53.jpeg)

<span id="page-34-0"></span>6. Click Finish to complete the installation of the USB driver.

![](_page_34_Picture_3.jpeg)

**Figure 16: USB Driver Installation Completion 1 (Windows 2000)** 

7. Proceed to the installation of the USB Serial Port driver. Click Next>.

![](_page_34_Picture_52.jpeg)

**Figure 17: Found New Hardware Wizard 2 (Windows 2000)** 

<span id="page-35-0"></span>8. The window below is displayed. So, check that "Search for a suitable driver ..." is selected, then click Next>.

![](_page_35_Picture_2.jpeg)

#### **Figure 18: Search Method 2 (Windows 2000)**

9. Check the "Specify a location" check box only, then click Next>.

**Figure 19: Driver File Location 2 (Windows 2000)** 

![](_page_35_Picture_6.jpeg)
10. Enter "C:\Program Files\NECTools32\FPL3\DRIVER" in the address bar, then click OK.

**Found New Hardware Wizard**  $\vert x \vert$ Insert the manufacturer's installation disk into the drive<br>selected, and then click OK. ÖK  $\Box$ Click. Cancel Copy manufacturer's files from: C:\Program Files\NECTools32\FPL3 \DRIVE Browse... Enter "C:\Program Files\NECTools32\FPL3\DRIVER".

 **Figure 20: Address Specification 2 (Windows 2000)** 

- Remark If the installation destination folder is changed at the time of GUI software installation, enter "new-folder\DRIVER".
- 11. Click Next>.

 **Figure 21: Driver File Search 2 (Windows 2000)** 

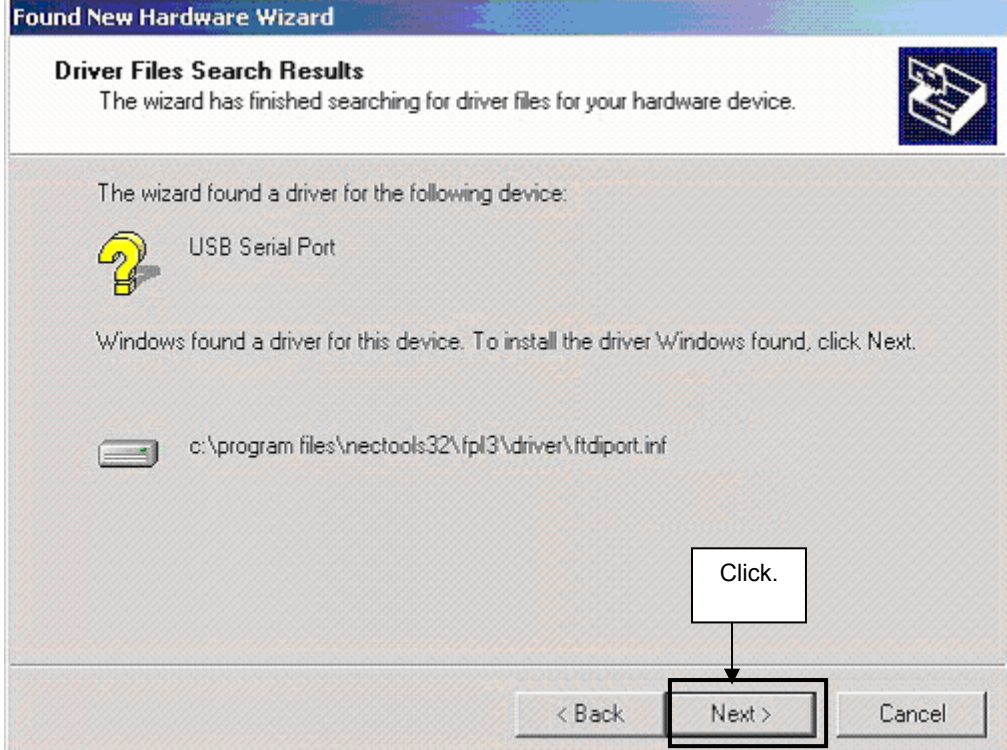

12. Click Finish to complete the installation of the USB driver.

 **Figure 22: USB Driver Installation Completion 2 (Windows 2000)** 

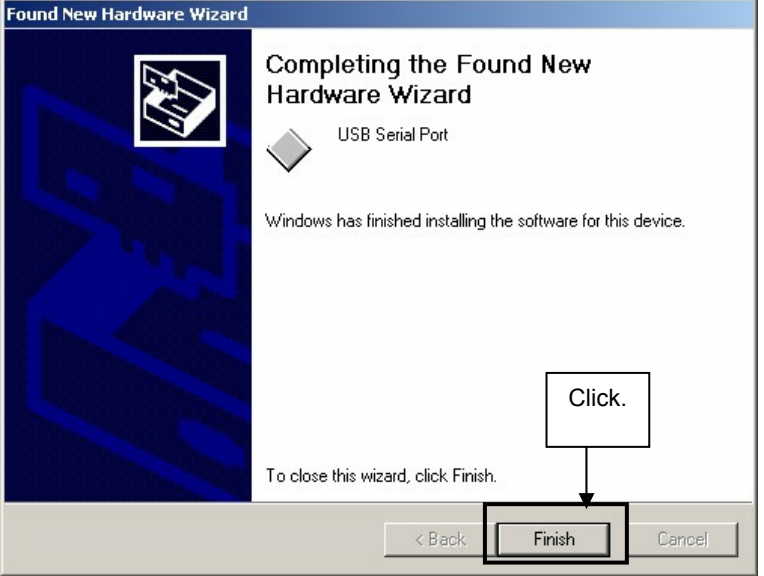

### **8.4.3 Installation on Windows XP**

1. When the *78K0/Fx2 – CAN it!* board is connected with the host machine, the board is recognized by Plug and Play, and the wizard for finding new hardware is started. Check that "Install from a list or specific ..." is selected, then click Next>.

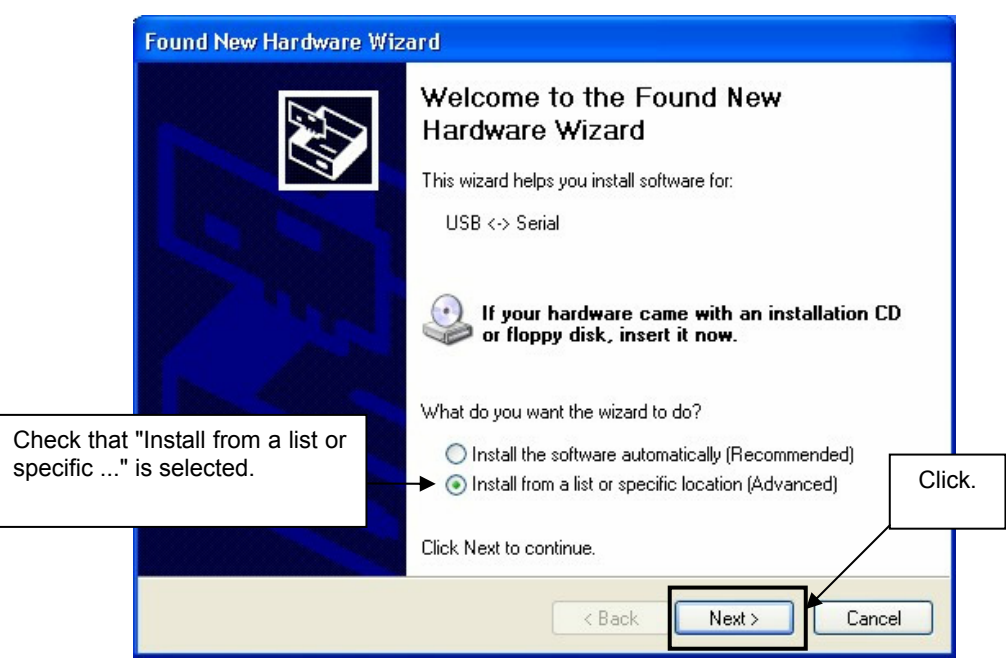

#### **Figure 23: Found New Hardware Wizard 1 (Windows XP)**

2. Check that "Search for the best driver in these locations." is selected. Check the "Include this location in the search:" check box and enter "C:\Program Files\NECTools32\FPL3\DRIVER" in the address bar, then click Next>

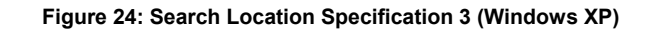

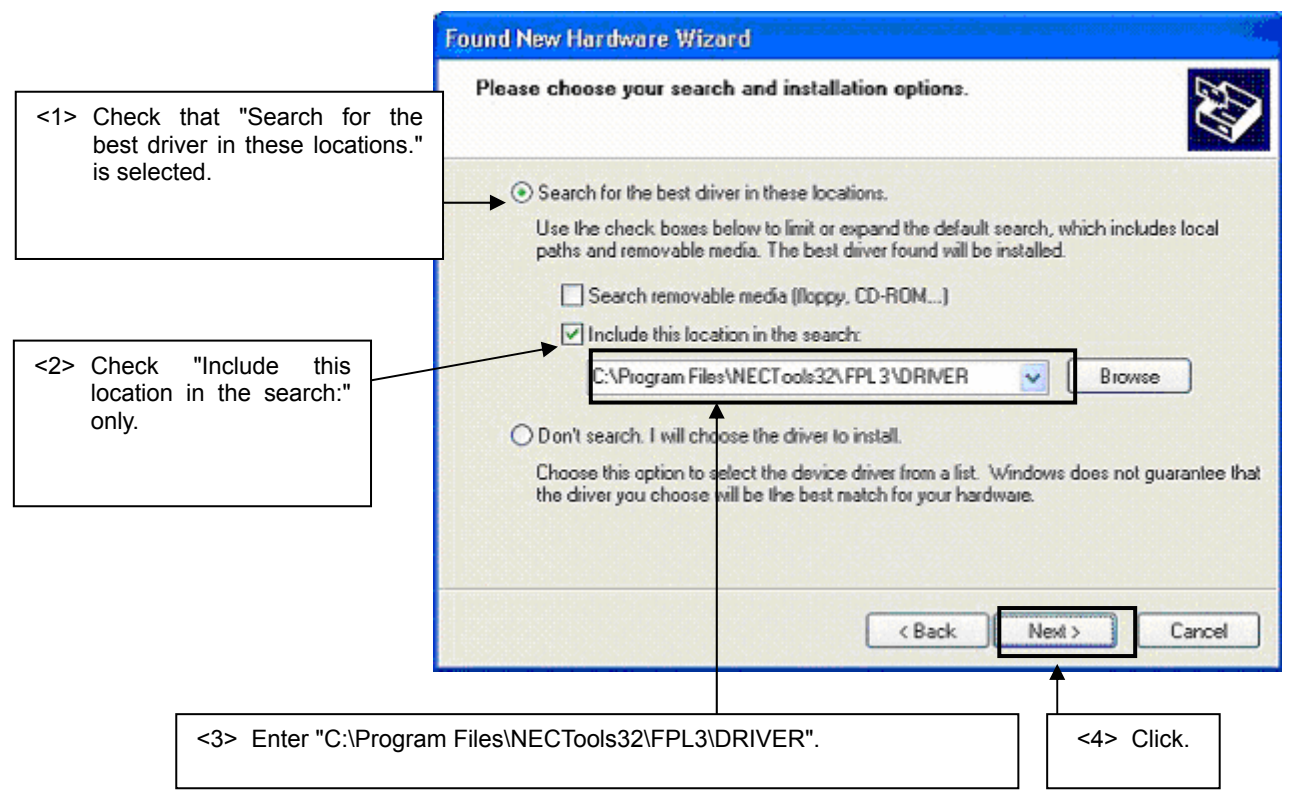

3. As shown below, "has not passed Windows Logo testing to verify its compatibility with Windows XP." is displayed. Click Continue Anyway

**Figure 25: Windows XP Logo Testing 3 (Windows XP)** 

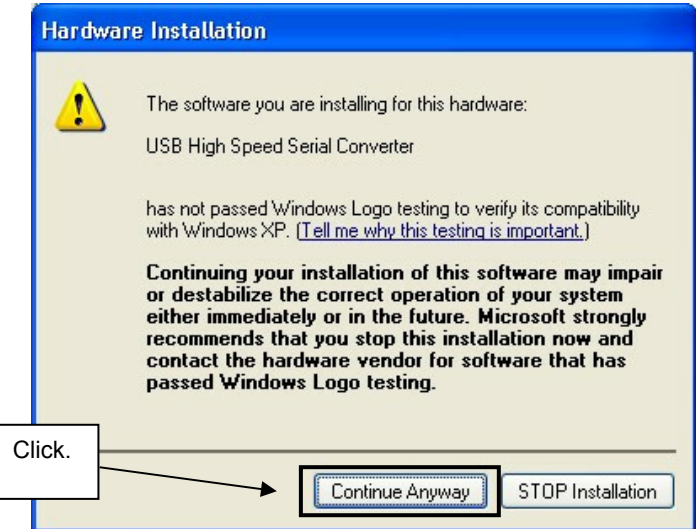

4. When the window below is displayed, the installation of the USB driver is completed. Click Finish.

NFC

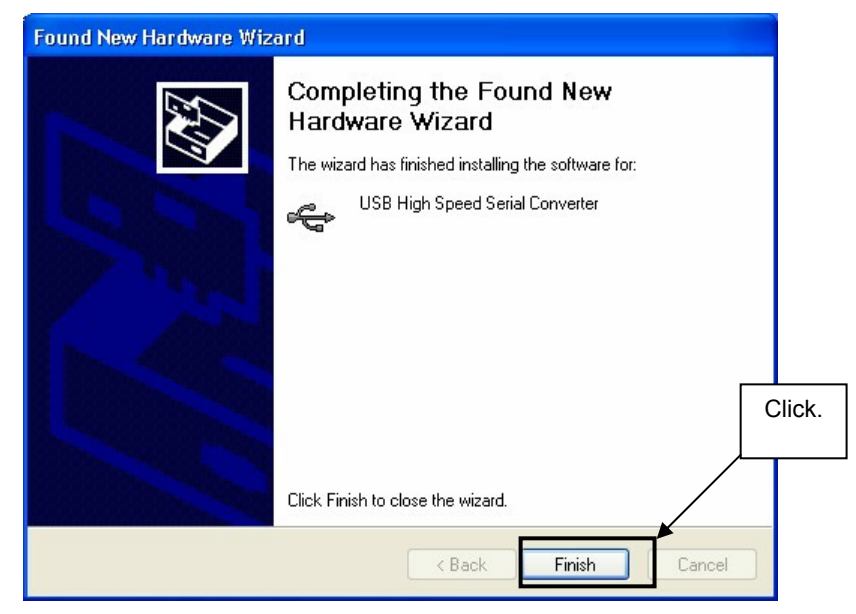

**Figure 26: USB Driver Installation Completion 1 (Windows XP)** 

5. Proceed to the installation of the USB Serial Port driver. Click Next>.

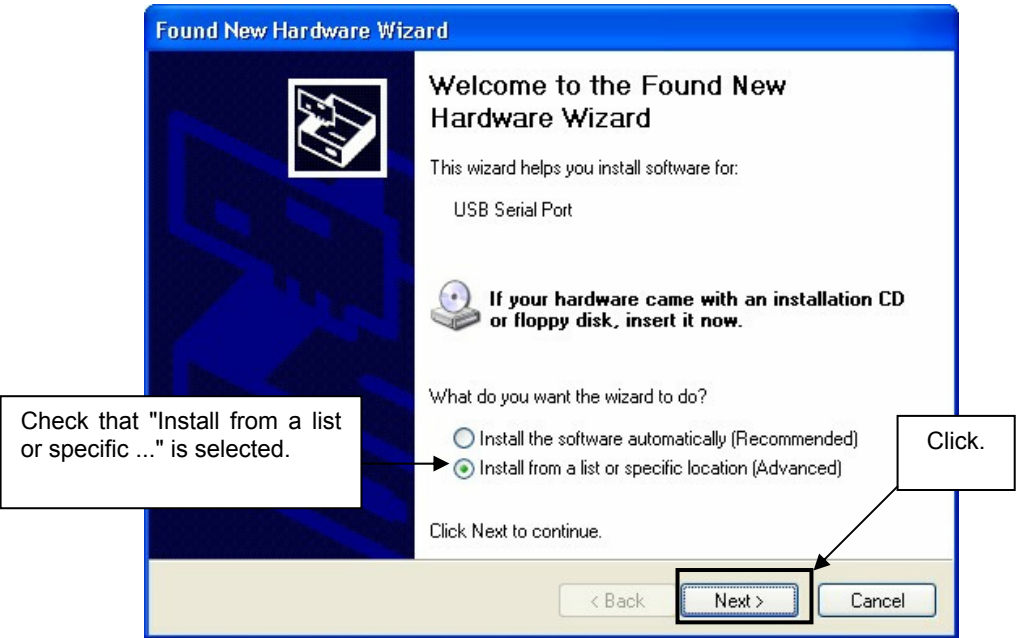

**Figure 27: Found New Hardware Wizard 2 (Windows XP)** 

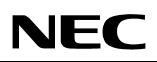

6. Check that "Search for the best driver in these locations." is selected. Check the "Include this location in the search:" check box and enter "C:\Program Files\NECTools32\FPL3\DRIVER", then click Next>.

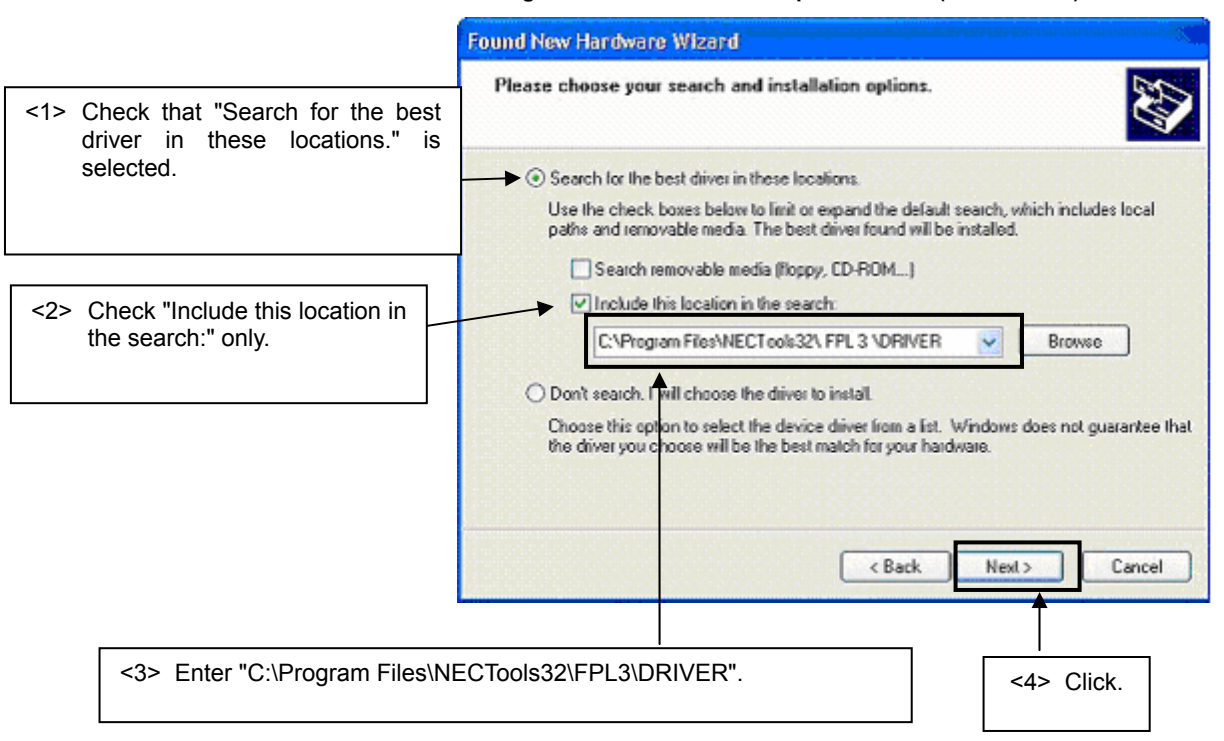

7. As shown below, "has not passed Windows Logo testing to verify its compatibility with Windows XP." is displayed. Click Continue Anyway

#### **Figure 29: Windows XP Logo Testing 2 (Windows XP)**

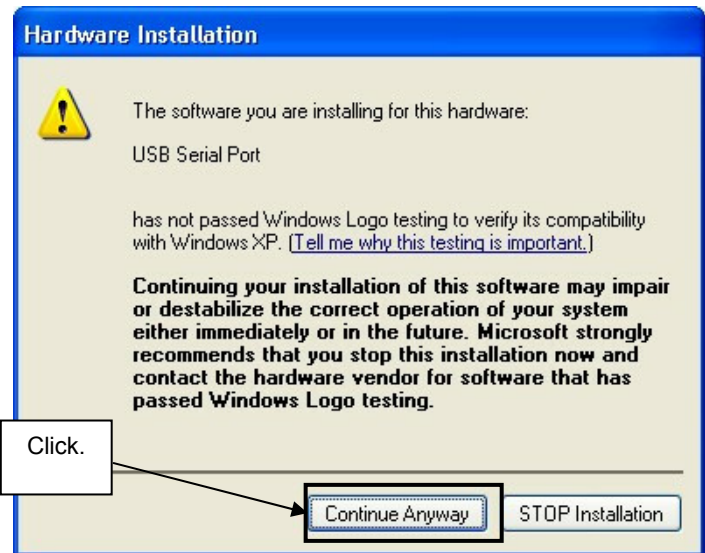

**Figure 28: Search Location Specification 2 (Windows XP)**

**NEC** 

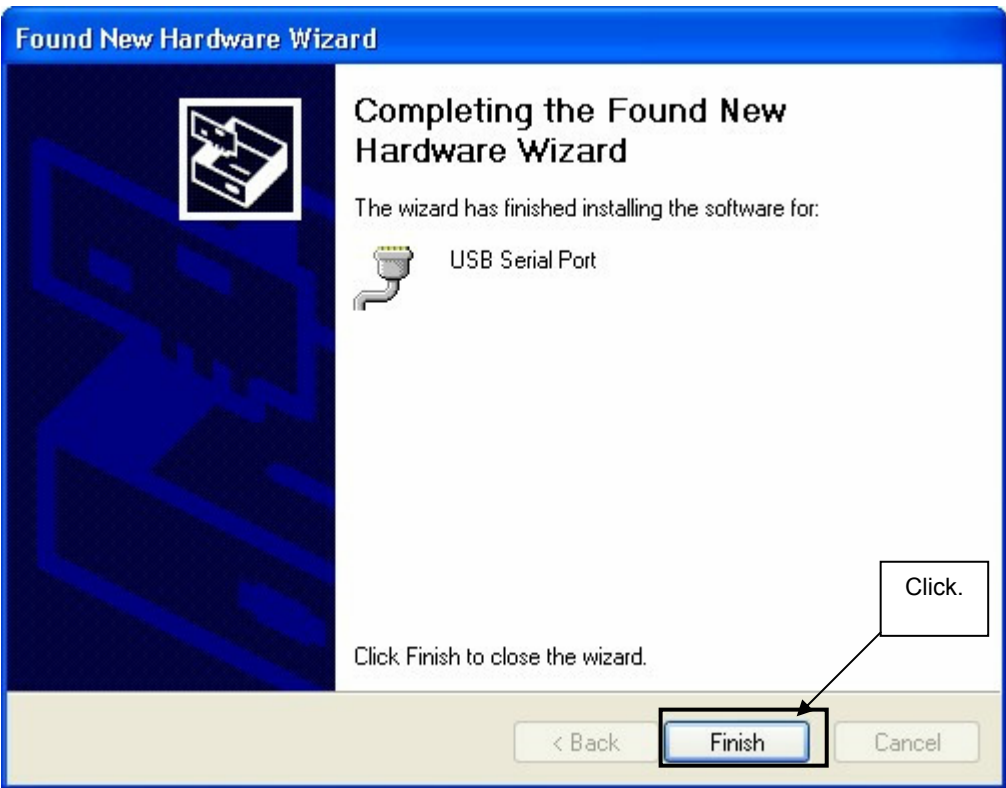

**Figure 30: USB Serial Port2 Driver Installation Completion (Windows XP)**

# **8.5 Confirmation of USB Driver Installation**

After installing the two types of drivers, check that the drivers have been installed normally, according to the procedure below. When using the *78K0/Fx2 – CAN it!* board in combination with FPL3 GUI, the information to be checked here is needed.

By clicking the "Device Manager" tab, check that the drivers are installed normally.

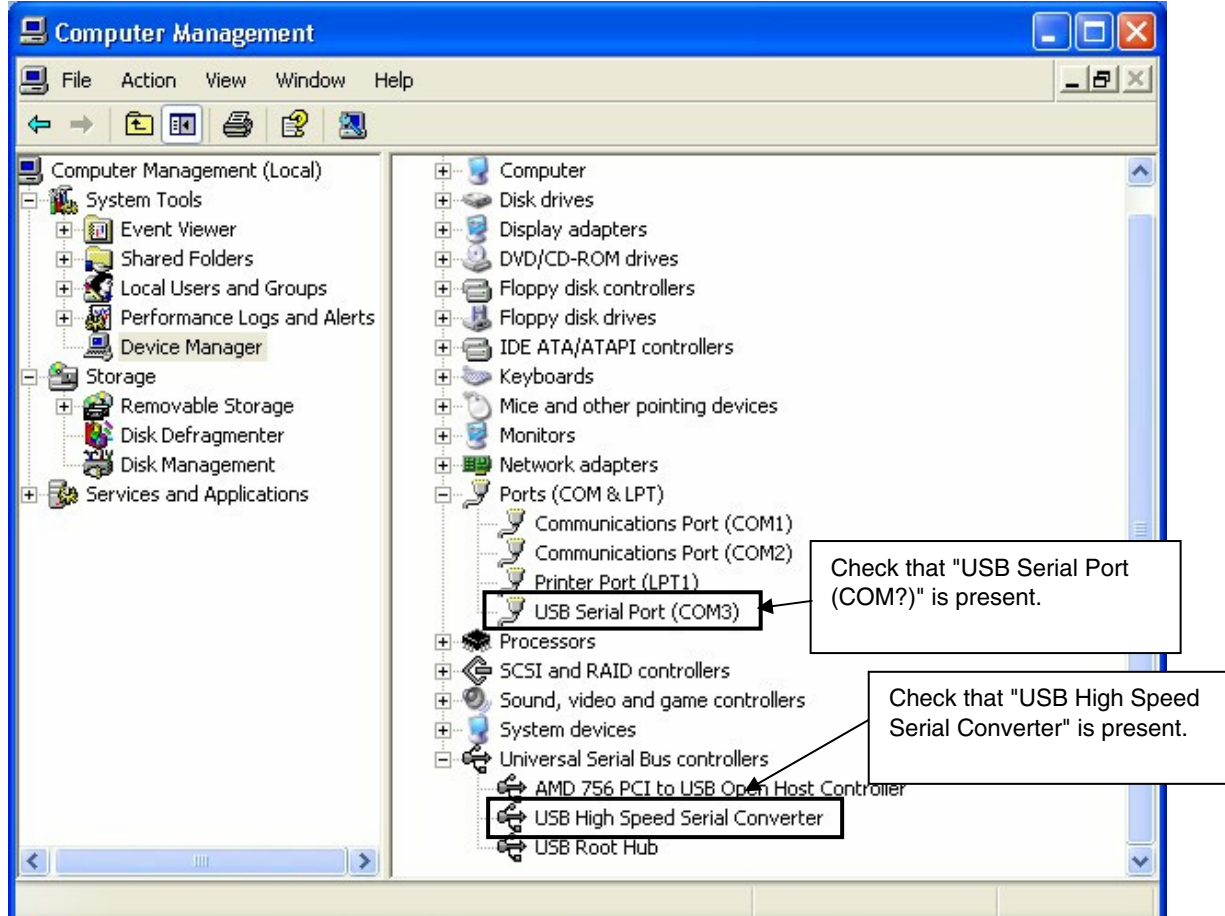

#### **Figure 31: Device Manager**

# For Windows 98SE/Me

Caution Do not select Update and Erase when communicating with the target device.

### For Windows 2000/XP

Caution Do not perform "Hardware Modification Scan" when communicating with the target device.

Remark In the GUI port list box, the same communication port as COM? of USB Serial Port (COM?) needs to be selected.

> If the drivers above are not displayed, or the mark "x" or "!" is prefixed, refer to **CHAPTER 11 TROUBLESHOOTING**.

## **8.6 Driver deinstallation**

The driver deinstallation program is installed on the host machine when the FPL3 software is installed. Use the procedure below for deinstall the USB driver.

- 1. When using Windows XP, log on as the computer administrator. When using Windows 2000, log on as the Administrator.
- 2. Double-click in the order from "My Computer" to "(C:)" to "Program Files" to "NECTools32" to "FPL3" to "DRIVER". "Ftdiunin.exe" is displayed. Double-click "Ftdiunin.exe".

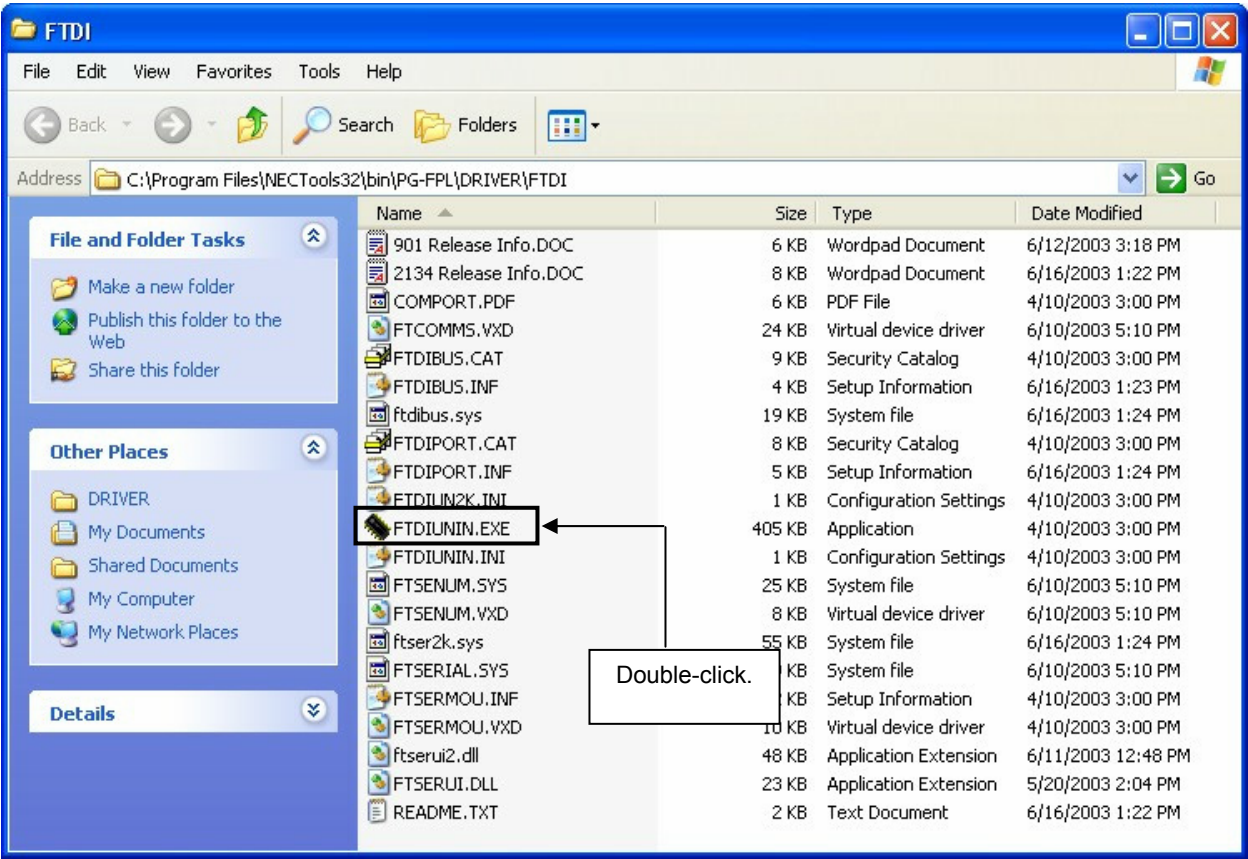

 **Figure 32: Driver Uninstallation** 

3. Click Continue.

#### **Figure 33: Driver Uninstaller**

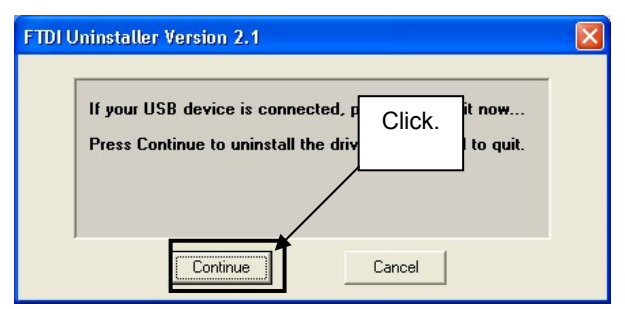

4. Click Finish to complete driver uninstallation.

 **Figure 34: Completion of Driver Uninstallation** 

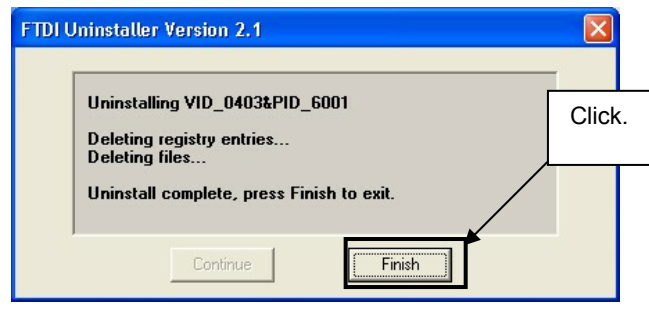

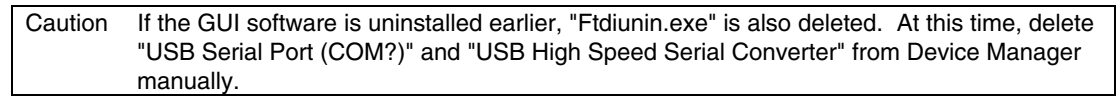

# **9. FPL3 FLASH programming software**

# **9.1 Introduction**

Menu bar

The parameter file for the 78K0/FF2 device is installed automatically during installation of FPL3 GUI, folder <FPL3 install-path>\PRM. Nevertheless, newest version of parameter file for the μPD78F0893 device can by download from the NEC Electronics Web site.

Download the parameter file for the PG-FP4 from the following NEC Electronics Web site:

### <http://www.eu.necel.com/updates>

Copy the parameter file downloaded from the NEC Electronics Web site into sub-directory <FPL3.EXE-install-path>\PRM created during GUI software setup (refer to **CHAPTER 8 SOFTWARE INSTALLATION**)..

### **9.2 Starting up the GUI Software**

 • GUI software startup Select FPL3.EXE from the start menu to start the FPL3 GUI software.

When the GUI software is started normally, the following screen appears.

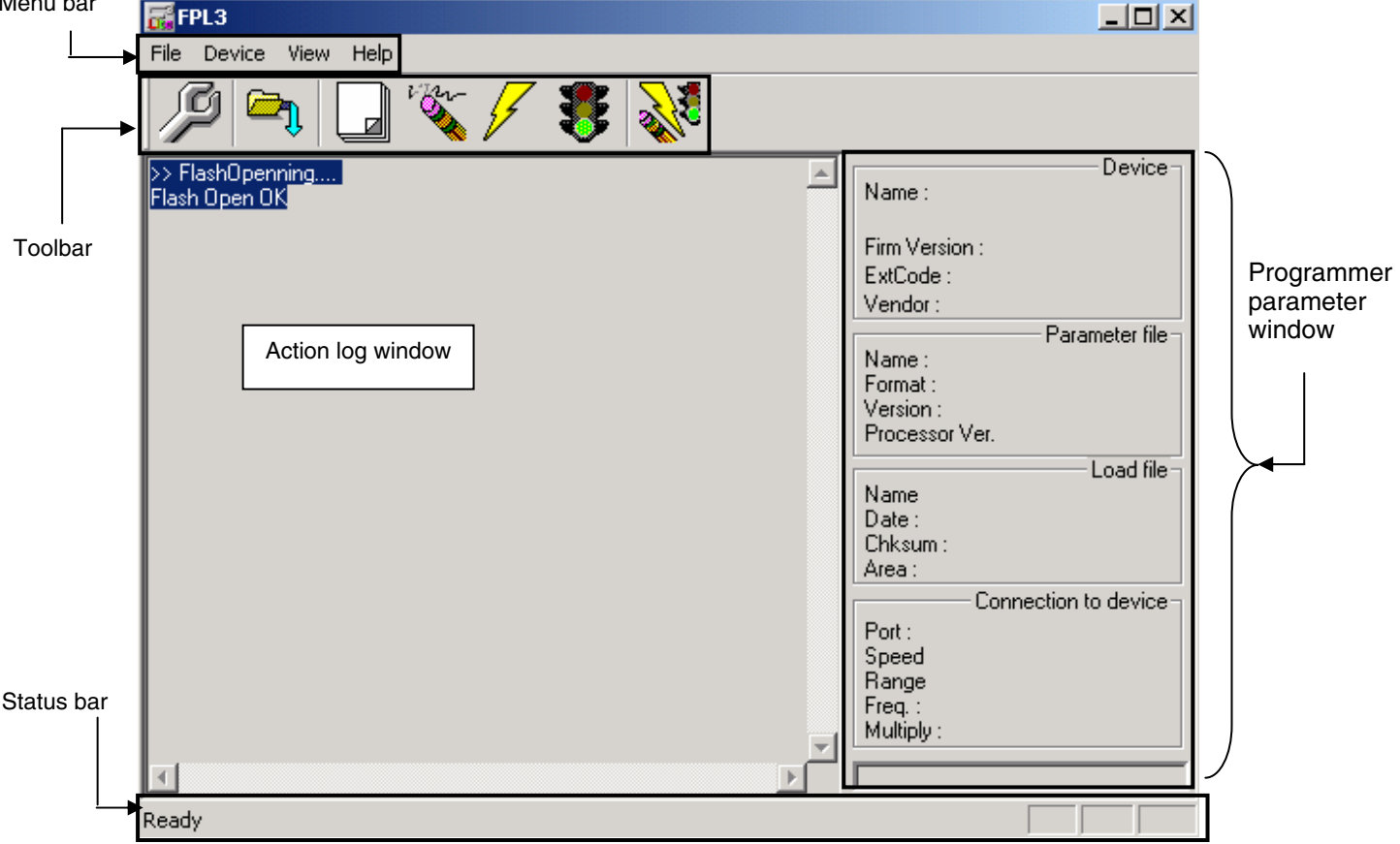

#### **Figure 35: GUI Software Main Window**

This window consists of the following items:

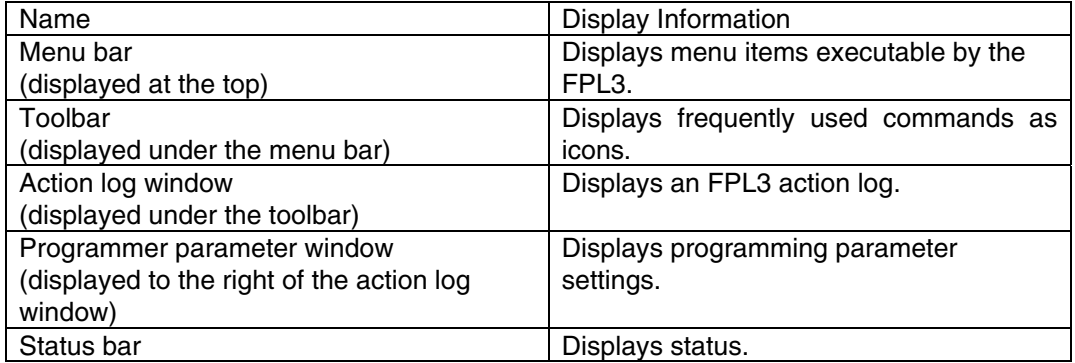

# **9.3 Toolbar**

The toolbar contains buttons for starting the important procedures of the FPL3.

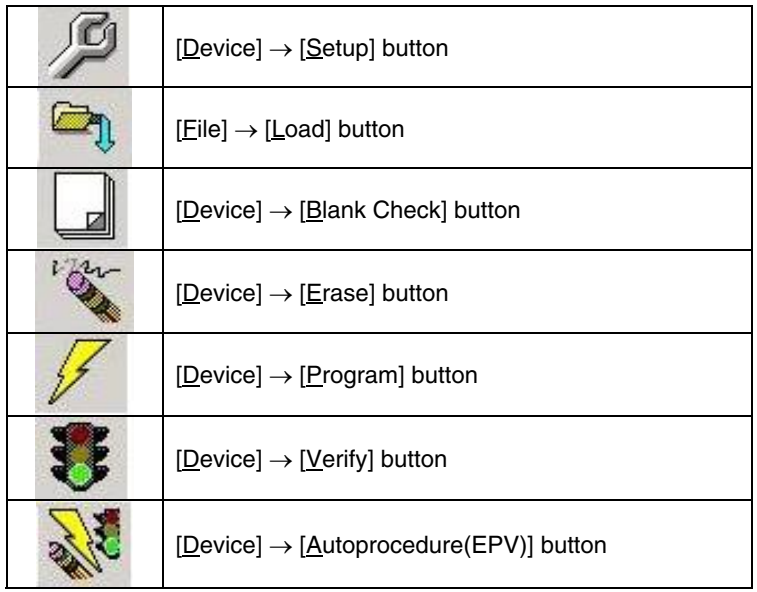

# **Figure 36: Toolbar Buttons**

# **9.4 Menu Bar**

Depending on the actual device status and device type, some menu items may be enabled or disabled.

## **9.4.1 [File] menu**

Clicking the [File] menu displays the pull-down menu as shown below. This menu mainly contains commands related to file operation.

 **Figure 37: [File] Menu** 

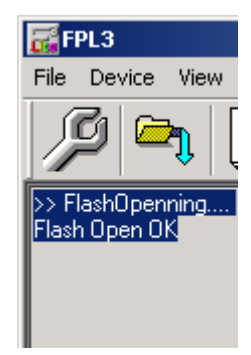

# **(1) [Load] command**

The [Load] command allows you to select a program file.

The selected program file is programmed into the flash memory of the device by executing the [Program] command or [Autoprocedure(EPV)] command.

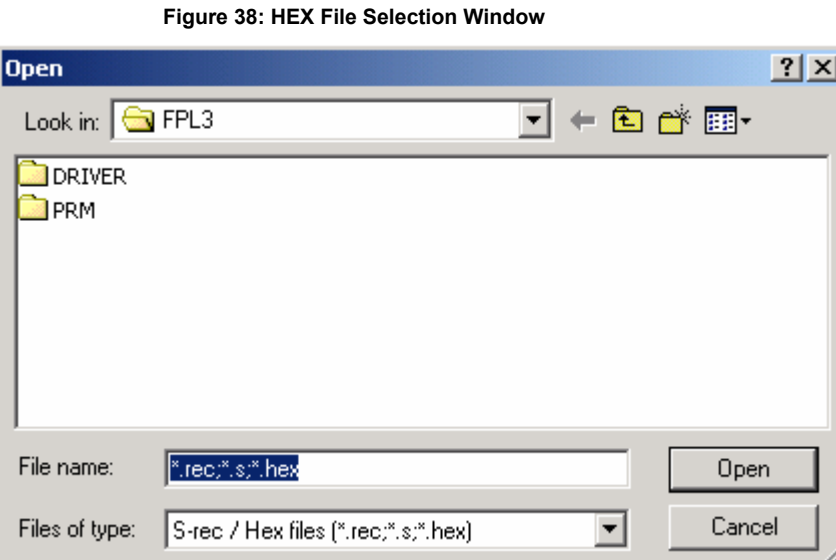

The file selection window for program loading displays the most recently used directory to which a user program has been loaded. After a user program is loaded, a checksum calculation is made and the result is displayed in the programmer parameter window. [ Open button]

Selects a user program as a program to be written to the target device.

[ Cancel button]

Closes the window without selecting a program.

# **(2) [Quit] command**

The [Quit] menu is the command for terminating the FPL3 GUI software. Clicking  $\boxed{\times}$  on the right side of the task bar also terminates the FPL3 GUI software.

User settings are saved in the FPL3.INI<sup>Note</sup> file, so that the GUI software starts up next time with the same settings.

Note FPL3.INI is created in the Windows folder when Windows 98SE, Windows Me, or Windows XP is used.

When Windows 2000 is used, FPL3.INI is created in the Winnt folder.

# **9.4.2 [Device] menu**

Clicking the [Device] menu displays the pull-down menu as shown below.

This menu mainly contains commands for programming operations such as deletion, programming, and verification on the target device.

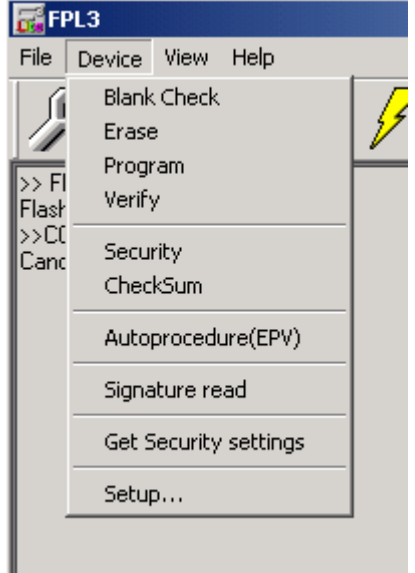

#### **Figure 39: [Device] Menu**

# **(1) [Blank Check] command**

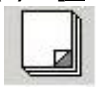

The [Blank Check] command allows you to make a blank check on the target device connected to the FPL3. If the flash memory of the target device is erased, a blank check is terminated normally. If the flash memory is not completely erased, the indication "not blank" is provided. Before starting programming, erase the flash memory of the target device.

### **(2) [Erase] command**

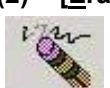

The [Erase] command erases the flash memory of the target device connected to the FPL3. While the flash memory is being erased, the progress status is displayed in the action log window to indicate programmer operation.

The execution on the [Blank Check] command before the [Erase] command is executed follows the setting of 'Command options' of the Advance tab displayed by selecting [Device] → [Setup].

Upon completion of [Erase] command execution, the GUI software displays the result of executing the command on the target device.

# **(3) [Program] command**

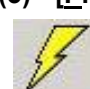

The [Program] command sends a specified user program to the target device and writes the program to the flash memory.

The execution of Verify operation for detecting an error in user program communication from the FPL3 to the target device after the execution of the [Program] command follows the setting of the 'Command options' on the Advance tab displayed by selecting  $[Device] \rightarrow [Setup]$ .

During programming, the progress status is displayed in the action log window to indicate programmer operation. This progress status display window displays the progress status on target device programming by percentage.

Upon completion of [Program] command execution, the GUI software displays the result of executing the command on the target device.

# **(4) [Verify] command**

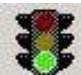

The  $[Verify]$  command sends a specified user program to the target device connected with the FPL3, and performs verification against the data written to the flash memory of the target device.

During verification, the progress status is displayed in the action log window to indicate programmer operation. This progress status display window displays the progress status of target device verification by percentage.

Upon completion of [Verify] command execution, the GUI software displays the result of executing the command on the target device.

# **(5) [Security] command**

 The [Security] command initiates the programming of the security flag of the target device connected to the FPL3. Set 'Security flag settings' on the Advance tab of the [Device] > [Setup…] menu.

# **(6) [Checksum] command**

The [Checksum] command reads the checksum value of the target device connected with the FPL3.

This value differs from the value displayed in the parameter window of the main window.

# **(7) [Autoprocedure(EPV)] command**

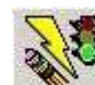

The [Autoprocedure(EPV)] command executes the [Erase] command, [Program] command and  $[Verify]$  command in succession.

When a user program is to be resent to the target device for comparison with the data written to the flash memory of the target device because of a user program communication error, execute the [Program] command by selecting [Device]  $\rightarrow$ [Setup] and specifying 'Command options' on the Advance tab, then set the automatic execution of the [Verify] command.

During EPV execution, the progress status is displayed in the action log window to indicate programmer operation. For a selected command, its execution operation, and messages, refer to **CHAPTER 10 HOW TO USE FPL3**.

Upon completion of [Autoprocedure(EPV)] command execution, the GUI software displays the result of executing the command on the target device.

## **(8) [Signature read] command**

 The [Signature read] command reads the signature information (device name, flash memory information, and so forth) of the target.

# **(9) [Setup] command**

The [Setup] menu allows you to make settings related to flash memory rewriting according to the user environment and to set command options. Each time the GUI software is started, the most recently used parameter file (.PRM) is read and the settings are displayed. The [Setup] menu allows you to modify the settings of items other than those items consisting of shadowed characters according to the user environment.

# **(a) Standard setup**

This menu is used to set the environment for rewriting the flash memory of the target device.

The mode of communication with the target, the operating clock, and so forth differ depending on the device used. For details, refer to the manual of the device used, when making settings.

The window shown below is opened.

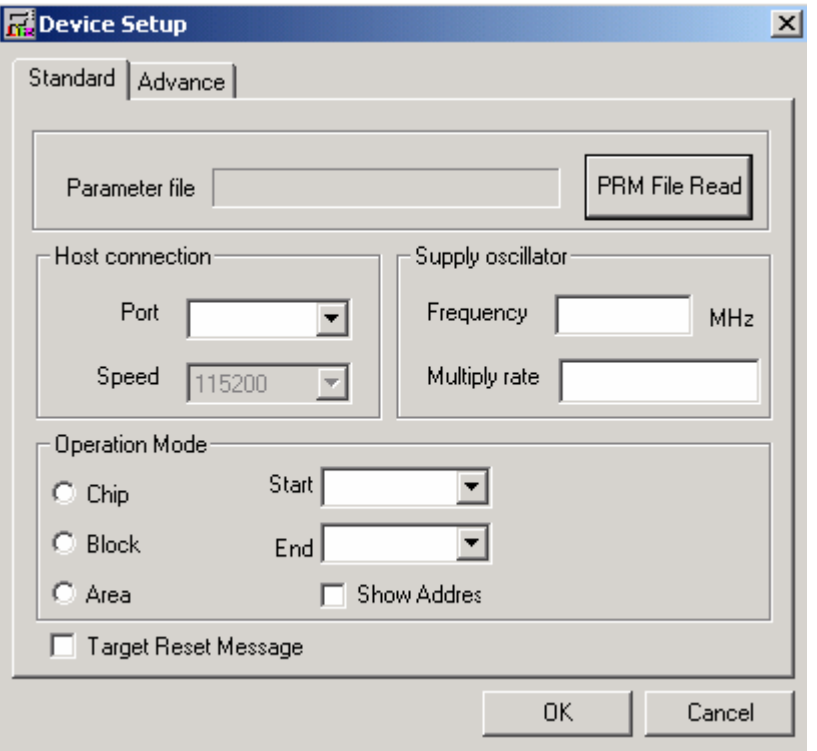

### **Figure 40: Device Setup Window - Standard**

This window shows all basic options that can be set in accordance with the user environment and target device.

# [ OK button]

Clicking the OK button saves the settings on the Standard and Advance menus and closes the window.

# [ Cancel button]

Clicking the Cancel button closes the window without saving the settings on the Standard and Advance menus.

<1> Parameter file

This file holds parameters and timing data required to rewrite the flash memory of the target device. Do not modify the data in the parameter file because the data is related to the guarantee of rewrite data.

The parameter file is protected by the checksum function. If the checksum result indicates an error, the FPL3 does not accept the parameter file.

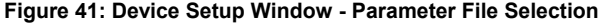

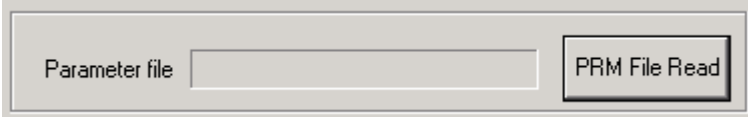

**Figure 42: Parameter File Selection Window** 

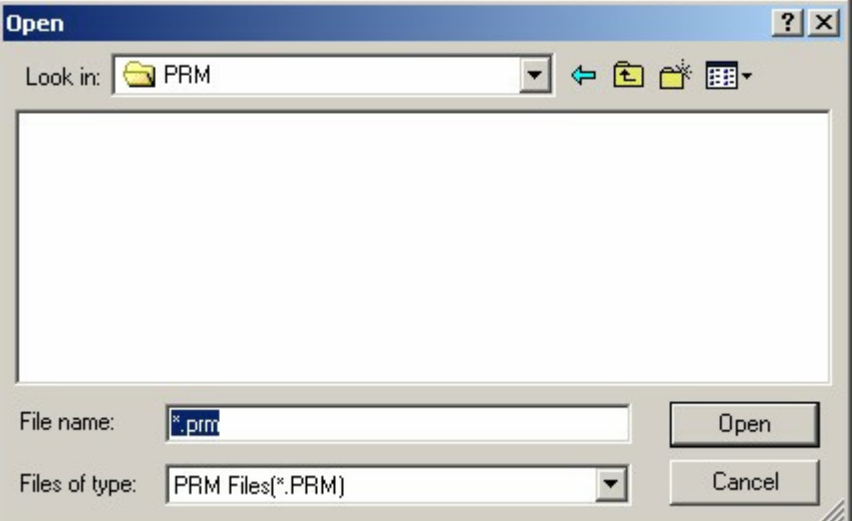

[ PRM File Read button]

A window for specifying a parameter file is displayed. Specify a desired file then click Open.

## <2> Host connection

"Host connection" is used to select a channel for communication between the *78K0/Fx2 – CAN it!* board and host machine.

## **Figure 43: Device Setup Window – Host connection**

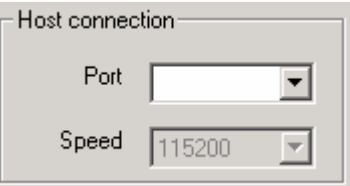

# [Port list box]

Select a channel for communication between the *78K0/Fx2 – CAN it!* board and host machine.

• COM1 to COM256

Remark Selectable ports can be checked using Device Manager. For details, refer to **CHAPTER 8.6 Confirmation of USB Driver Installation**.

### [Speed list box]

Select a communication rate for the selected communication channel from the following:

- 9600 bps
- 19200 bps
- 38400 bps
- 115200 bps

Remark For selectable communication rates, refer to the user's manual of the device used.

# <3> Supply oscillator

"Supply oscillator" is used to select a clock that determines programming, data transfer, and a transfer rate.

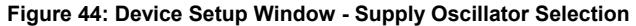

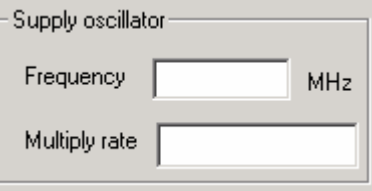

## [Frequency box]

Sets the clock frequency of the target system.

The range of operating frequency varies from one device to another. So, check the specifications of the device used before making a setting.

### [Multiply rate]

Specifies the division rate or multiplication rate of the target device.

If the target device has an on-chip PLL circuit, enter a division rate or multiplication rate according to the use environment.

The selectable division rate or multiplication rate differs depending on the device. Check the specifications of the device used before making a setting.

If the target device does not have an on-chip PLL circuit, select "1.0".

On the initial screen, the default setting is displayed according to the parameter file.

## <4> Operation Mode

The setting of "Operation Mode" may divide the flash memory of some target devices into blocks or areas.

This menu is used to select an operation mode of the flash memory. Some devices do not have the block and area division modes, and some devices have only one of the modes. In these cases, a nonexisting mode is unchoosable.

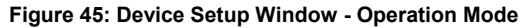

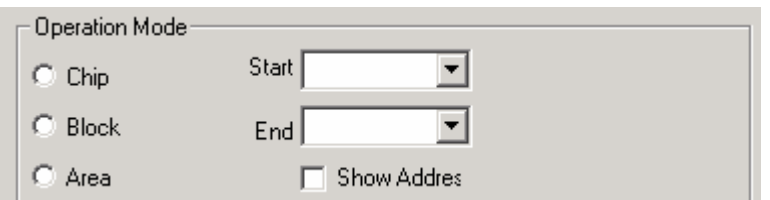

[When Chip is selected]

The entire flash memory area of the target device is subject to rewrite processing.

### [When Block is selected]

Specify the Block number range subject to rewrite processing by using Start/End. The Start/End list boxes display the Block numbers where the flash memory of the target device is configured.

### [When Area is selected]

Specify the Area number range subject to rewrite processing by using Start/End. The Start/End list boxes display the Area numbers where the flash memory of the target device is configured.

[Show Address check box]

Specify whether numbers or addresses are displayed in the Start/End list boxes. If this check box is checked, addresses are displayed. If this check box is not checked, numbers are displayed.

### <5> Target Reset Message

By checking the Target Reset Message check box, the window promoting the reset operation manually is displayed even when the reset signal cannot be connected to the target cable.

#### **Figure 46: Device Setup Window – Target Reset Message**

□ Target Reset Message

# **(b) Advance setup**

The Advance setup menu is used to specify the command options and security flag settings.

When "Advance" is clicked, the following window is displayed:

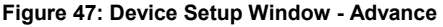

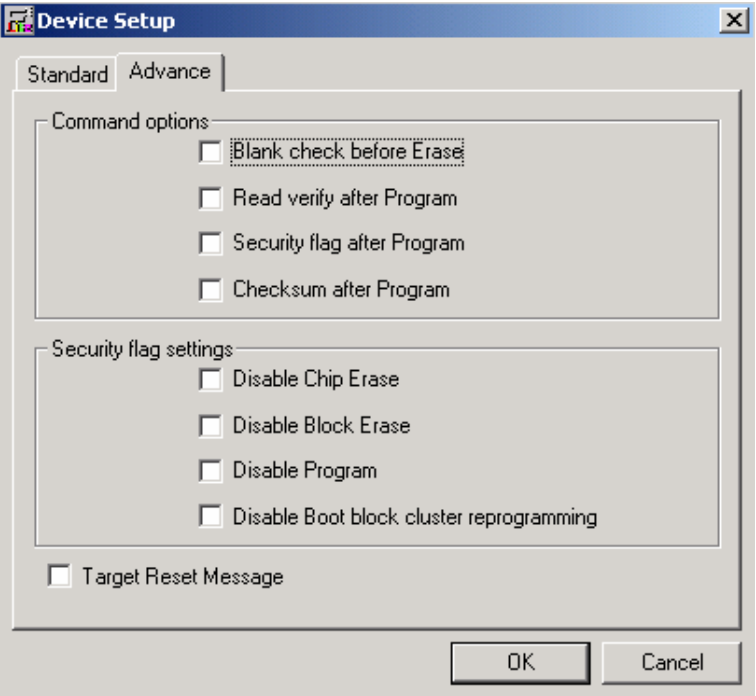

## <1> Command options

This dialog box is used to specify the FPL3 flash processing command options.

**Figure 48: Device Setup Window - Command options** 

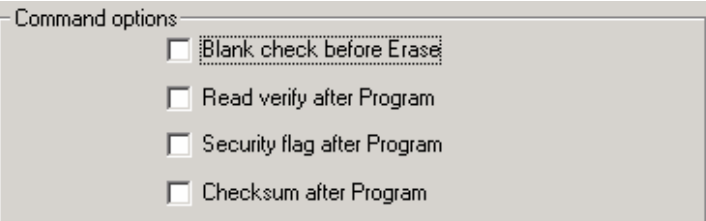

[Blank check before Erase check box]

If this check box is checked, blank check is made before the Erase command or EPV command is executed.

If the result of a blank check indicates OK, erase processing is not executed.

[Read verify after Program check box]

If this check box is checked, write data is sent from the programmer after execution of the Program command and EPV command, then the data is verified against the data written to the flash memory.

[Security flag after Program check box]

If this check box is checked, automatic programming of the selected security flag is executed after execution of the [Program] and [Autoprocedure (EPV)] commands.

[Checksum after Program check box]

If this check box is checked, the flash memory checksum value of the target device is read from the target device after execution of the Program command and EPV command.

This value differs from the value displayed in the parameter window of the main window.

<2> Security flag settings

The <Security flag settings> dialog box is used to specify which security function is valid.

#### **Figure 49: Device Setup Window – Security flag settings**

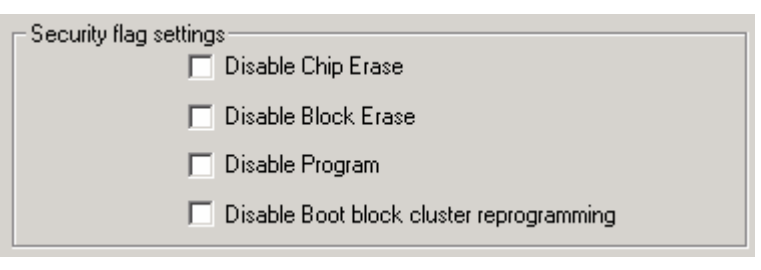

## **Caution: The following is the correspondence between the [Erase] and [Program] Commands when the security functions of a 78K0/FF2 microcontroller are valid!**

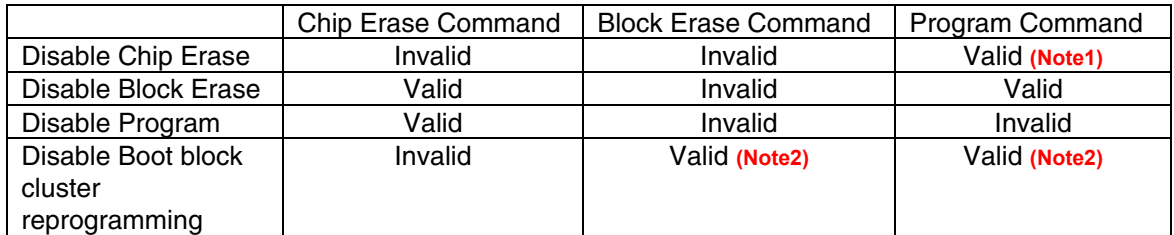

**Notes 1: Since the [Erase] command is invalid, the data that differs from the data already written in the flash memory cannot be written.** 

**Notes 2: Valid only for the area other than the area specified as the boot area** 

[Erase]

[Disable Chip Erase check box]

If this check box is checked, the [Erase] command becomes invalid in the entire flash memory area of the target device.

At this time, the warning message shown below is displayed.

# **Figure 50: Device Setup Window – Disable Chip Erase**

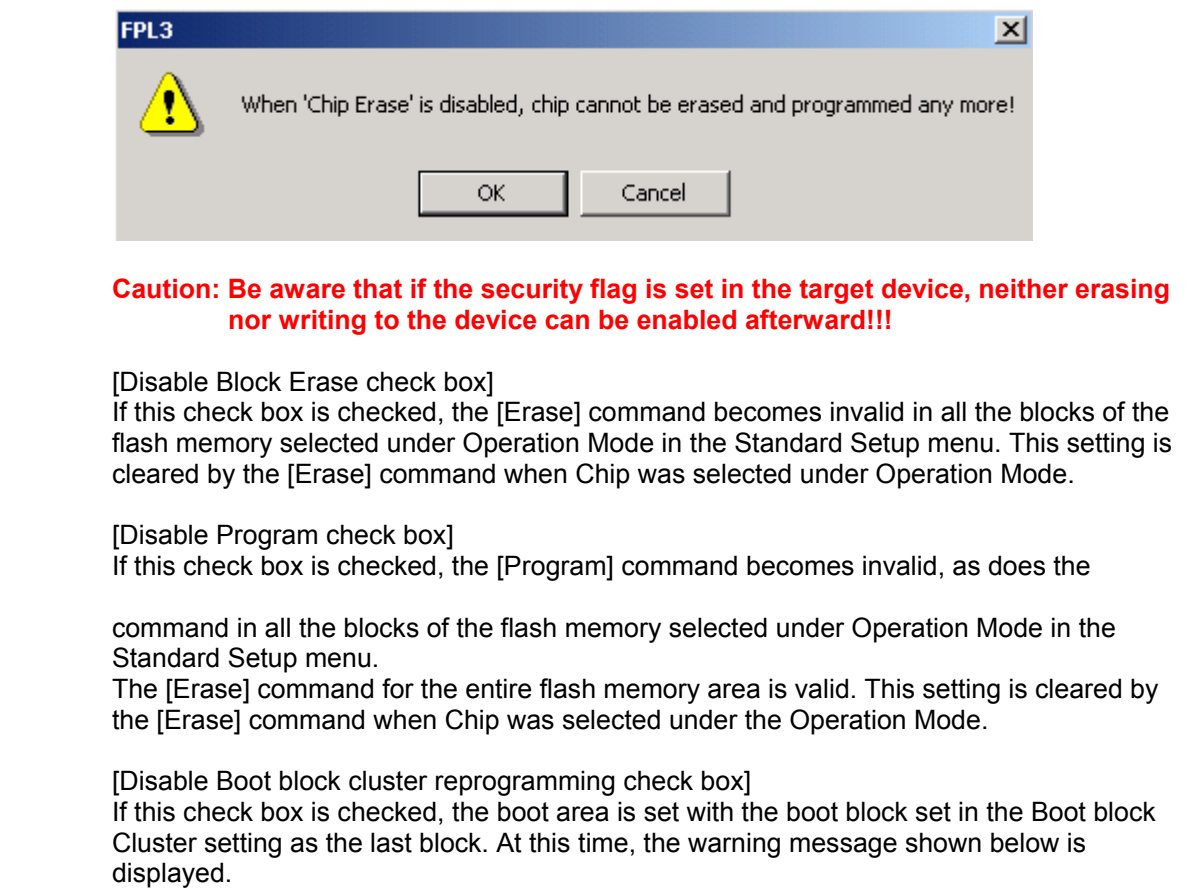

#### **Figure 51: Device Setup Window – Disable Boot Cluster Reprogramming warning**

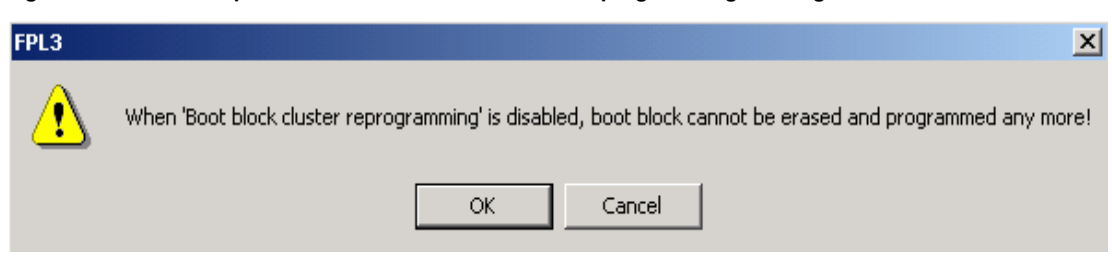

## **Caution: Be aware that if the security flag is set in the target device, the boot area cannot be rewritten to the device afterward!!!**

# **9.4.3 [View] menu**

Clicking the  $[\underline{V}$ iew] menu displays the pull-down menu shown below. This menu contains commands for setting whether to display the toolbar and status bar.

### **Figure 52: [View] Menu**

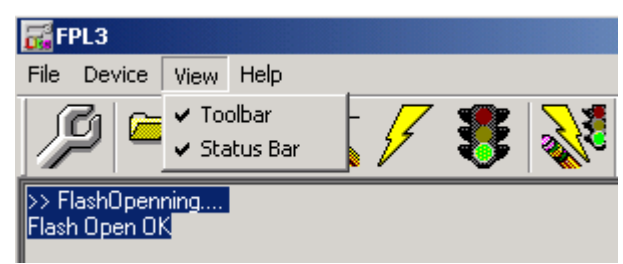

# **(1) [Toolbar] command**

 Checking the [Toolbar] command displays the toolbar. Unchecking the command hides the toolbar.

# **(2) [Status Bar] command**

Checking the [Status Bar] command displays the status bar. Unchecking the command hides the status bar.

# **9.4.4 [Help] menu**

Clicking the [Help] menu displays the following pull-down menu:

### **Figure 53: [Help] Menu**

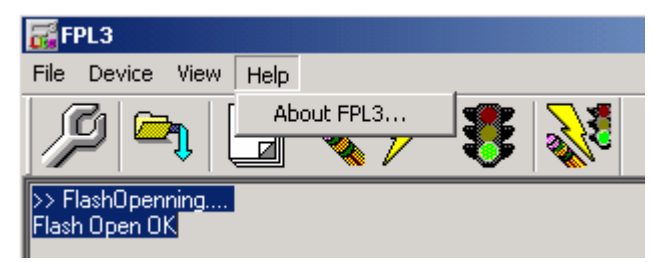

# **(1) [About FPL3] command**

The [About FPL3] command opens the program entry window as shown below and indicates the version.

Clicking  $\overline{OK}$  terminates the display.

### **Figure 54: About FPL3 Window**

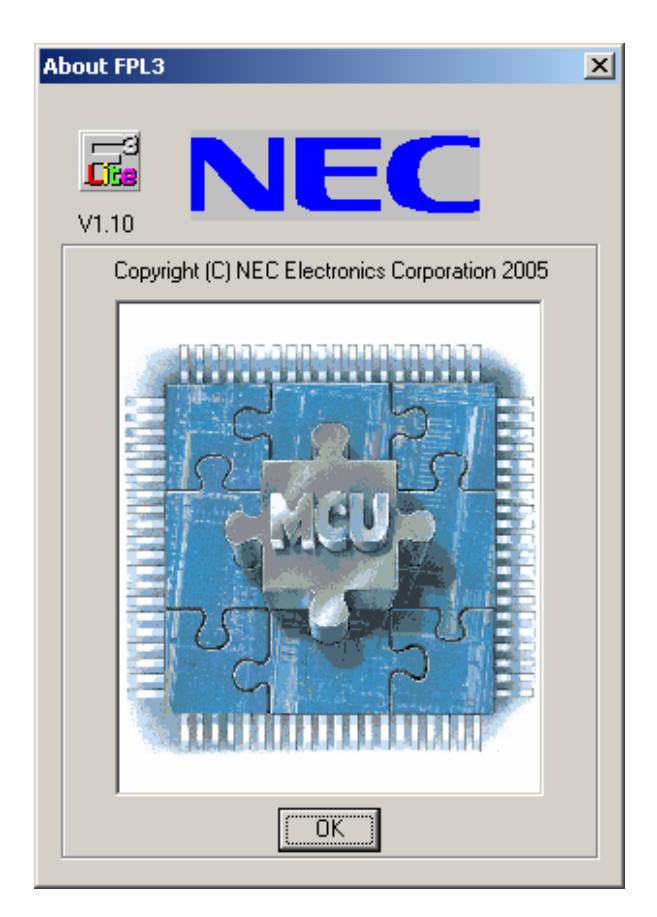

# **9.5 Programmer Parameter Window**

This window displays the settings of the programming parameters.

### **Figure 55: Programmer Parameter Window**

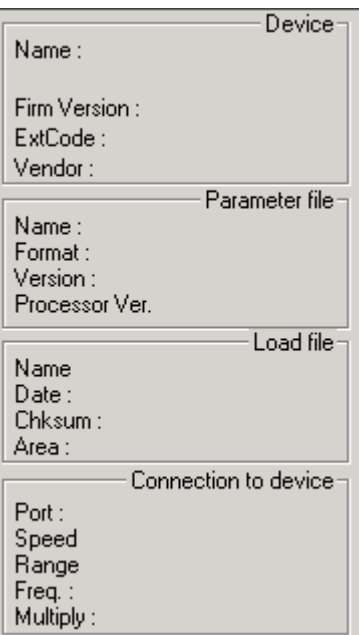

[Device]

Updated after communication with the target device to display information about the target device.

### [Parameter file]

Updated after [Setup] command execution to display information about a read parameter file.

### [Load file]

Updated after [Load] command execution to select information about a selected program file.

### [Connection to device]

Updated after [Setup] command execution to display information about the connection with the target device.

# **10. How to use FPL3 FLASH programming software**

This chapter explains the basic operation of the FPL3 GUI for programming the *78K0/Fx2 – CAN it!* board. This chapter covers how to start the system, execute the EPV command, and program the 78K0/FF2 target device.

The conditions of the series of operations described in this chapter are as follows:

Hardware configuration of *78K0/Fx2 – CAN it!* :

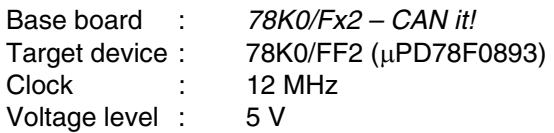

Software configuration of FPL3:

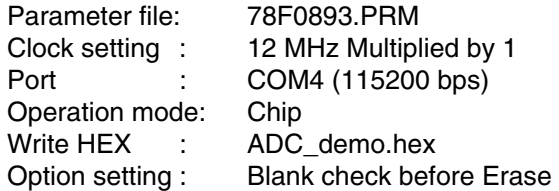

### **10.1 Installing the FPL3 GUI software**

Install the FPL3 GUI software on the host machine you are using, by referring to **CHAPTER 8 SOFTWARE INSTALLATION** (if the software has not been installed yet).

# **10.2 Installing the driver**

Install the USB driver on the host machine you are using, by referring to **CHAPTER 8 SOFTWARE INSTALLATION** (if the driver has not been installed yet).

### **10.3 Installing the parameter file**

The parameter file for the 78K0/FF2 device is installed automatically during installation of FPL3 GUI, folder <FPL3 install-path>\PRM. Nevertheless, newest version of parameter file for the μPD78F0893 device can by download from the NEC Electronics Web site.

Download the parameter file for the PG-FP4 from the following NEC Electronics Web site:

# <http://www.eu.necel.com/updates>

Copy the parameter file downloaded from the NEC Electronics Web site into sub-directory <FPL3.EXE-install-path>\PRM created during GUI software setup (refer to **CHAPTER 8 SOFTWARE INSTALLATION**).

# **10.4 Connecting and starting**

<1> Set the *78K0/Fx2 – CAN it!* board to the FLASH programming mode by switching SW4/S1 to ON:

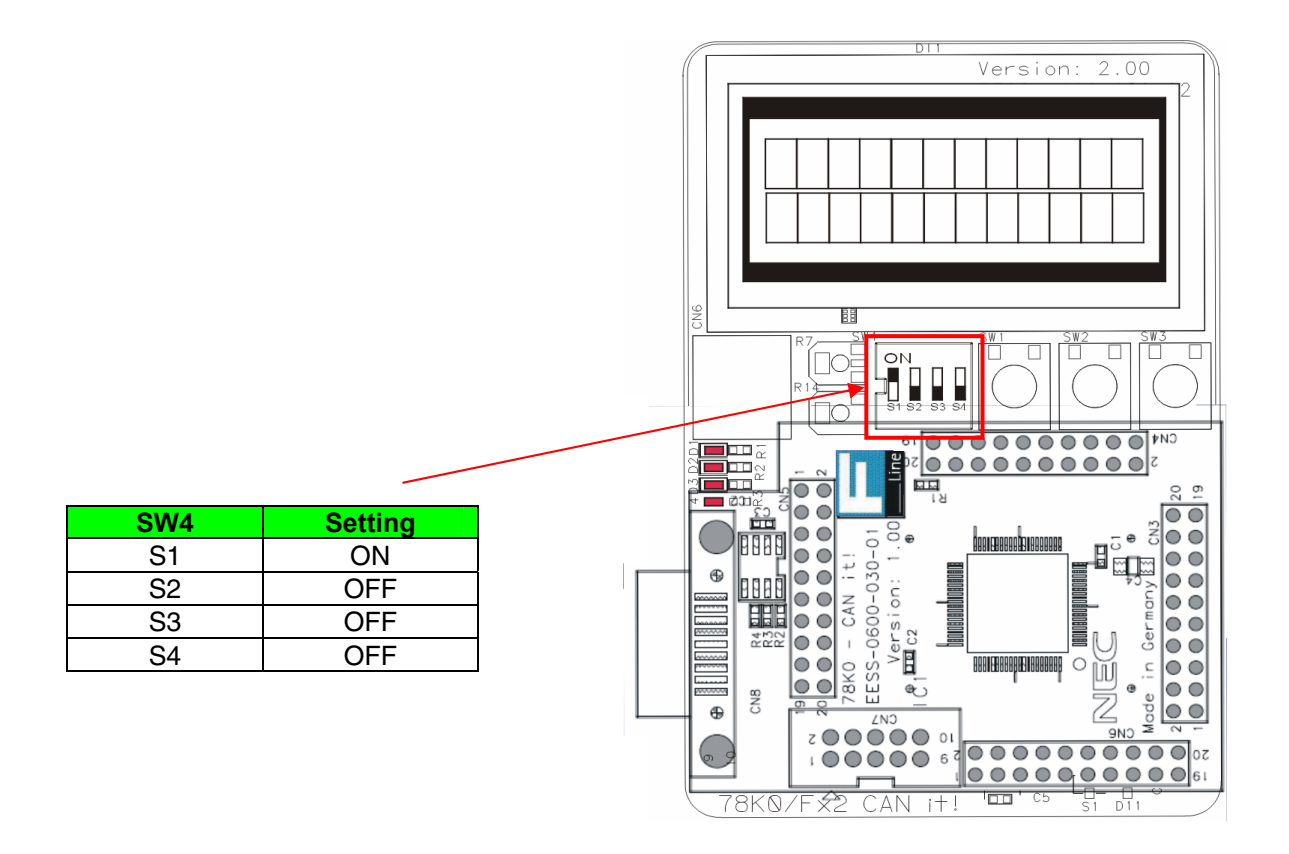

<2> <Plug and Play> Connect the *78K0/Fx2 – CAN it!* board with the host machine via the USB cable. If the connection was already done, press the reset button SW1 to release the FLASH programming mode.

<3> Start the FPL3 GUI.

**Figure 56: GUI Software Startup Screen** 

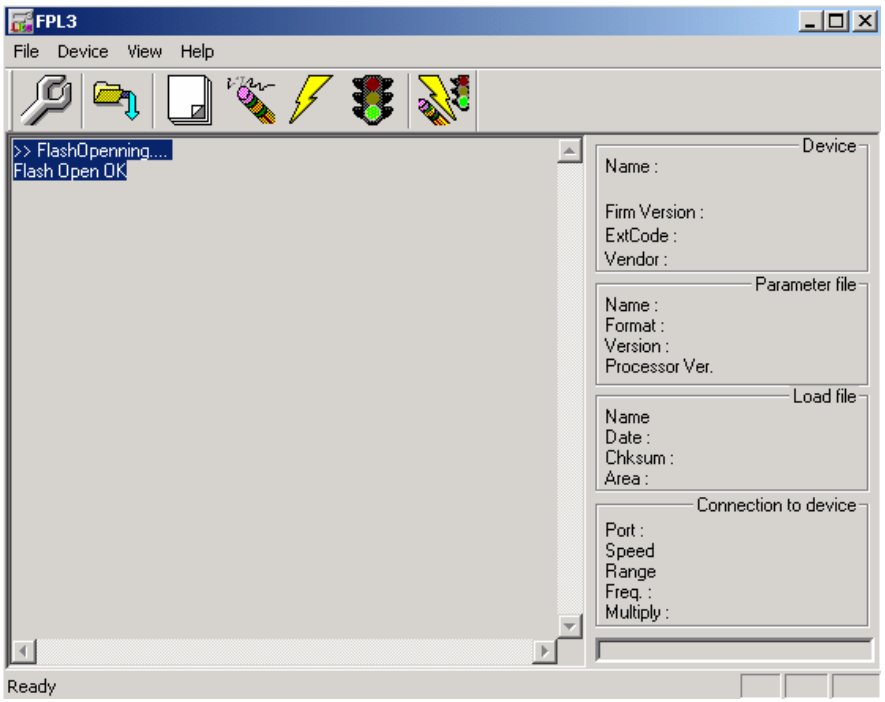

# **10.5 Setting the programming environment**

- $\langle -1 \rangle$  Select [Device]  $\rightarrow$  [Setup] from the menu bar.
- <2> The Standard dialog box for device setup is activated.

**Figure 57: <Standard Device Setup> Dialog Box** 

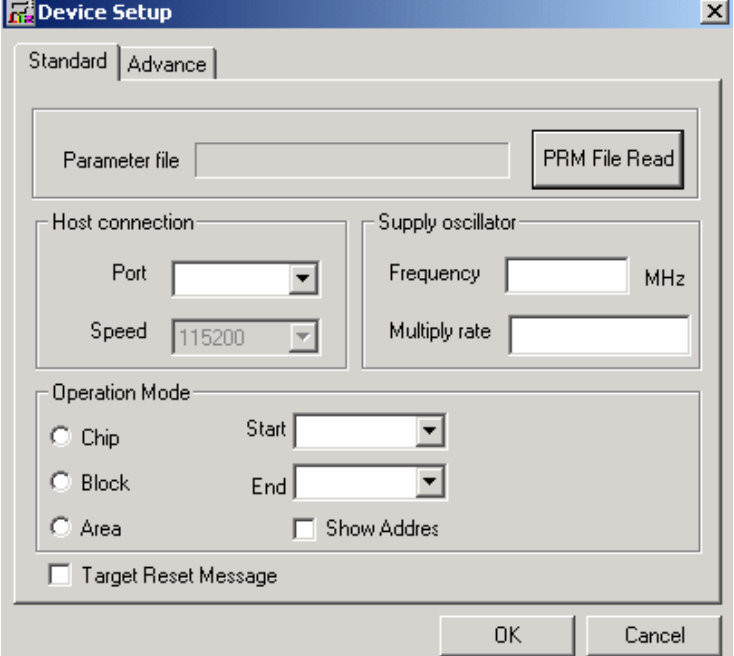

<3> Click **PRM File Read** to open the parameter file selection window. Select the parameter file "78F0893.prm" then click Open.

**Figure 58: Parameter File Selection** 

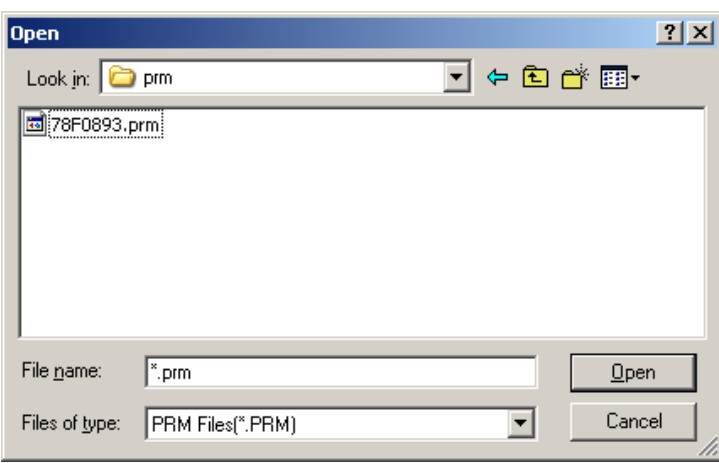

<4> From the Port list box, select the communication port that matches the host machine being used. Select the communication speed of the Host connection.

**Figure 59: Port Selection** 

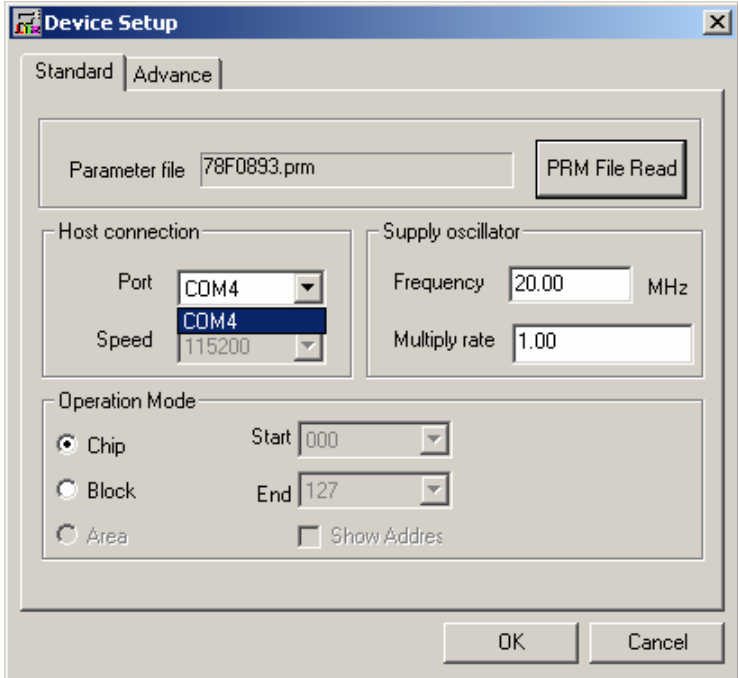

Remark Selectable ports can be checked using Device Manager. For details, refer to **CHAPTER 8.6 Confirmation of USB Driver Installation**.

<5> Set "Supply oscillator" according to the specifications of the *78K0/Fx2 – CAN it!* board, "Frequency = 12.00 MHz" and "Multiply rate = 1.00". In "Operation Mode", please specify the "Chip" mode. The following figure shows the recommended settings:

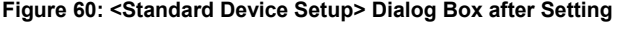

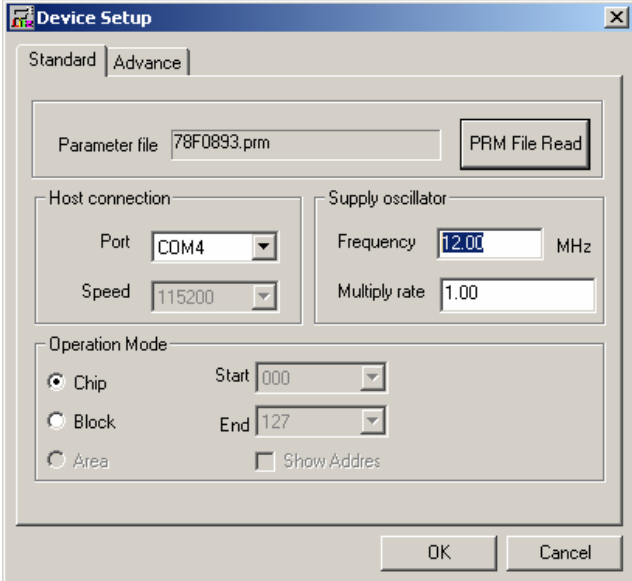

<6> Switch to the Advance dialog box.

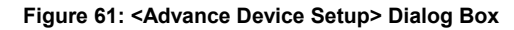

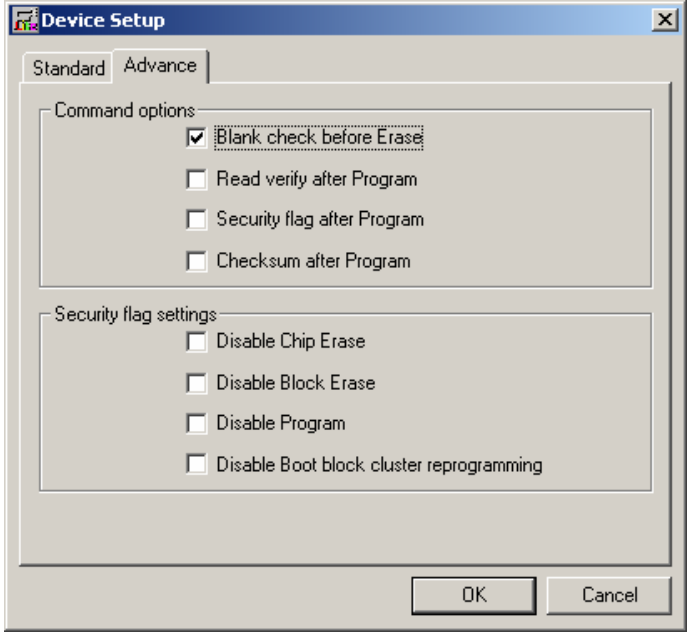

 <Command options> Blank check before Erase : Checked  $\langle 7 \rangle$  Click the  $\overline{OK}$  button. The GUI software sets the parameters. When the settings have been completed, the following screen is displayed:

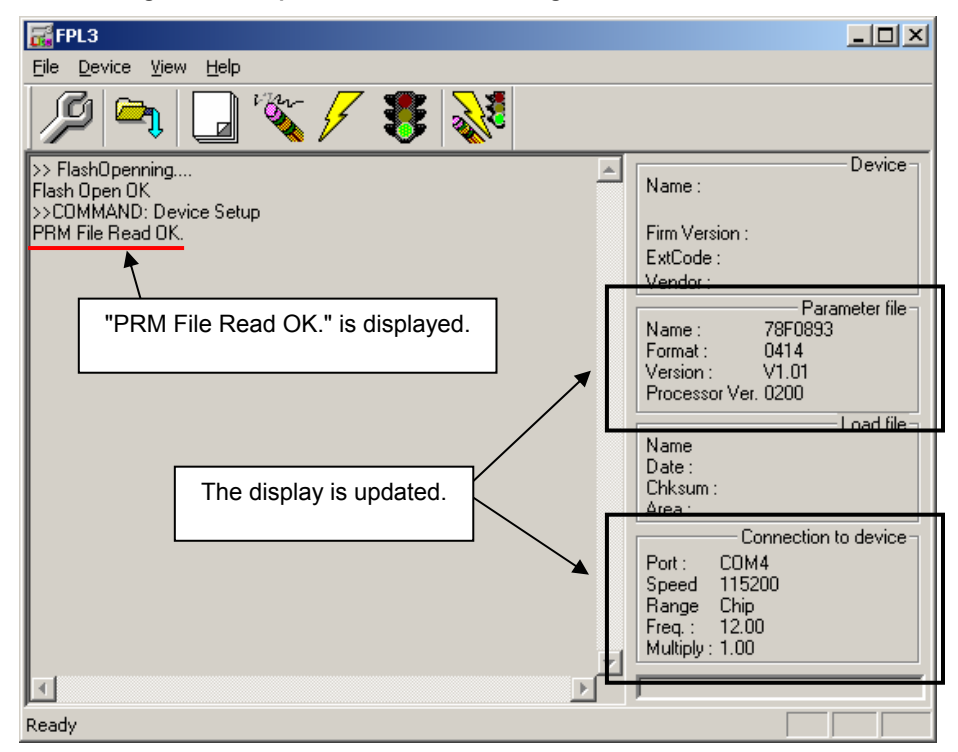

### **Figure 62: Completion of Parameter Setting**

# **10.6 Selecting a user program**

- $\lt1$  Select [File]  $\to$  [Load].
- $\langle 2 \rangle$  Select a program file to be written to the target device, then click Open.

#### **Figure 63: After Downloading**

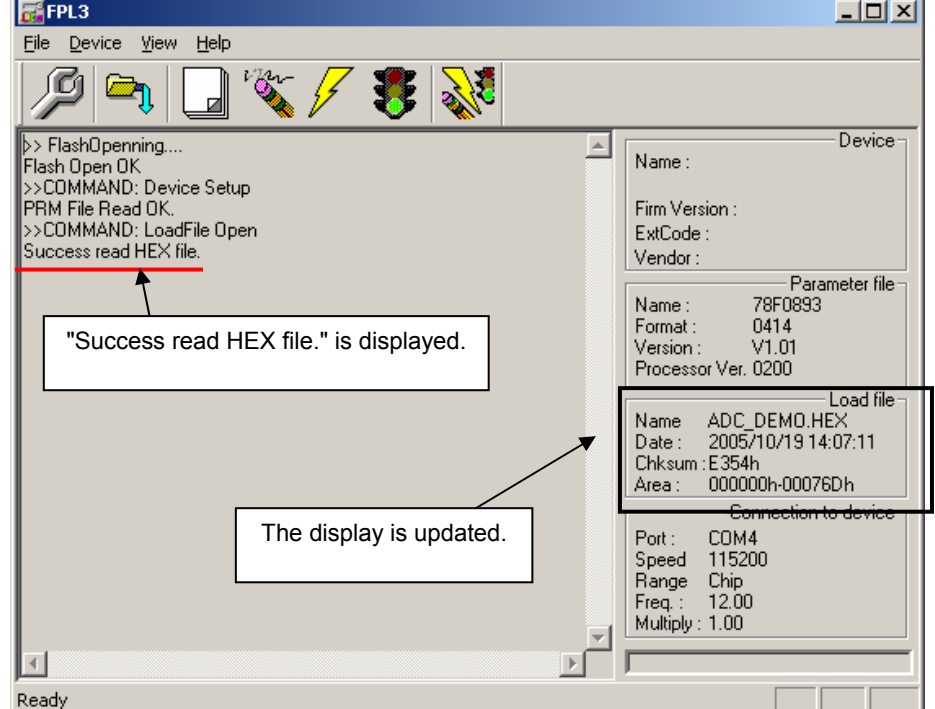

# **10.7 [Autoprocedure(EPV)] command execution**

Select  $[\underline{D}$ evice]  $\rightarrow$  [Autoprocedure(EPV)] from the menu bar.

**Figure 64: After EPV Execution** 

When the [Autoprocedure(EPV)] command is executed, Blank Check  $\rightarrow$  Erase  $\rightarrow$  Program and FLASH Internal Verify are executed sequentially for the μPD78F0893 device.

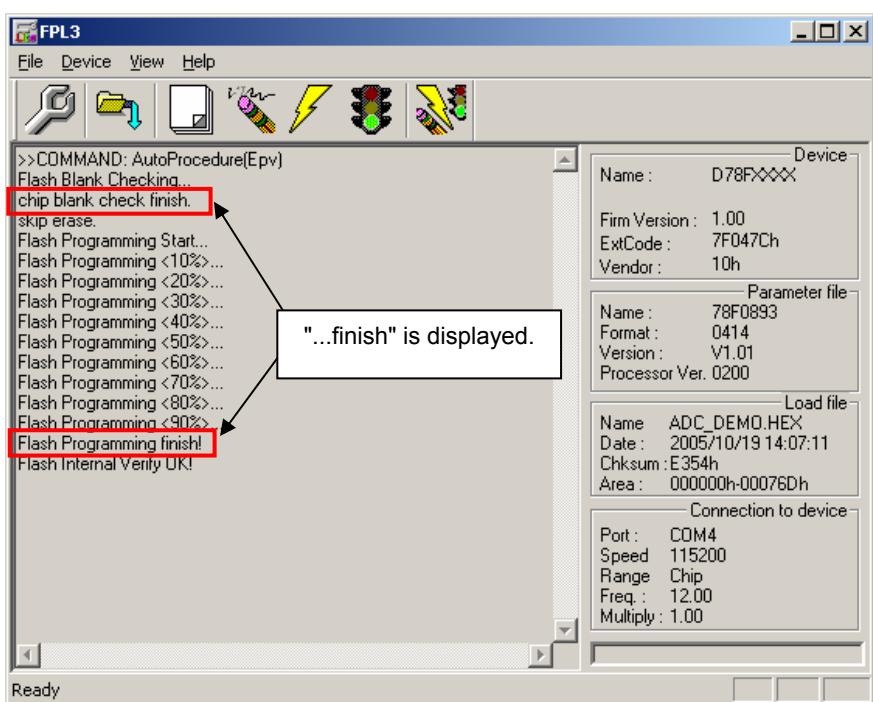

### **10.8 Terminating the GUI**

Select  $[Eile] \rightarrow [Quit]$  to terminate the GUI software. All settings executed so far are saved in the FPL3.INI file, so that those settings can be reused when the GUI software is restarted.

# **10.9 Execute "ADC\_DEMO" application**

Set the *78K0/Fx2 – CAN it!* board to the normal operation mode by switching SW4/S1 to OFF. < Plug and Play> the *78K0/Fx2 – CAN it!* board to start in normal operation mode or press the reset button SW1 to release the normal operation mode.

## **10.10 Restarting the GUI**

When the system is restarted, the same screen as shown in Figure 62 appears.

# **11. TROUBLESHOOTING**

In driver installation, recognition based on Plug and Play is disabled.

Cause:

The USB connector may not be inserted normally into the USB port of the personal computer. Action:

Check that the USB connector is inserted fully into the USB port of the personal computer. Alternatively, disconnect the USB connector, then insert the USB connector again after a while.

The driver file cannot be found at a specified location.

Cause:

The FPL3 FLASH programming software may not be installed correctly. Action:

Install the GUI software again by referring to **CHAPTER 8 Software Installation**.

In checking by Device Manager, "USB Serial Port" or "USB High Speed Serial Converter" is not displayed. Alternatively, the "!" or "×" is prefixed.

### Cause:

The USB connector may not be inserted normally into the USB port of the personal computer. Action:

Check that the USB connector is inserted fully into the USB port of the personal computer. Alternatively, disconnect the USB connector from the USB port, then insert the USB connector again after a while.

Cause:

The driver may not be installed correctly. Action:

<1> When this product is connected to the personal computer, right-click the driver marked with "!" or "x".

Click Erase when displayed.

- <2> On Device Manager, execute [Hardware Modification Scan].
- <3> Install the driver again with Plug and Play.

Cause:

The device may not be recognized (in the case of connection with the USB hub).

Action:

Try the following:

- Disconnect the USB connector, then insert the USB connector again.
- Connect the USB connector to another port of the USB hub.

If the same symptom occurs, do not use the USB hub, but directly connect the connector to the USB port of the personal computer.

When this product is connected with a personal computer, the "Add New Hardware Wizard" screen is displayed.

Cause:

If the USB connector of this product is not inserted into the USB port used at the installation time but into another USB port, this product may be recognized as a new hardware item. Action:

Install the driver by referring to **CHAPTER 8.5 USB Driver Installation**.

Communication with the *78K0/Fx2 – CAN it!* board is disabled.

Cause:

The driver may not be installed correctly.

Action:

Check if "USB Serial Port" and "USB High Speed Serial Converter" are installed correctly by referring to **CHAPTER 8.5 USB Driver Installation**.

Cause:

The COM port selected via the "Port list box" within device setup menu of FPL3 may not be set correctly.

Action:

Set the port checked using Device Manager.

Cause:

The *78K0/Fx2 – CAN it!* board is operating in normal mode. Action: Set the board to the FLASH programming mode by setting SW4 switch S1 to ON.

Cause:

The PRM file selected in [Device Setup] may be incorrect. Action: Use the corresponding PRM file that matches the target device. For information about the PRM file, refer to **CHAPTER 9 FPL3 FLASH programming software.** 

Cause:

The setting of "Supply oscillator" in [Device Setup] may be incorrect. Action: Make a correct setting according to the specifications of the target device.

# **12. IAR sample session**

Before using the On-Board debug function of the *78K0/Fx2 – CAN it!* board together with the IAR C-SPY debugger it is necessary to install the USB driver first. The communication between the starterkit and the IAR C-SPY debugger - that is running on the personal computer - is done via the standard UART / USB connection.

To operate the *78K0/Fx2 – CAN it!* board within the TK-78 On-Board debug mode configure switch SW4 as following:

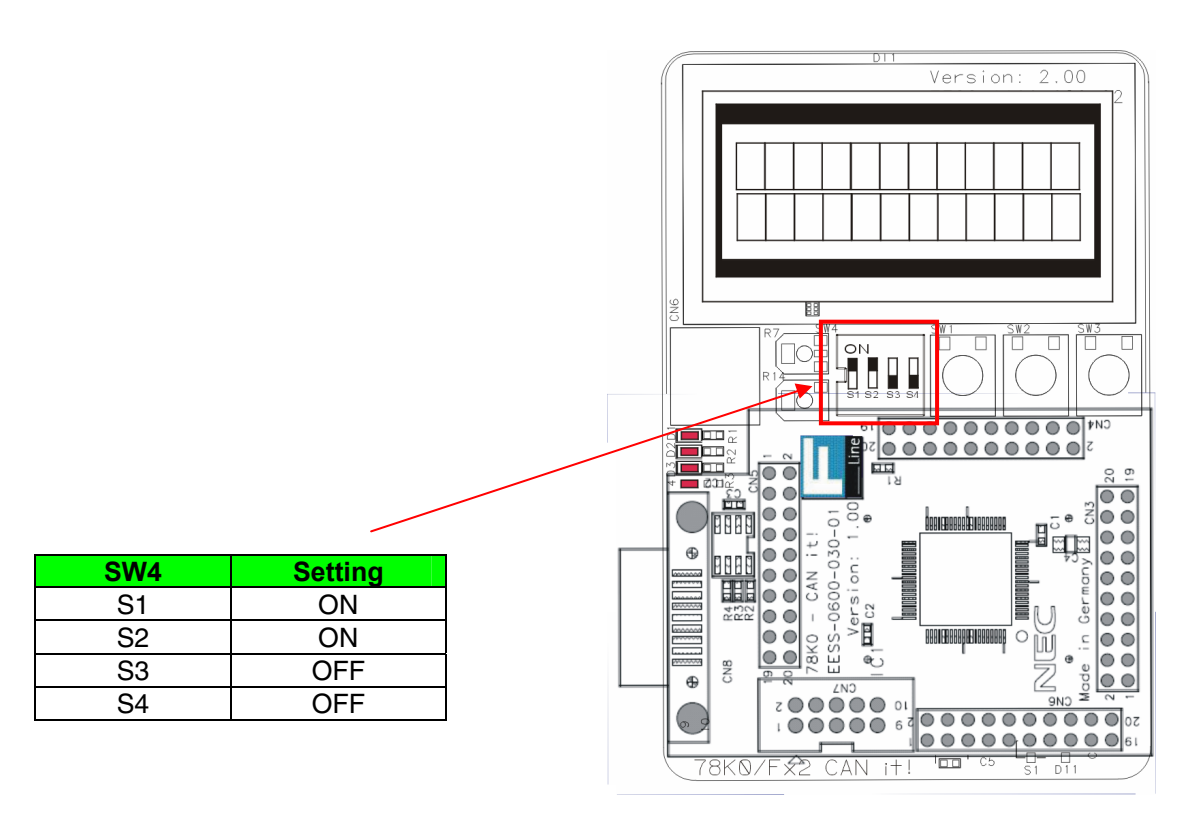

When everything is set up correctly the IAR Embedded Workbench can be started. To do so, start the Embedded Workbench from Windows "Start" menu > "Programs" > folder "IAR Systems" > "IAR Embedded Workbench Kickstart for 78K". The following screen appears:

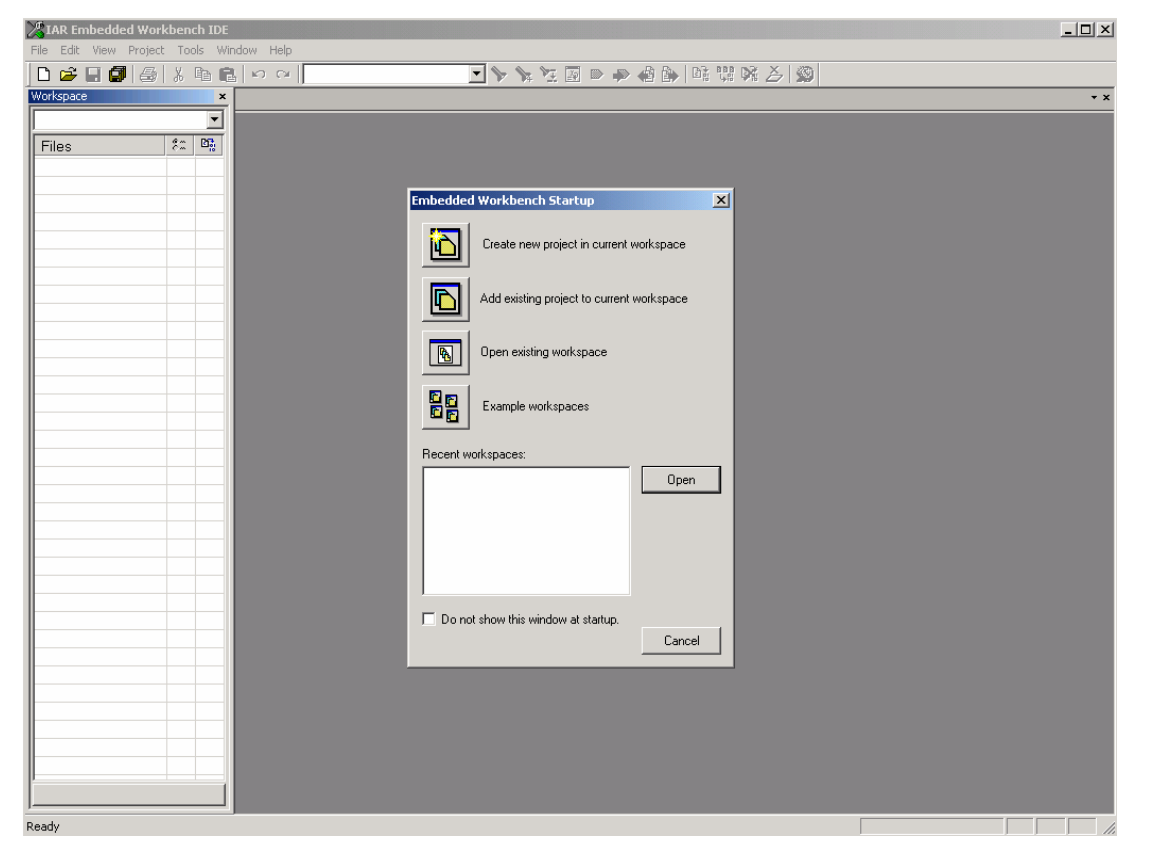

**Figure 65: IAR Embedded Workbench** 

Now select the option "Open exiting workspace" from the "File" menu and locate the sample project. Open the file "78K0\_CANit.eww". This is the workspace file that contains general information about the demonstration projects and settings.

After the demo workspace has been opened the projects contained in the workspace are displayed. Now click on the little "+" sign next to the "ADC\_demo" project to show files that were part of the project. The screen should now look similar to this:

| IAR Embedded Workbench IDE                   |                                                                          |                            | $-12x$                    |
|----------------------------------------------|--------------------------------------------------------------------------|----------------------------|---------------------------|
| File Edit View Project Tools Window Help     |                                                                          |                            |                           |
| DGBØB ∦ ™ ®  ∽ ∾                             |                                                                          |                            |                           |
| Workspace<br>$\pmb{\times}$                  | adc main                                                                 |                            | $\star$ x                 |
| ADC demo - Debua<br>$\overline{\phantom{a}}$ |                                                                          |                            | $\overline{\blacksquare}$ |
| 鷗<br>$\frac{6n}{6n}$<br><b>Files</b>         | // main function                                                         |                            |                           |
| E B 78K0 CANit                               |                                                                          |                            |                           |
| - Debug<br>v                                 | void main( void )                                                        |                            |                           |
| 田 Rade_main.c                                |                                                                          |                            |                           |
| ├─ ⊞ Minitc                                  | unsigned char i:<br>unsigned int tmp_result;                             |                            |                           |
| ├ <b>田 R</b> interrupt.c                     |                                                                          |                            |                           |
| ├─ Bilcd.c                                   | $\_distance\_interyt();$                                                 | // disable all interrupts  |                           |
| La co Output                                 | $v$ HardwareInit();                                                      | // peripheral settings     |                           |
| - El CAN_demo - Debuq<br>v                   | $vSoftwareInit()$ ;                                                      | // variable Initialization |                           |
| - E BREACT_demo-Debuq<br>$\checkmark$        | $LCD \; init()$ ;                                                        | // LCD Initialization      |                           |
| <b>+B OTIMER demo-Debuq</b><br>٠             | $LCD \; inst(0x01)$ ;                                                    | // clear display           |                           |
| –⊞ bUART demo-Debug<br>v                     |                                                                          |                            |                           |
|                                              | LCD write CGRAM(0x00, abgpat0[0]); // write display character RAM        |                            |                           |
|                                              | LCD write CGRAM(0x01, abgpat1[0]);                                       |                            |                           |
|                                              | LCD write_CGRAM(0x02, abgpat2[0]);<br>LCD_write_CGRAM(0x03, abgpat3[0]); |                            |                           |
|                                              | LCD write CGRAM(0x04, abgpat4[0]);                                       |                            |                           |
|                                              | LCD write CGRAM(0x05, abgpat5[0]);                                       |                            |                           |
|                                              | LCD_write_CGRAM(0x06, abgpat6[0]);                                       |                            |                           |
|                                              | LCD write_CGRAM(0x07, abgpat7[0]);                                       |                            |                           |
|                                              | enable interrupt();                                                      | // enable all interrupts   |                           |
|                                              |                                                                          |                            |                           |
|                                              | LCD cursor (OxO);<br>LCD string(atext01[0]);                             |                            |                           |
|                                              | LCD cursor (0x40);                                                       |                            |                           |
|                                              | LCD string( $text02[0]$ );                                               |                            |                           |
|                                              | vWait25(80);                                                             | $//$ delay                 |                           |
|                                              | while (TRUE)                                                             |                            |                           |
|                                              |                                                                          |                            |                           |
|                                              | $LCD \c{cursor}(0x0);$                                                   |                            |                           |
|                                              | LCD string(atext03[0]);                                                  |                            |                           |
|                                              | $LCD$ cursor $(0x40)$ ;                                                  |                            |                           |
|                                              | LCD string(atext04[0]);<br>$vWait25(80)$ ;                               |                            |                           |
|                                              | LCD_cursor(0x0);                                                         |                            |                           |
|                                              | LCD string(atext05[0]);                                                  |                            |                           |
| Overview ADC_demo CAN_demo REACT_dem( <      | LCD cursor Ov401                                                         |                            |                           |
|                                              | fol                                                                      |                            |                           |
| Ready                                        |                                                                          | $Ln 1$ , Col 1             |                           |

**Figure 66: IAR project workspace** 

As a next step check some settings of the IAR Embedded Workbench that have to be made for correct operation and usage of the On-Board debug function of the *78K0/Fx2 – CAN it!* board. First highlight the upper folder called "ADC\_demo – Debug" in the workspace window. Then select "Project" > "Options" from the pull-down menus. Next select the category "Debugger". Make sure that the driver is set to "TK-78" in order to use the On-Board debug function of the *78K0/Fx2 – CAN it!* board. The device description file must be set to "io78F0893.ddf".

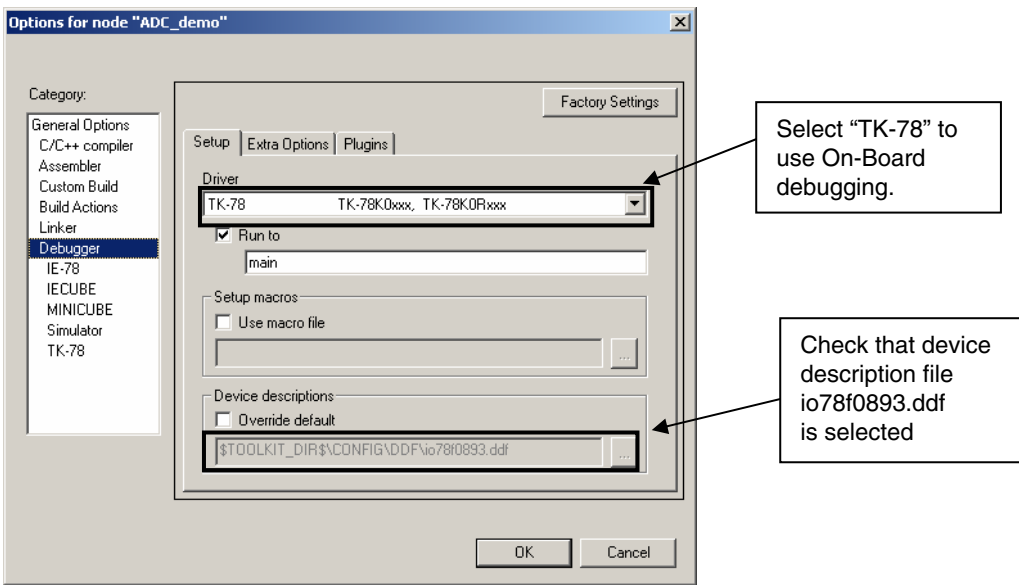

**Figure 67: IAR debugger options 1/2**
Before using the On-Board debug function it is necessary to set the corresponding USB serial COM port of the host computer where the *78K0/Fx2 – CAN it!* board is connected. To set the COM port, please select the category "TK-78" and choose the corresponding serial port.

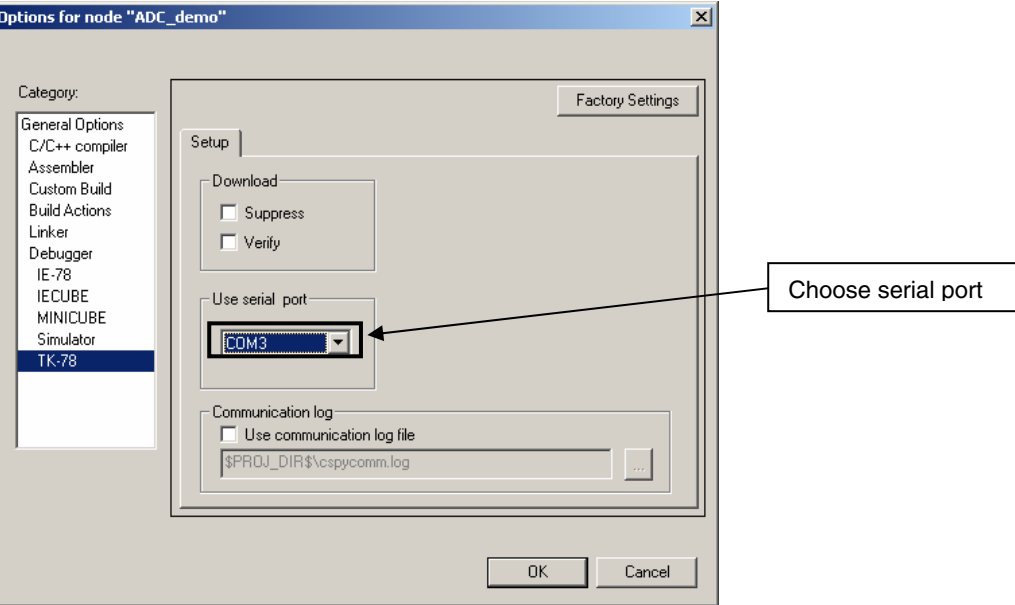

**Figure 68: IAR debugger options 2/2** 

Next the correct linker settings of the demo project will be checked. This can be done in the "Linker" category as shown below. Select the "Config" tab and check that the linker command file "DF0893\_V4.XCL" is selected. This file is used by the linker and contains information on where to place the different sections of code and data that may be used within the demo project.

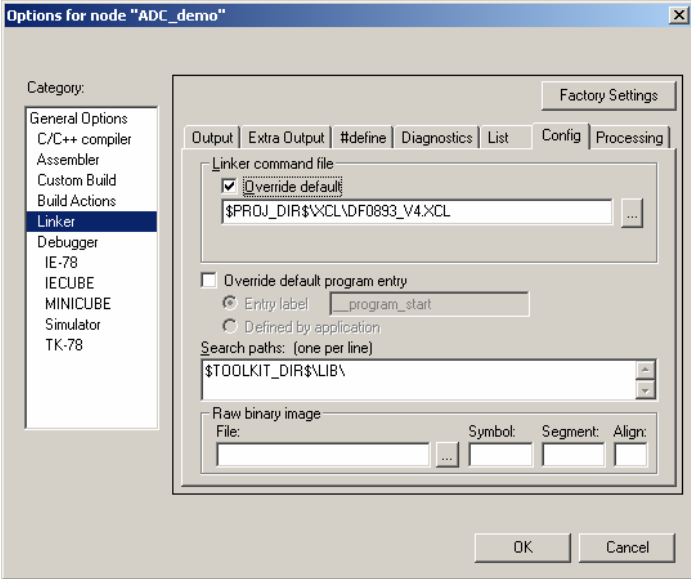

**Figure 69: IAR Linker options** 

To start the IAR C-SPY debugger select the option "Debug" from the "Project" menu or press the  $\mathbb{Q}$ ) "Debugger" button. In the next step the TK-78 Emulator has to be configured before downloading a new application. Press the OK button to enter the hardware setup menu. Set the configuration as show in the figure below and start the download by pressing the OK button.

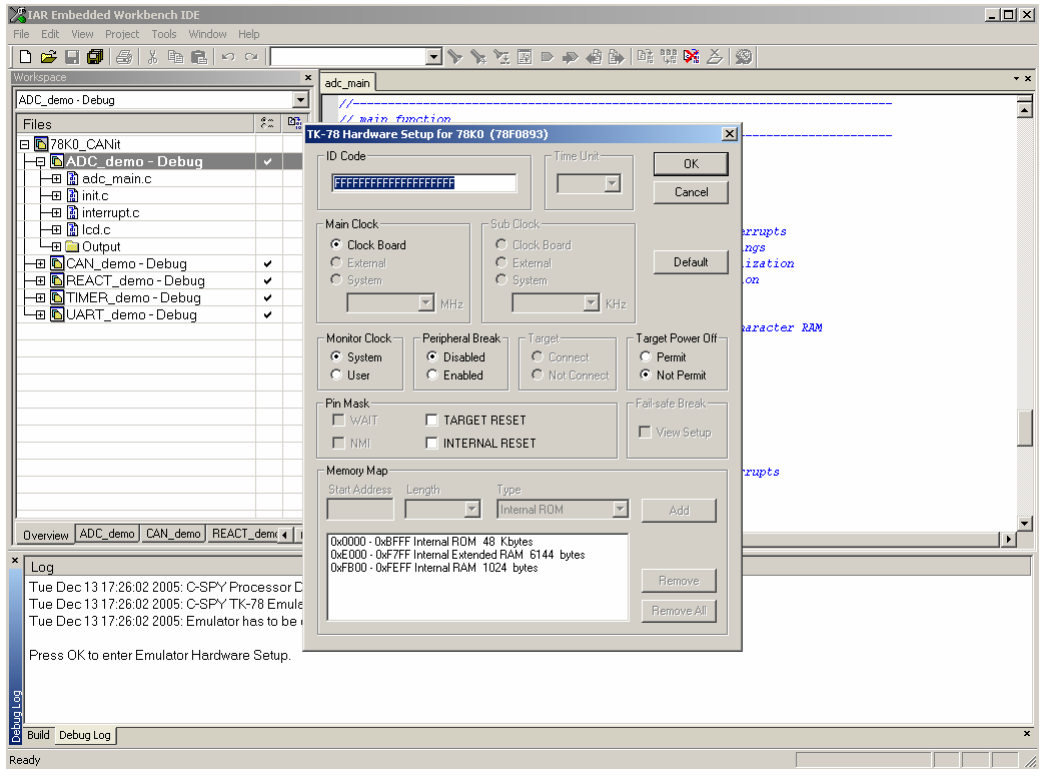

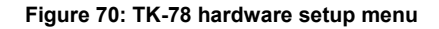

NFC

Now the debugger is started and the demo project is downloaded to the *78K0/Fx2 – CAN it!* board. The progress of downloading is indicated by blue dots in the TK-78 Emulator window. Please note, downloading of larger executables can take some time.

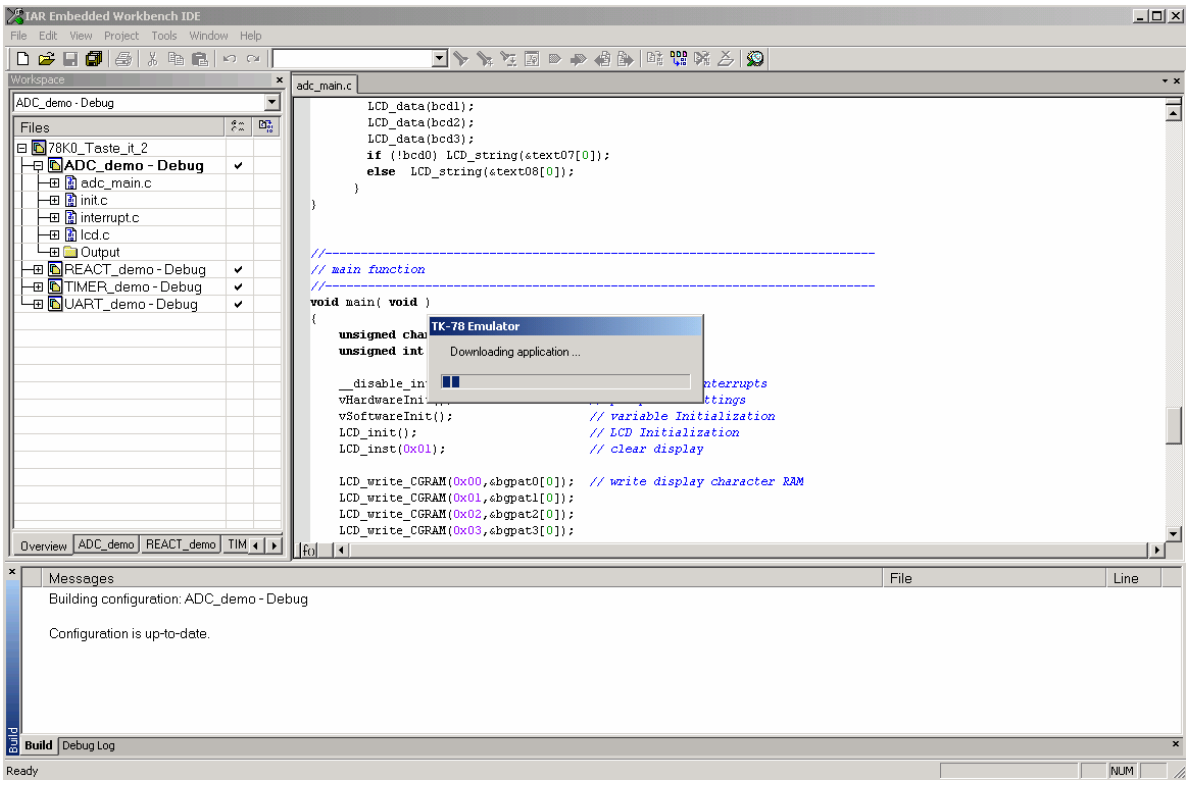

 **Figure 71: IAR project download** 

After the download was completed all debug features of IAR C-SPY debugger are available, i.e. Single Stepping (Step Over/-In/-Out), Go, Stop, Breakpoints, Register / Memory view etc.

To get more details on the debugger configuration and capabilities please refer to the "78K IAR Embedded Workbench IDE User Guide" of the IAR installation.

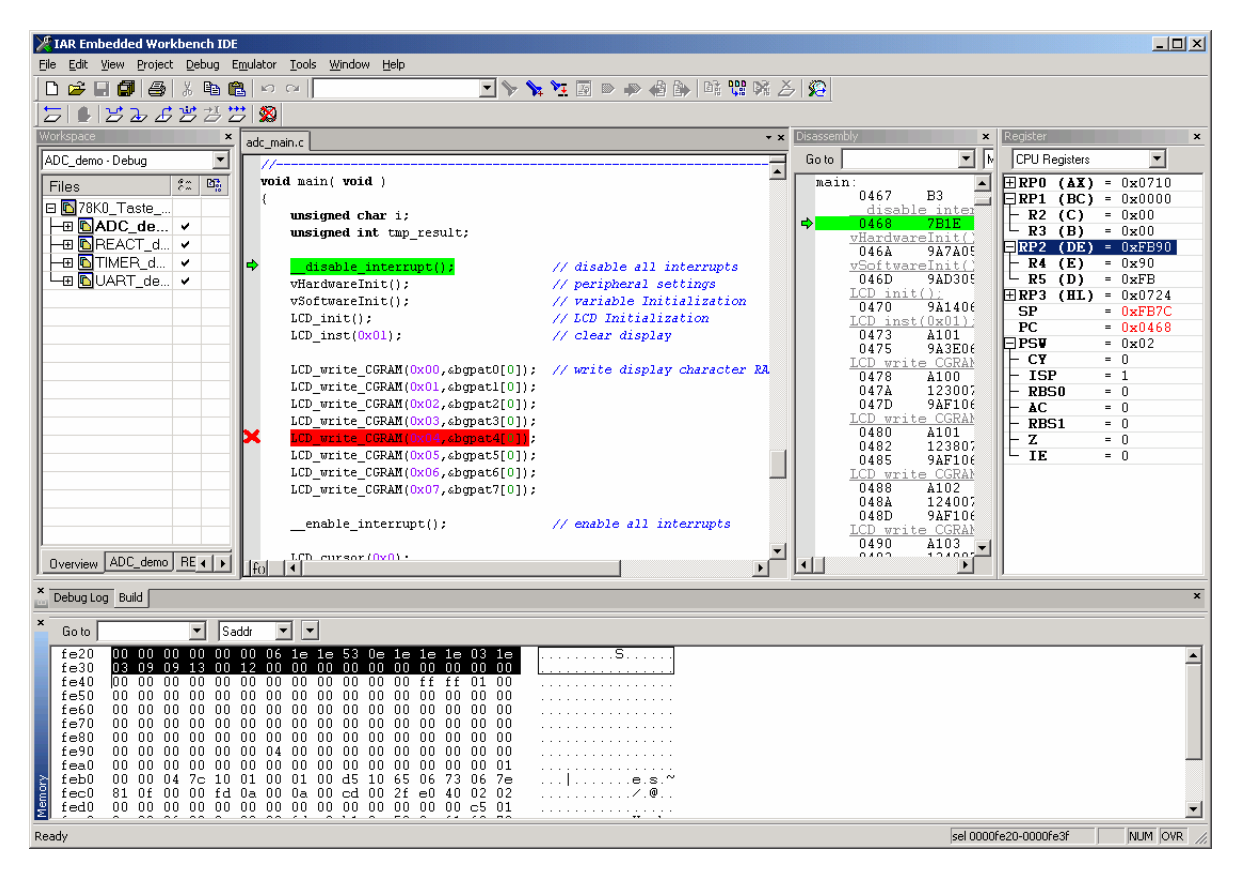

**Figure 72: IAR C-SPY debugger** 

# **13. Sample programs**

#### **13.1 General Introduction**

Each of the sample programs is located in a single directory, which will be called main-directory of the sample. This main directory of each sample contains the complete project inclusive all output files of the development tool. The workspace file "**78K0\_CANit.eww**" is located on top of the sample program directories. All sample programs use the same directory structure:

| AD Converter Demonstration       | 78K0/FF2 project and output files                   |
|----------------------------------|-----------------------------------------------------|
| Debug                            | debug output files for IAR C-SPY debugger           |
| <u>a</u> inc                     | C header files                                      |
| Release                          | release output files, i.e. Intel HEX file           |
| settings                         | configuration files, IAR Embedded Workbench         |
| source                           | C source files                                      |
| $\Box$ xcl                       | Linker control file                                 |
| ADC_demo.dep                     | dependency information file, IAR Embedded Workbench |
| ADC_demo.ewd                     | project setting file, IAR C-SPY debugger            |
| all ADC_demo.ewp                 | project file, IAR Embedded Workbench                |
| <b>CAN Demonstration</b>         | 78K0/FF2 project and output files                   |
| <b>Reaction Time Measurement</b> | 78K0/FF2 project and output files                   |
| Timer Demonstration              | 78K0/FF2 project and output files                   |
| UART Demonstration               | 78K0/FF2 project and output files                   |
| 图 78K0_CANit.eww                 | workspace file, IAR Embedded Workbench 78K          |

**Table 21: Example directory structure** 

The main directory contains only the project files for the IAR Systems Embedded Workbench 78K. All source files are located in the directory /source and the /inc directory contains the header files. The /xcl directory contains the linker control file of the 78K0/FF2 device. Each sample project uses two targets. One target is the "Debug" (directory /Debug) that holds all information for debugging purpose and the other one the "Release" target (directory /Release) contains the programmable file, i.e. the Intel HEX file, for programming the 78K0/FF2 internal FLASH memory.

All output files of the development tools for the corresponding target are generated in the directories /Debug and /Release.

For details of using the IAR Embedded Workbench and the IAR C-SPY debugger please refer to the "78K IAR Embedded Workbench IDE User Guide".

## **13.2 ADC demo**

This sample program realizes a simple voltage meter. By using the integrated ADC, the voltage supplied to ADC on input channel 0, port P80 of 78K0/FF2 device, is measured. The input voltage is adjusted by potentiometer R14. The board shows the measured voltage by driving the LC display. The output format can be changed by pressing button SW2.

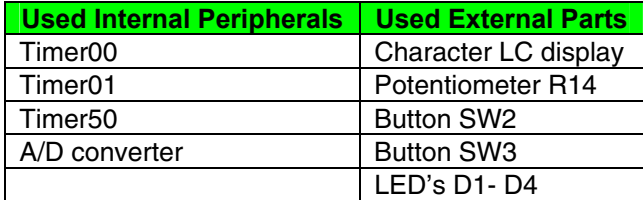

## **13.3 CAN demo**

This sample program simulates a simple voltmeter as a CAN node. If the CAN node is used as the voltmeter, the voltage supplied to the integrated ADC (input channel 0, port P80 of 78K0/FF2 device) is measured and transmitted via CAN-bus in 100ms intervals. The input voltage is adjusted by potentiometer R14. The board shows the measured voltage by driving the LC display.

If the CAN node is used as display, the voltage value received via CAN-bus is displayed on the LCD. The configuration of the CAN node as transmitter or receiver can be done by buttons SW2 and SW3 during program start-up.

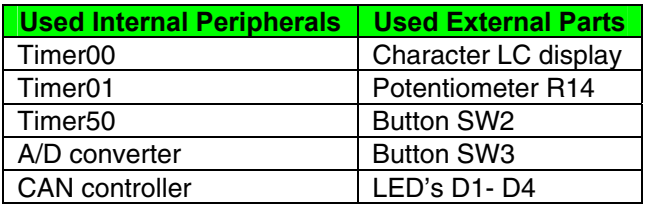

#### **13.4 ReacTime demo**

This sample program demonstrates a reaction time measurement. After the button SW3 is pressed the application waits for a random time duration between 0.50 and 3.45 seconds. Then the measurement starts by incrementing a reaction counter every 50ms. The actual counter value is shown by a bar graph using the character LC display until the next keystroke of button SW3. When the button SW3 is pressed again, the measurement stops and the reaction time is shown on the LC display. Pressing button SW2 starts a new measuring cycle.

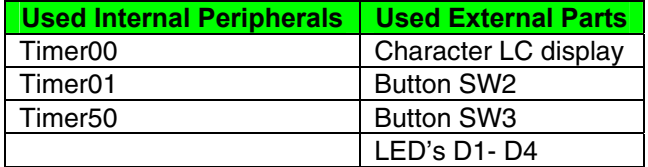

#### **13.5 Timer demo**

This sample program demonstrates a real time clock. After the program is started the watch timer is initialized to generate an exact clock reference, based on the 32.768 kHz sub-clock. The actual time is displayed using the LCD module. By pressing button SW2 / SW3 the time can be adjusted.

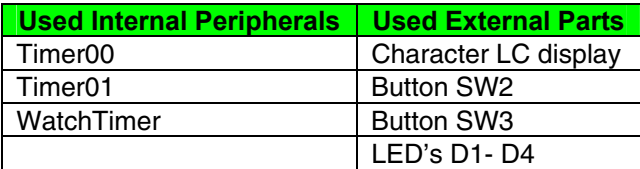

#### **13.6 UART demo**

This sample program realizes a temperature meter with serial communication channel. The sample program does a cyclic measurement of the input voltage of ANI2 analogue input, equal to port P82 of 78K0/FF2 device, connected to the temperature sensor KTY13-5. The temperature is calculated and the result is transferred via UART60 to a terminal program running on the host machine. The data transfer speed is set to 115200 bps per default. Additionally the temperature is displayed on the LCD. Before the temperature measurement is started the calibration of the temperature sensor has to be done, by adjusting the temperature offset via button SW2 and SW3.

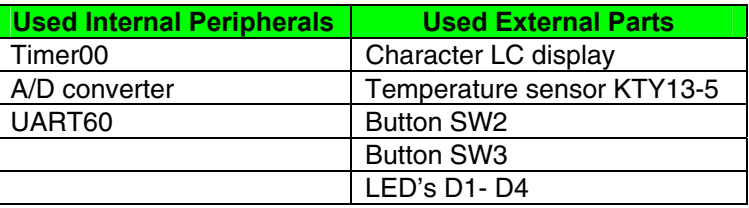

Please note, by using the On-Board debug mode serial communication via UART60 is not possible because the USB/UART communication channel is used for debugging purpose.

# 14. USB interface cable (Mini-B type)

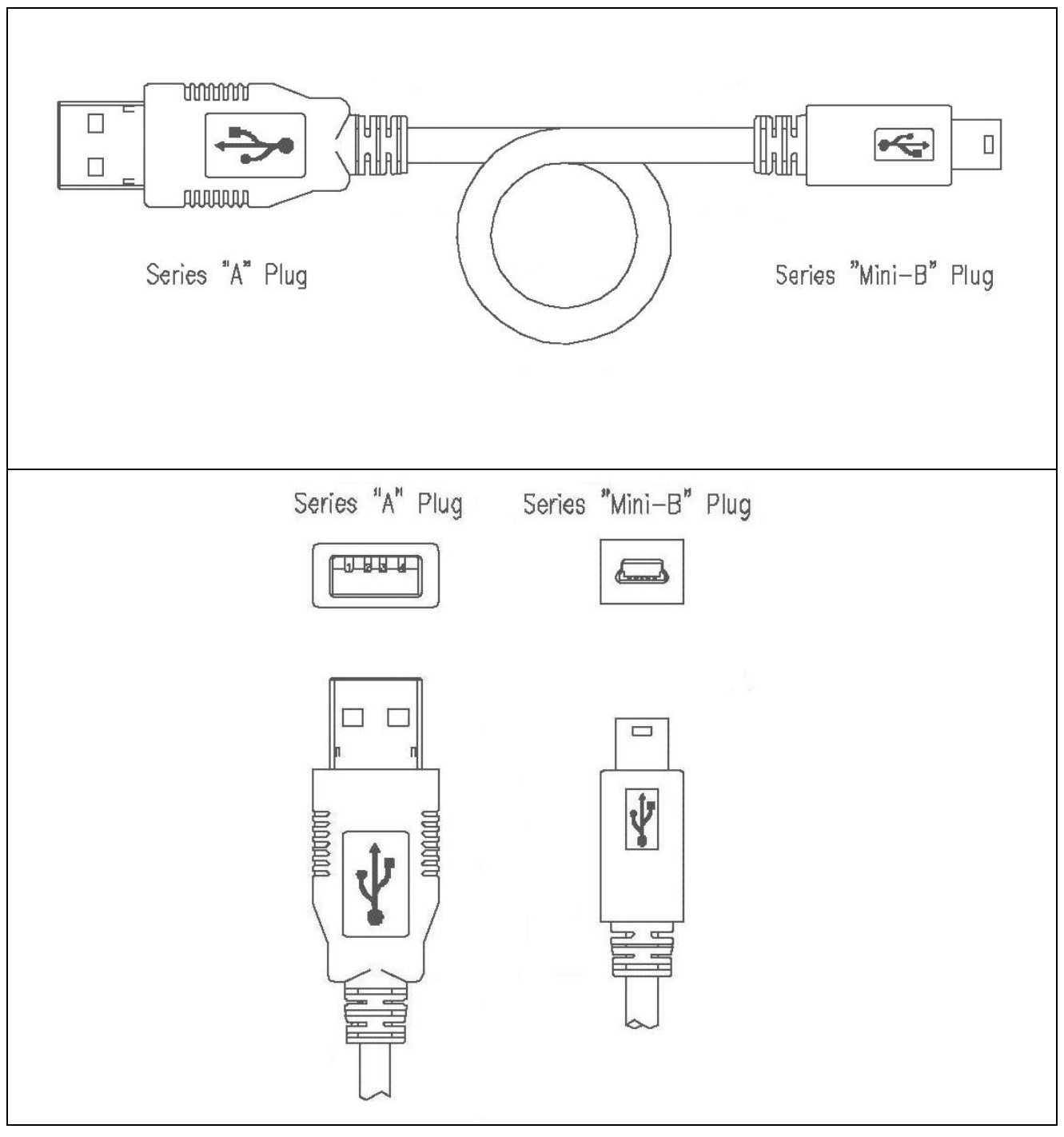

Figure 73: USB interface cable (Mini-B type)

## **15. Schematics**

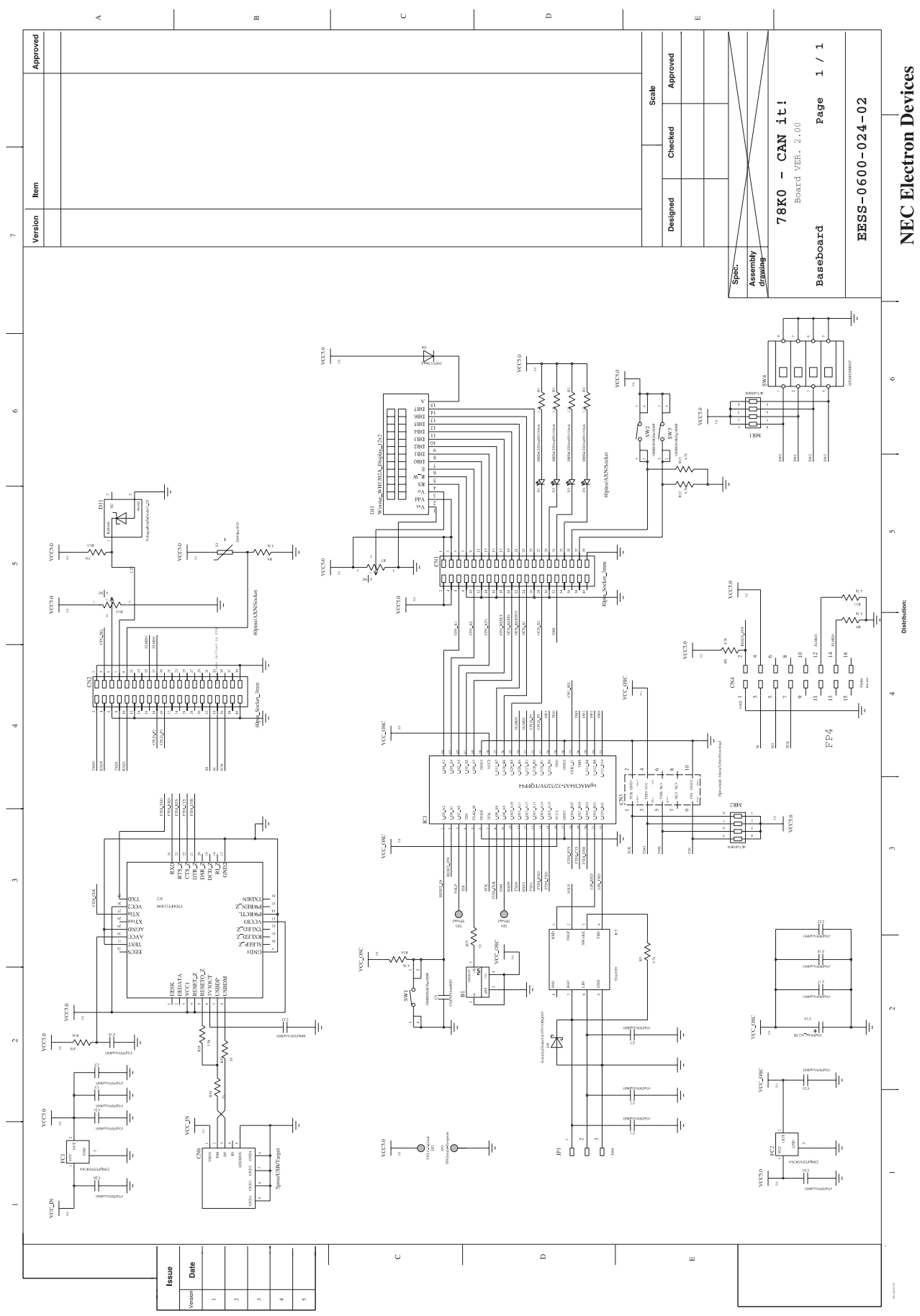

**Figure 74:** *78K0/Fx2 – CAN it!* **baseboard schematics**

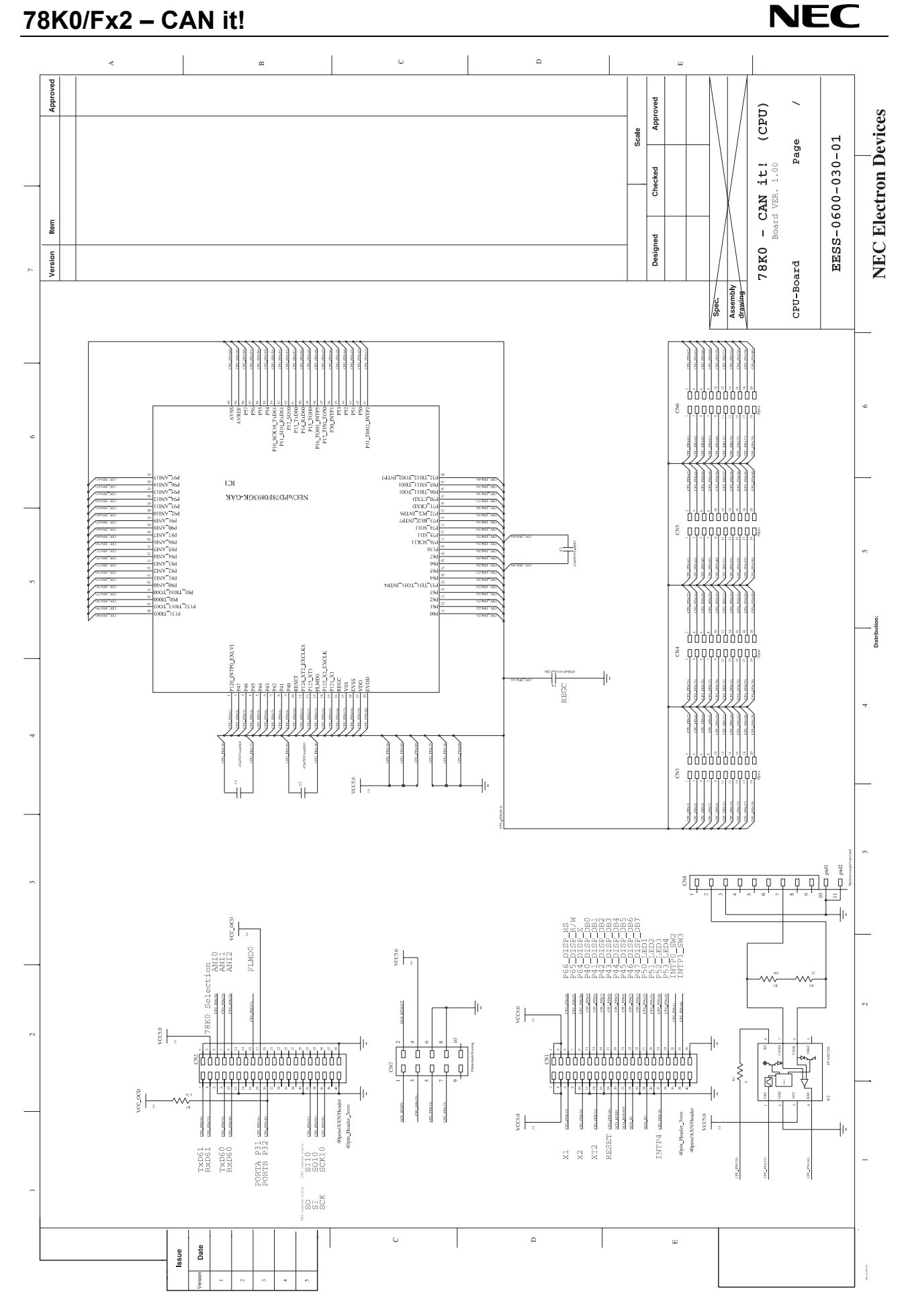

**Figure 75:** *78K0/Fx2 – CAN it!* **CPU module schematics** 

[MEMO]